# IBM Sterling Gentran: Director

Version 5.5

User Guide

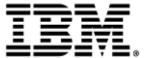

This edition applies to the 5.5 Version of IBM® Sterling Gentran:Director® and to all subsequent releases and modifications until otherwise indicated in new editions.

Before using this information and the product it supports, read the information in Notices on page N-1.

Licensed Materials - Property of IBM IBM® Sterling Gentran:Director® © Copyright IBM Corp. 1990, 2011. All Rights Reserved. US Government Users Restricted Rights - Use, duplication or disclosure restricted by GSA ADP Schedule Contract with IBM Corp.

## **Contents**

| Chapter 1 | Getting Started                                   | 1-1  |
|-----------|---------------------------------------------------|------|
|           | Introduction                                      | 1-2  |
|           | What's in this Manual                             | 1-3  |
|           | Getting Support                                   | 1-6  |
|           | Introducing Electronic Data Interchange           | 1-8  |
|           | Introducing Sterling Gentran:Director             | 1-12 |
|           | Navigating Sterling Gentran:Director              | 1-15 |
| Chapter 2 | Using Translation Objects                         | 2-1  |
| -         | Overview                                          |      |
|           | Registering (Installing) a New Translation Object | 2-3  |
|           | Deleting Translation Objects                      | 2-5  |
|           | Sorting Translation Objects                       |      |
| Chapter 3 | Maintaining Partner Relationships                 | 3-1  |
| •         | Maintaining Partner Relationships                 |      |
|           | Overview                                          |      |
|           | Setting Up Partner Profiles                       |      |
|           | Overview                                          |      |
|           | Using Quick Partner to Define Defaults.           |      |
|           | Using the Partner Wizard                          |      |
|           | Creating a New Partner Definition                 |      |
|           | Creating a New Inbound Relationship               |      |
|           | Creating a New Outbound Relationship.             |      |
|           | Editing or Deleting a Partner Definition          | 3-58 |
|           | Routing Partner Profiles                          |      |
|           | Importing a Partner Profile                       |      |
|           | Exporting a Partner Profile                       |      |
|           | Copying a Partner Profile                         |      |
|           |                                                   |      |

|           | Setting up Partner Tables                    |
|-----------|----------------------------------------------|
|           | Overview                                     |
|           | Creating a Table                             |
|           | Editing a Table                              |
|           | Deleting Entries in a Table                  |
|           | Deleting a Table                             |
|           | Exporting Partner Tables                     |
|           | Importing a Table                            |
|           | Using Partner Locations                      |
|           | Overview                                     |
|           | Creating Partner Locations                   |
|           | Editing Partner Locations                    |
|           | Deleting Partner Locations                   |
| Chapter 4 | Using Documents                              |
|           | <b>Using Documents4-2</b>                    |
|           | Overview                                     |
|           | Creating and Editing Documents4-3            |
|           | Creating a Document                          |
|           | Opening and Editing a Document               |
|           | Managing Documents                           |
|           | Accessing Document Browsers                  |
|           | Viewing a Document                           |
|           | Viewing Currently Processing Documents       |
|           | Finding Specific Text in a Document          |
|           | Sorting Documents                            |
|           | Deleting a Document                          |
|           | Printing a Document                          |
|           | Routing Documents                            |
|           | Moving a Document to the In Drawer           |
|           | Copying a Document (to Reprocess and Resend) |
|           | Posting a Document                           |
|           | UnPosting a Document                         |
|           | Responding to a Document                     |
|           | Importing a Document                         |
|           |                                              |

|           | Exporting a Document                             | 4-43 |
|-----------|--------------------------------------------------|------|
| Chapter 5 | Using Communications                             | 5-1  |
| -         | Using Communications                             |      |
|           | Sending a Document                               | 5-3  |
|           | Sending All Documents                            |      |
|           | Resending a Document                             |      |
|           | Receiving a Document                             | 5-13 |
|           | Viewing the Send Queue                           | 5-15 |
|           | Processing Data Files                            | 5-17 |
|           | Using Stand-alone Communications                 | 5-18 |
|           | Managing Communication Port Profiles             | 5-19 |
|           | Creating and Editing Communication Port Profiles | 5-19 |
|           | Copying Communication Port Profiles              | 5-23 |
|           | Deleting Communication Port Profiles             | 5-25 |
|           | Using Communication Profiles                     | 5-26 |
|           | Creating and Editing Communication Profiles      | 5-26 |
|           | XPROCESS Utility Program                         | 5-32 |
|           | Using the VATPRINT Utility Program               | 5-34 |
|           | Copying Communication Profiles                   | 5-36 |
|           | Deleting Communication Profiles                  | 5-38 |
|           | Using the Communication Log                      | 5-39 |
|           | Overview                                         | 5-39 |
|           | Using the Log Summary                            | 5-40 |
|           | Using the Log Detail                             | 5-43 |
|           | Using the Communicator                           | 5-45 |
|           | Overview                                         | 5-45 |
|           | Viewing a Communication Session                  | 5-46 |
|           | Deleting a Communication Session                 |      |
| Chapter 6 | Using Interchanges                               | 6-1  |
|           | Overview                                         | 6-2  |
|           | Understanding the Interchanges Browser           | 6-3  |
|           | Viewing Interchanges                             | 6-6  |
|           | Sorting Interchanges                             | 6-8  |

|            | Viewing Documents within Interchanges                | 6-11 |
|------------|------------------------------------------------------|------|
|            | Attaching Interchanges to a Partner.                 | 6-13 |
|            | Resending Interchanges                               | 6-16 |
| Chapter 7  | Using Acknowledgments                                | 7-1  |
|            | Overview                                             | 7-2  |
|            | Defining Inbound Acknowledgment Criteria             | 7-3  |
|            | Defining Outbound Acknowledgment Criteria            | 7-6  |
|            | Manually Acknowledging a Document                    | 7-10 |
| Chapter 8  | Using the Tracking and Audit Systems                 | 8-1  |
|            | Overview                                             | 8-2  |
|            | Viewing and Printing Document Tracking Information   | 8-3  |
|            | Viewing and Printing the Audit Log Information       | 8-5  |
| Chapter 9  | Using the Accum Tracking Extension                   | 9-1  |
|            | Overview                                             | 9-2  |
|            | Understanding the Accum Tracking Extension           | 9-2  |
|            | Implementing the Accum Tracking Extension            | 9-5  |
|            | Using the Accum Tracking Extension                   | 9-7  |
|            | Accum Tracking Extension Components                  | 9-7  |
|            | Using the Partner List Dialog box                    | 9-8  |
|            | Using the Configuration Dialog box                   | 9-11 |
|            | Using the Location List Dialog box                   | 9-14 |
|            | Using the Items List Dialog box                      | 9-16 |
|            | Using the Item Maintenance Dialog box                | 9-18 |
|            | Adding a Trackable Item                              | 9-21 |
| Chapter 10 | Daily Processing                                     | 10-1 |
|            | Overview                                             | 10-2 |
|            | Introduction                                         | 10-2 |
|            | Outbound Processing                                  | 10-3 |
|            | Understanding the Outbound Process Flow              |      |
|            | Inbound Processing                                   |      |
|            | Completing Inbound Processing with Valid Documents   | 10-4 |
|            | Completing Inbound Processing with Invalid Documents |      |

|            | Overview                                        | A-2  |
|------------|-------------------------------------------------|------|
|            | Importing Data from TDF (or Application) Files  | A-3  |
|            | Using the Basic TDF Header Format               | A-4  |
|            | Using the Extended TDF Header Format            | A-5  |
|            | Using Sterling Gentran:Director TDF Integration | A-8  |
|            | Selecting an Import File and Translation Object | A-9  |
|            | Importing a TDF (or Application) File           | A-11 |
|            | Exporting Data to TDF (or Application) Files    | A-12 |
| Chapter 11 | Notices                                         | 1-1  |
| -          | Trademarks                                      | 1-5  |
| Glossary . |                                                 | G-1  |
| Index      |                                                 | IX-1 |

C H A P T E R

1

# Getting Started

### **Contents**

| _ | Introduction                          |
|---|---------------------------------------|
| - | Introduction                          |
|   | What's in this Manual1 - 3            |
|   | Getting Support                       |
|   | Introducing EDI                       |
|   | Introducing Sterling Gentran:Director |
|   | Navigating Sterling Gentran:Director  |
|   |                                       |

Introduction Getting Started

### Introduction

### Welcome

IBM® Sterling Gentran:Director® provides you with the tools you need to electronically exchange data with your trading partners. These tool include the following:

- Data translation
- Process control
- Communications system

We believe that you will find this software, and its supporting materials, easy to use and beneficial to your business.

Getting Started What's in this Manual

### What's in this Manual

### Introduction

This manual supports the online Help by assisting you with various tasks in Sterling Gentran:Director. This task-oriented approach provides step-by-step instructions to answer any questions you might have about Sterling Gentran:Director.

### Intended audience

This manual is intended for the staff responsible for the following:

- Implementing EDI
- Setting up trading partner relationships
- Creating and using EDI documents
- Sending and receiving documents
- Acknowledging documents
- Tracking document flow
- Using accum tracking

# Prerequisite knowledge

This manual assumes that you are familiar with using a PC and with Microsoft<sup>®</sup> Windows functions.

### Conventions in this Manual

The following typeface conventions are used in this manual:

Sending a Document This typeface is used for emphasis or to indicate a

chapter or section in this manual.

NEW This typeface indicates a button in the program.

Click the button with your mouse, or press **TAB** until the button is highlighted, and then press

ENTER.

**F1** This typeface indicates a key that you need to press

on your keyboard. A plus sign (+) between key names indicates a combination of keys to be

What's in this Manual Getting Started

pressed together. For example, CTRL + C.

### Description of contents

The *IBM*® *Sterling Gentran:Director*® *User Guide* is organized into chapters. A brief description of each chapter is outlined below.

- Chapter 2, Using Translation Objects explains how to register (install), delete, and view translation objects.
- Chapter 3, Using Partners explains how to set up a complete partner profile. This chapter describes how to import or export a partner profile and partner tables, and describes how to copy a partner profile.
- Chapter 4, Using Documents explains all the facets of managing your documents.
- Chapter 5, Using Communications explains how to send, receive, and resend documents, and how to view the Send Queue.
- Chapter 6, Using Interchanges explains how to view interchanges and the documents within interchanges, how to filter the display of interchanges, and how to attach (link) an interchange to a partner.
- Chapter 7, Using Acknowledgements explains how to manually set a document to "acknowledged," and how to define inbound and outbound acknowledgement criteria for document reconciliation.
- Chapter 8, Using the Tracking and Audit Systems explains how to view and print document tracking and audit log information.
- Chapter 9, Using the Accum Tracking Extension defines the Accum Tracking Extension and explains how to use accum tracking.
- Chapter 10, Daily Processing describes an example of the operational activities that may be executed as part of your daily processing.
- Appendix A, Using TDF describes the Transaction Data File (TDF)
  which serves as a bridge between your application data and the Sterling
  Gentran:Director translator.
- Notices contains legal information governing the use of information contained in this document.
- The *Glossary* contains definitions of EDI and Sterling Gentran:Director terms and concepts.
- The *Index* provides you with a page listing of terms, concepts, functions, and processes to enable you to quickly find them in this manual.

Getting Started What's in this Manual

# Online Help system

The majority of the documentation for Sterling Gentran:Director is contained in the online Help system. This includes dialog box element definitions, detailed processing information, and all the how-to information that is contained in this manual.

Getting Support Getting Started

### **Getting Support**

### Introduction

Sterling Gentran:Director software is supported by trained customer support personnel who are available to help you with product questions or concerns.

### **How To Get Help**

IBM® Sterling Customer Center provides a wealth of online resources that are available around the clock to enrich your business experience with IBM® Sterling Gentran®. By using Sterling Customer Center, you gain access to many self-support tools, including a Knowledge-Base, Documentation, Education, and Case Management. Access Sterling Customer Center at <a href="http://customer.sterlingcommerce.com">http://customer.sterlingcommerce.com</a>.

Once logged in, select **Support Center** from the top navigation menu, and then locate Sterling Gentran product-specific support information from the left navigation menu.

Additionally, our Customer Support Reference Guide outlines our support hours, contact information, and key information that will enhance your support experience with us. For detailed information about Customer Support, please refer to the Customer Support Reference Guide accessible from the login page. (http://customer.sterlingcommerce.com)

### Before calling Support

To help us provide prompt service, we ask that you do the following before calling Customer Support:

- Attempt to recreate any problem that you encounter and record the exact sequence of events.
- Be prepared to provide us with the following information:

#### 1. Mailbox number:

A mailbox number is assigned to customers who have an assigned mailbox.

#### 2. System Configuration

Information about the primary system controller and all machines experiencing problems, including the computer manufacturer and model number, Windows version, amount of memory, available

Getting Started Getting Support

disk space, and the network adapter type.

### 3. Error Messages

Record the exact wording of any error messages you receive and where the error occurred in the software.

### 4. Attempted Solutions

Record any steps you performed to resolve the problem and note all the outcomes.

### Introducing Electronic Data Interchange

### Overview

Electronic Data Interchange (EDI) is the paperless exchange of data between business partners in a standardized, computer-processible format. This business data includes invoices, purchase orders, and advance shipping notices.

In today's fast-paced business environment, EDI is a necessity. This need is driven by just-in-time (JIT) manufacturing schedules, customer-service demands, "partnering" with another company or sharing information systems, increasingly competitive business environments, and the need to establish and maintain the competitive advantage.

### **Using EDI**

The key to EDI is standardized data. EDI extracts information from your application and converts it into a standardized format that can be transmitted to your business partner. Transmitting information between two computer systems requires that the data and its format be expected, meaning it is an established format. Non-standard data or formats can introduce errors and confusion.

EDI standards regulate the syntax, structure, and content of the transaction data. EDI translators convert the data from your application format to a standard format such as ANSI X12, TDCC, VICS, EDIFACT, or TRADACOMS. At the receiving end, the standard format allows your trading partner's computer system to read the data so it can be automatically processed and interfaced with their internal applications.

The entire process can be accomplished in minutes, without the rekeying involved with manual document processing.

### **Example**

The following diagram illustrates the EDI process:

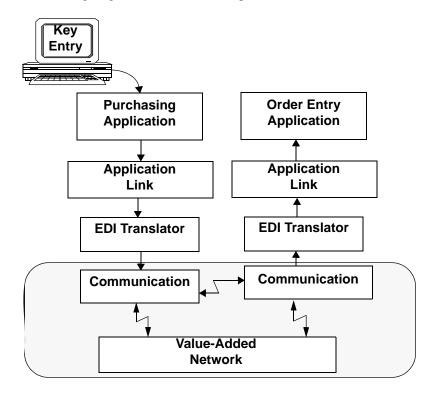

# Understanding the Structure of EDI

EDI structure can be divided into the following levels:

■ Envelopes

- Transaction sets (documents)
- Segments
- Elements

### IBM Sterling Gentran:Director User Guide

### **Diagram**

The following figure illustrates the enveloping and EDI structure.

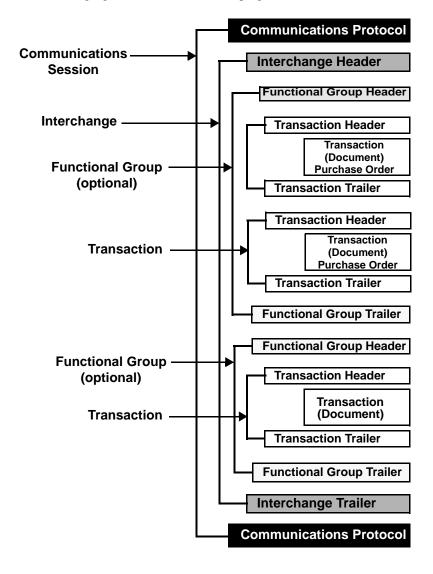

### **Envelopes**

EDI envelopes function in the same way as paper envelopes. They separate different types of data and carry address information. Each envelope contains a header segment and a trailer segment. These segments separate the envelope from other envelopes and provide information about the contents of the envelope.

The three levels of envelopes are as follows:

### Interchange

*Interchange* is the outermost level of the envelope structure, and contains all the data sent from one sender to one receiver in the same transmission.

### Functional group

*Functional group* is the next level of envelope structure, and is contained inside the interchange. The functional group surrounds a group of transaction sets of the same type.

#### Transaction set

Transaction sets are the final level of enveloping inside the functional group.

### **Transaction sets**

*Transaction sets* represent the paper documents that EDI replaces. For example, a purchase order corresponds to a transaction set. The standards define each transaction set in terms of the segments and elements that make up the document, the order in which they appear, and the relationships among them. Transaction sets are known as "messages" in Europe.

### **Segments**

Segments are like sentences, and they are equivalent to the records in your application file. In the structure of EDI, the segments are groups of data elements that combine to communicate useful data. For example, a single data element may contain the number "4." Though meaningless by itself, in the proper place in a segment, "4" indicates quantity.

### **Elements**

*Elements* are the smallest piece of usable information defined by the standards, including a quantity, unit price, or description. An individual element can have different meanings depending on context, and therefore are normally not considered to have useful meaning until they are combined into segments.

### Introducing Sterling Gentran: Director

### Overview

Sterling Gentran:Director is a combined system made up of data translation, process control, and communication. It is designed primarily for the translation and communication of EDI, and other similar types of data.

### **Process control**

Through the process control system, you can integrate Sterling Gentran:Director with a wide variety of business applications. It acts as an extension of the application, rather than a cumbersome add-on.

Sterling Gentran:Director also operates in an unattended mode. Audit trails and message tracking enable you to know precisely where a message is in the process, at any time.

### Sterling Gentran Director Service

Sterling Gentran:Director uses the Sterling Gentran:Director Service, which controls the execution of communication and translation functions.

### Database

The *database* is the Microsoft Access relational database that Sterling Gentran:Director uses to store system data. The database tables contain indicators that point to actual data located in the system data store. The system data store is the repository of all shared Sterling Gentran:Director data.

# Director components

The four main components of the Sterling Gentran:Director user interface are listed in the following table:

| Component                           | Description                                                                                                    |
|-------------------------------------|----------------------------------------------------------------------------------------------------|
| Electronic Commerce (EC)<br>Manager | A data management component that serves as a high-level navigation tool and document management tool. It contains many windows, browsers, and dialog boxes for viewing and maintaining documents, interchange, audit, reporting, process control, communications, and translation object information.  The EC Manager also provides access to the Partner Editor and Document Editor. |
| Partner Editor                      | A tool that allows you to define, edit, and delete all partner information for your company and for your trading partners.                                                                                                    |
| <b>Document Editor</b>              | A data entry tool that allows you to create, modify, and view documents.                                                                                                    |
| System Configuration                | Enables you to modify system-wide configuration parameters after Sterling Gentran:Director is installed, including the following:  System directories System import specifications Splitter options Users Stop and start the Sterling Gentran:Director service                                                                                                    |

# Additional components

### EDI message standards

The Integration components also allow you to access EDI message standards to use for creating new translation objects. The EDI message standards files can be accessed from Compact Disc (CD) or transferred to a hard drive on your machine.

The following table lists additional components that can be purchased. These components can be accessed through the EC Manager:

| Component                                                                                                    | Description                                                                                                    |
|----------------------------------------------------------------------------------------------------|----------------------------------------------------------------------------------------------------|
| Application Integration                                                                                                    | Enables you to generate import, export, and document turnaround translation objects.                                                                                                    |
|                                                                                                    | Note                                                                                                    |
|                                                                                                    | When the Application Integration translation objects are registered with Sterling Gentran:Director and selected as part of a trading relationship, they allow you to do the following:                                                                                             |
|                                                                                                    | <ul> <li>Outbound mapping - translate your application files to EDI standard formats for documents that you send your partners.</li> <li>Inbound mapping - translate EDI standard formats to your application format for documents that you receive from your partners.</li> </ul> |
| Forms Integration                                                                                                    | Enables you to generate screen entry and print translation objects.                                                                                                    |
|                                                                                                    | Note                                                                                                    |
|                                                                                                    | When the Forms Integration translation objects are registered with Sterling Gentran:Director and selected as part of a trading relationship, they allow you to facilitate the keying and printing of EDI documents that you send or receive.                                       |
| Accum Tracking Extension                                                                                                    | Enables you to do the following:                                                                                                    |
| , and the second second | <ul> <li>Define and maintain trackable items</li> <li>Maintain the associated counts</li> <li>Report on trackable items</li> </ul>                                                                                                    |
| Transaction Data File (TDF)                                                                                                    | Enables you to do the following:                                                                                                    |
| Integration                                                                                                    | <ul> <li>Create an import or export translation object so you can use TDF with Sterling Gentran:Director. TDF is a flat file representation of an EDI standard document.</li> <li>Print a detailed report of the TDF layout of any EDI standard.</li> </ul>                        |

### Navigating Sterling Gentran: Director

### Overview

You can access functionality on the Sterling Gentran:Director EC Manager window in the following ways:

- Clicking a menu option from the Main Menu Bar
- Clicking a button on the Main Toolbar
- Clicking on the Browser Toolbar
- Clicking a part of The Desk
- Clicking a button within the chosen browser window

### **Main window**

The Sterling Gentran: Director EC Manager window is displayed as follows:

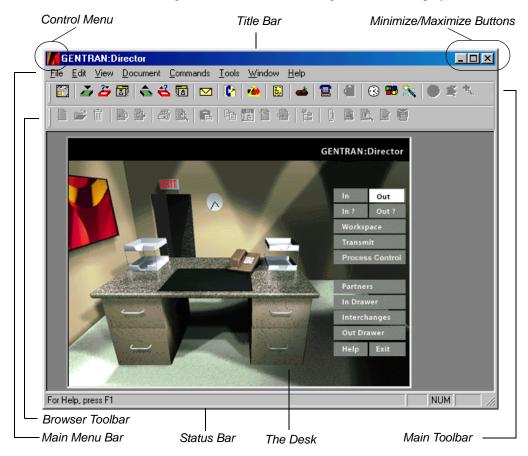

### Components

The main components of the Sterling Gentran:Director window include the following:

- Control menu
- Title bar
- Minimize and maximize buttons
- Main menu bar
- Main toolbar
- Browser toolbar
- The Desk
- Status bar

#### Control menu

The *Control Menu* contains the following commands: **Restore**, **Move**, **Size**, **Minimize**, **Maximize**, and **Close**.

### Title bar

The *Title Bar* contains the name of the application. Clicking on the title bar and dragging allows you to move the Sterling Gentran:Director EC Manager window on your desktop.

#### Minimize/Maximize buttons

The *Minimize* button reduces the window to an icon. The *Maximize* button enlarges the window to its maximum size.

#### Main menu bar

The *Main Menu Bar* contains the drop-down menus. Unavailable items are dimmed. For a detailed description of the commands contained in each menu, refer to the online Help.

#### Main toolbar

The *Main Toolbar* provides access to some of the most common browsers and functions in Sterling Gentran:Director. Unavailable items are dimmed. The Main Toolbar is illustrated below:

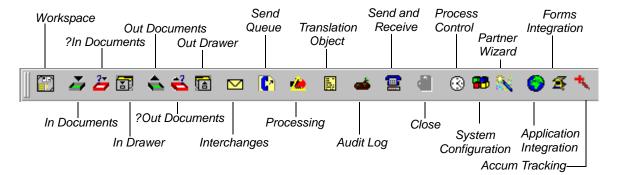

#### Browser toolbar

The *Browser Toolbar* provides access to functions that are available from browsers in Sterling Gentran:Director. Unavailable items are dimmed. The Browser Toolbar is illustrated below:

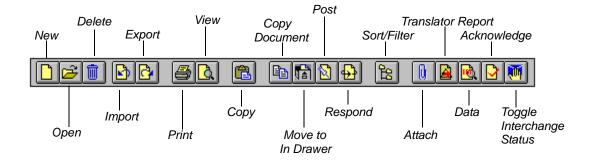

#### The Desk

The Desk is a graphical representation of the Sterling Gentran:Director components and document locations. It provides you with a quick and easy way to access some of the most commonly used browsers, functions, and subsystems of Sterling Gentran:Director. Click the appropriate part of The Desk any time you need to access a browser, function, or subsystem represented on The Desk.

Some of the browser icons display a graphical representation of paper if the document location contains documents. The Desk also allows you to access the Partner Editor subsystem, the online Help system, the Process Control function (clock icon), and the Send/Receive functions (phone icon). Click the Exit/Door icon to quit Sterling Gentran:Director.

#### Status bar

The Status Bar does the following:

- Displays status information about a selection, command, or process.
- Defines menu items as you highlight each item in the menu.
- Indicates any current keyboard-initiated modes for typing. For example, CAP is used to represent the "Caps Lock" key, and NUM to represent the "Num Lock" key.

2

# Using Translation Objects

### **Contents**

| Overview                                          |
|---------------------------------------------------|
| Registering (Installing) a New Translation Object |
| Deleting Translation Objects                      |
| Sorting Translation Objects                       |
|                                                   |

### Overview

### In this chapter

This chapter describes how to use translation objects with Sterling Gentran: Director.

## Translation object definition

A translation object is a set of definitions, links, and rules that combine to provide the translator with all the information necessary to convert data from one format to another. Translation objects are used in Sterling Gentran:Director to control the processing of the translator subsystem.

# Creating translation objects

Translation objects are created by compiling an application map or a form definition using the Sterling Gentran:Director Application or Forms Integration subsystem. For more information, see the *IBM® Sterling Gentran:Director® Application Integration User Guide* and *IBM® Sterling Gentran:Director® Forms Integration User Guide*.

# Types of translation objects

There are two types of translation objects: system translation objects and user translation objects.

### System translation objects

System translation objects control the creation and separation of interchanges, functional groups, and transaction sets. They are also used to generate and reconcile functional acknowledgments. All the required system translation objects are automatically installed with the Sterling Gentran:Director system.

### User translation objects

User translation objects control screen entry, importing, exporting, and creating printed reports.

### Registering (Installing) a New Translation Object

### Introduction

The Register Translation Object function enables you to register your translation object file with Sterling Gentran:Director so the system can use the translation object to translate data.

### **Procedure**

To register a translation object, complete the following steps:

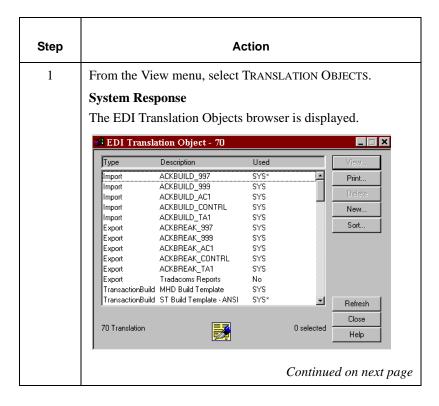

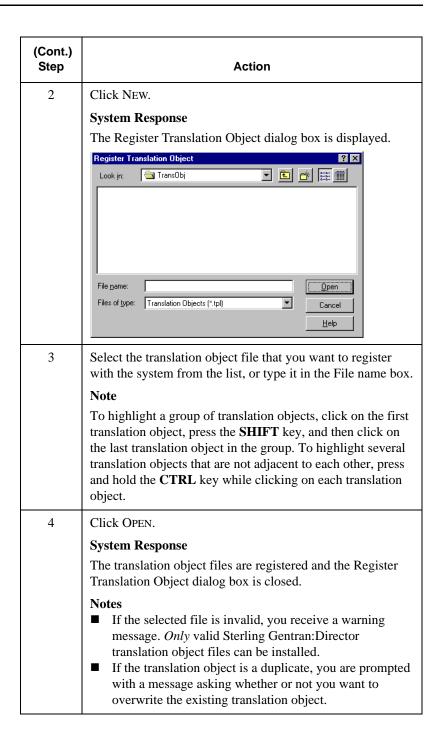

### **Deleting Translation Objects**

### Introduction

You can delete old or unused translation objects from the system only if they are not currently associated with an Inbound or Outbound Partner Relationship. Translations objects shown with "No" in the Used column are not associated. The system also prevents you from deleting translation objects that are designated as "system translation objects." These are shown as "SYS\*" or "SYS."

### **Procedure**

To delete a translation object, complete the following steps:

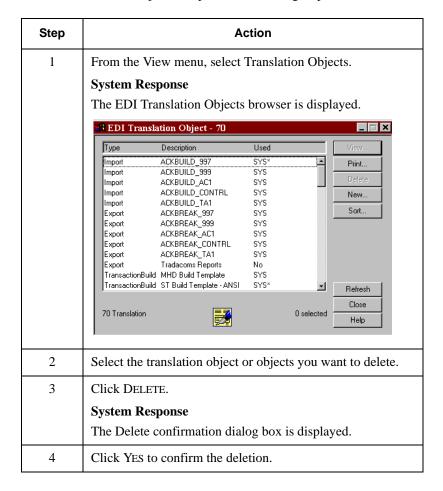

### **Sorting Translation Objects**

### Overview

You can use the Sort function on the EDI Translation Objects dialog box to arrange the columns of the translation objects into one of the following sequences:

- Group by Type Sorts the translation objects alphabetically by type
- Sort by Description Sorts the translation objects alphabetically by description

### **Procedure**

To sort translation objects, complete the following steps:

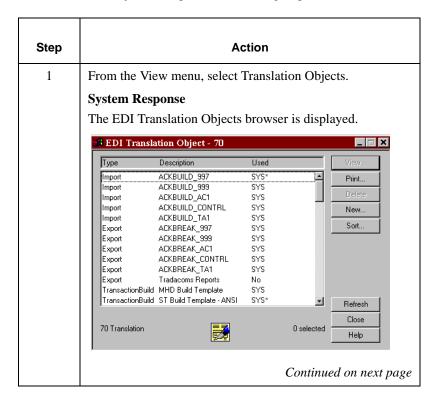

| (Cont.)<br>Step | Action                                                                                                    |
|-----------------|----------------------------------------------------------------------------------------------------|
| 2               | Click SORT.  System Response  The Sort Translation Objects dialog box is displayed.                                                                 |
|                 | Sort Translation Objects  Sort Order  Group by Type Sort by Description  Filter Hide System Translation Objects                                     |
| 3               | Click the radio button for the appropriate sort order.                                                                                              |
| 4               | Deselect the Hide System Translation Objects check box to display system translation objects. The system translation objects are hidden by default. |
| 5               | Click OK to sort the list of translation object(s) into the specified sort order.                                                                   |

3

# Maintaining Partner Relationships

#### **Contents**

| Ma  | aintaining Partner Relationships         |        |
|-----|------------------------------------------|--------|
|     | Overview                                 | 3 - 2  |
| Set | tting Up Partner Profiles                | 3 - 4  |
|     | Overview                                 | 3 - 2  |
|     | Using Quick Partner to Define Defaults   | 3 - 7  |
|     | Using the Partner Wizard                 | 3 - 26 |
|     | Creating a New Partner Definition        | 3 - 28 |
|     | Creating a New Inbound Relationship      | 3 - 31 |
|     | Creating a New Outbound Relationship     | 3 - 42 |
|     | Editing or Deleting a Partner Definition | 3 - 58 |
| Ro  | outing Partner Profiles                  | 3 - 61 |
|     | Importing a Partner Profile              | 3 - 61 |
|     | Exporting a Partner Profile              | 3 - 64 |
|     | Copying a Partner Profile                | 3 - 66 |
| Set | etting up Partner Tables                 | 3 - 70 |
|     | Creating a Table                         | 3 - 71 |
|     | Editing a Table                          |        |
|     | Deleting Entries in a Table              | 3 - 76 |
|     | Deleting a Table                         | 3 - 78 |
|     | Exporting Partner Tables                 |        |
|     | Importing a Table                        |        |
| Us  | sing Partner Locations                   | 3 - 87 |
|     | Overview                                 |        |
|     | Creating Partner Locations               |        |
|     | Editing Partner Locations                |        |
|     | Deleting Partner Locations               |        |
|     | <b>5</b>                                 |        |

### **Maintaining Partner Relationships**

### **Overview**

#### In this chapter

This chapter describes the following tasks for creating and maintaining partner relationships:

- Defining partner defaults
- Using the Partner Wizard
- Setting up partner profiles
- Routing partner profiles
- Using partner tables
- Using partner locations

Partner relationships are based on how you and your trading partner exchange EDI data. Sterling Gentran:Director enables you to install custom data to simplify the process. To create partner relationships, two tools are provided: the Partner Wizard and Partner Editor.

#### **Quick Partner**

The Quick Partner function enables you to establish default values to be used when adding new partner profiles or relationships using the Partner Wizard or Partner Editor. This function significantly simplifies and quickens the creation of partner profiles and relationships.

#### **Partner Wizard**

The Partner Wizard is an easy-to-use method for adding new partners and new partner relationships to the system, and is designed for the novice EDI user. This tool walks you through the creation of new partner profiles, inbound relationships, and outbound relationships. Partner Wizard also automatically creates the appropriate acknowledgment for inbound and outbound documents.

#### **Partner Editor**

Partner relationships allow you to send and receive data to and from your trading partners. The Partner Editor allows you to define, edit, and delete all partner relationship information for your company and your trading partners.

The Partner Editor also allows you to use an internal system partner (<Internal System User>) to define your company to the system.

### **Setting Up Partner Profiles**

### Overview

#### Introduction

You can set up your partner profiles by using one of three methods: importing, copying, or creating them yourself. The method you use depends on whether you have a partner profile to use as a starting point. Use the following table to decide which method to use:

| Partner profile creation method | When to use                                                                                                    |
|---------------------------------|----------------------------------------------------------------------------------------------------|
| Import existing profile         | Use this method if you receive partner profiles from IBM or if you have an existing profile from which you can import partner details. The profile can be exported from another copy of the Sterling Gentran:Director system. |
|                                 | Reference                                                                                                    |
|                                 | For more information, see <i>Importing a Partner Profile</i> on page 3 - 61.                                                                                                    |
| Copy existing profile           | Use this method when you have an existing profile that you can copy. You must then enter a unique partner definition and key enveloping information for the copied partner.                                                   |
|                                 | Reference                                                                                                    |
|                                 | For more information, see <i>Copying a Partner Profile</i> on page 3 - 66.                                                                                                    |
| Create a new profile            | Use this method when you do not have a profile to import or copy.                                                                                                    |
|                                 | Reference                                                                                                    |
|                                 | For more information on how to create a new partner profile, see <i>Defining a partner profile</i> on page 3 - 6.                                                                                                    |

#### Partner definition

A partner profile begins with a *partner definition*. The partner definition contains the basic information about a partner that the system needs before you can define the rest of the partner profile.

#### Note

You need to create a partner definition for each partner with whom you are going to exchange data.

#### Partner profile

To complete the partner profile, you need to define an inbound or outbound relationship, or both.

- If you are receiving and processing information from this trading partner, you need to define an *inbound relationship*.
- If you are sending information to this trading partner, you need to define an *outbound relationship*.

#### Note

You need to create a partner profile for each partner with whom you are going to exchange data.

# Defining a partner profile

**partner profile** The following table describes the process for creating a partner profile.

| Stage | Description                                                                                                    |                                                                                                    |  |  |
|-------|----------------------------------------------------------------------------------------------------|----------------------------------------------------------------------------------------------------|--|--|
| 1     | Define default values that will be used each time you create a new partner relationship  Note You define partner defaults one time only.  Reference For more information, see Using Quick Partner to Define Defaults on page 3 - 7.                                       |                                                                                                    |  |  |
| 2     | Use this table to determine the next stage.                                                                                                    |                                                                                                    |  |  |
|       | IF you need to                                                                                                    | THEN use                                                                                                    |  |  |
|       | <ul> <li>create a basic partner definition</li> <li>create an inbound relationship</li> <li>create an outbound relationship</li> </ul>                                                                                                    | the Partner Wizard  Reference  For more information, see <i>Using the Partner Wizard</i> on page 3 - 26.                                                                                                    |  |  |
|       | <ul> <li>modify existing partner profiles</li> <li>modify existing partner relationships</li> <li>use partner tables</li> <li>use partner locations</li> <li>set up advanced options such as control numbers or acknowledgment options</li> </ul>                         | the Partner Editor  Reference  For more information, see the appropriate section:  ■ Editing or Deleting a Partner Definition on page 3 - 58  ■ Setting Up Partner Profiles on page 3 - 4  ■ Using Partner Locations on page 3 - 87 |  |  |
| 3     | or Lookup table with the partner relationship in tered or received inbound?  e 3 - 71 for more information.                                                                                                    |                                                                                                    |  |  |
| 4     | Do you need to use locations to contain address and contact-related information about the partner?  If <i>yes</i> , see <i>Creating Partner Locations</i> on page 3 - 88 for more information.  If <i>no</i> , you have completed the partner profile definition process. |                                                                                                    |  |  |

### Using Quick Partner to Define Defaults

#### Introduction

The Quick Partner function enables you to establish default values that are used when adding new partner profiles or relationships with the Partner Wizard. These values will not affect existing partner profiles or relationships.

#### Recommendation

Use this function prior to setting up partner profiles and significantly simplify and quicken the creation of partner profiles and relationships.

#### Quick Partner Defaults dialog box

There are three defaults sets of values you can establish with the Quick Partner Defaults dialog box:

- Sender ID enables you to set up default sender ID values for outbound data.
- *Inbound* enables you to set up default values for inbound relationships.
- Outbound enables you to set up default values for outbound relationships.

You can complete default values for any one of these sections, or for all three.

#### Accessing the dialog box

To access the Quick Partner Defaults dialog box:

- 1. From the Tools menu, select Partner Editor.
- 2. Click Defaults.

The Quick Partner Defaults dialog box is displayed.

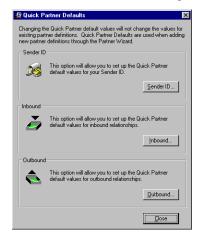

#### Parts and functions

The following table lists the parts of the Quick Partner Defaults dialog box and their functions:

| Part              | Function                                                   |
|-------------------|------------------------------------------------------------|
| <u>S</u> ENDER ID | Accesses the Quick Partner Sender ID Setup dialog box.     |
| <u>I</u> NBOUND   | Accesses the Quick Partner Inbound<br>Defaults dialog box. |
| <u>O</u> UTBOUND  | Accesses the Quick Partner Outbound Defaults dialog box.   |
| <u>C</u> LOSE     | Exits the Quick Partner Defaults dialog box.               |

# Sender ID Setup dialog box

The Quick Partner Sender ID Setup dialog box enables you to set up default sender ID values for outbound data.

#### Accessing the dialog box

From the Quick Partner Defaults dialog box, click SENDER ID. The Quick Partner Sender ID Setup dialog box is displayed.

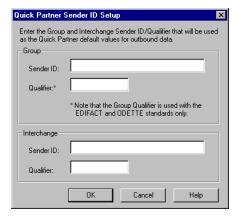

#### Parts and functions

The following table lists the parts of the Quick Partner Sender ID Setup dialog box and their functions:

| Part                  | Function                                                                                       |
|-----------------------|------------------------------------------------------------------------------------------------|
| Group Sender ID       | Identifies your company in outgoing groups (as defined by the standards).                      |
| Group Qualifier       | Qualifies the group Sender ID (as defined by the standards).                                   |
|                       | Note                                                                                           |
|                       | Used with EDIFACT and ODETTE standards only.                                                   |
| Interchange Sender ID | The value that identifies your company in outgoing interchanges (as defined by the standards). |
|                       | Continued on next page                                                                         |

| Part                  | Function                                                           |
|-----------------------|--------------------------------------------------------------------|
| Interchange Qualifier | Qualifies the interchange Sender ID (as defined by the standards). |
| ОК                    | Saves the values and closes the Sender ID Setup dialog box.        |
| CANCEL                | Closes the Sender ID Setup dialog box without saving values.       |
| HELP                  | Accesses context-sensitive help on the Sender ID Setup dialog box. |

# Inbound Defaults dialog box

The Quick Partner Inbound Defaults dialog box enables you to set up default values for inbound relationships.

#### Accessing the dialog box

From the Quick Partner Defaults dialog box, click INBOUND. The Quick Partner Inbound Defaults dialog box is displayed.

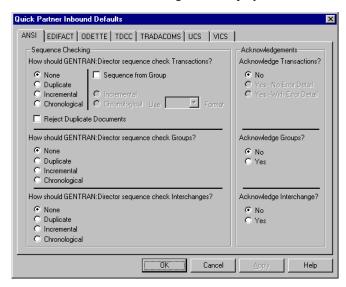

#### Parts and functions

The Quick Partner Inbound Defaults dialog box has a tab for each EDI standard. The options that are available on each tab are determined by the EDI standard. If an option is unavailable, it is not required by that standard.

The following table lists the parts of the Quick Partner Inbound Defaults dialog box and their functions:

| Part                                    | Function                                                                                                    |  |
|-----------------------------------------|----------------------------------------------------------------------------------------------------|--|
| Transaction Sequence<br>Checking option | Instructs the system whether to expect a functional acknowledgment from your trading partner.                                                                                                    |  |
|                                         | Note                                                                                                    |  |
|                                         | When you are setting up sequence checking options, note that if the system detects duplicate control numbers, or detects incremental or chronological control numbers that are out of sequence, those documents are located in ?In Documents.                                                                          |  |
|                                         | <ul> <li>Values</li> <li>■ None - Sequence checking will not be used.</li> <li>■ Duplicate - Check for duplicate control numbers.</li> <li>■ Incremental - The control number must be one greater than the last number.</li> <li>■ Chronological - The control number must be greater than the last number.</li> </ul> |  |
|                                         | Note                                                                                                    |  |
|                                         | These options are disabled if Sequence from Group is selected.                                                                                                    |  |
| Sequence from Group                     | Indicates whether the transaction set control numbering options for this group setup should be controlled at the group level.                                                                                                    |  |
| Incremental or                          | Specifies how you want sequence checking to be used.                                                                                                    |  |
| Chronological option                    | <ul> <li>Values</li> <li>■ Incremental - The control number must be one greater than the last number.</li> <li>■ Chronological - The control number must be greater than the last number.</li> </ul>                                                                                                    |  |
|                                         | Note                                                                                                    |  |
|                                         | These options are disabled if Sequence from Group is not selected.                                                                                                    |  |
|                                         | Continued on next page                                                                                                    |  |

| (Cont.)<br>Part                   |                                                                                           | Function                                                                                                    |  |
|-----------------------------------|-------------------------------------------------------------------------------------------|----------------------------------------------------------------------------------------------------|--|
| Format                            | Indicates the format of the transaction set control number that the system will generate. |                                                                                                    |  |
|                                   | Values                                                                                    |                                                                                                    |  |
|                                   | Normal                                                                                    | The number is generated by incrementing the last used control number. The length of the number is defined by the standard.                                                                                                    |  |
|                                   | 6/3                                                                                       | The number is a composite of two numbers. The first six digits are the last six digits of the functional group control number. The last three digits are a counter beginning at "1" within the functional group. <i>Use this format only as instructed by your trading partner.</i>                                                 |  |
|                                   | 5/4                                                                                       | The number is a composite of two numbers. The first five digits are the last five digits of the functional group control number. The last four digits are a counter beginning at "1" within the functional group. This is the normal TDCC numbering convention. It is used by the Motor, Rail, and Ocean transportation industries. |  |
|                                   | 5/3                                                                                       | The number is a composite of two numbers. The first five digits are the last five digits of the functional group control number. The last three digits are a counter beginning at "1" within the functional group. This is the normal UCS convention, which is used by the Grocery and Warehousing industries.                      |  |
|                                   | Note                                                                                      |                                                                                                    |  |
|                                   | This list i                                                                               | is disabled if Sequence from Group is not selected.                                                                                                    |  |
| Reject Duplicate<br>Documents     |                                                                                           | Instructs the system to check for duplicate document names, and then reject those documents.                                                                                                    |  |
| Group Sequence<br>Checking option | Values  None Dupl Incre numb Chro                                                         | <ul> <li>None - Sequence checking will not be used.</li> <li>Duplicate - Check for duplicate control numbers.</li> <li>Incremental -The control number must be one greater than the last number.</li> </ul>                                                                                                    |  |

| (Cont.)<br>Part                         | Function                                                                                                    |  |
|-----------------------------------------|----------------------------------------------------------------------------------------------------|--|
| Transaction Sequence<br>Checking option | Indicates how the system should sequence check interchanges.  Values  None - Sequence checking will not be used.  Duplicate - Check for duplicate control numbers.  Incremental - The control number must be one greater than the last number.  Chronological - The control number must be greater than the last number.                              |  |
| Acknowledge<br>Transactions option      | Instructs the system to generate a functional acknowledgment to this trading partner when you receive the transaction set defined in this relationship.  Values ■ No - Do NOT generate acknowledgments ■ Yes - No Error Detail - Generate acknowledgments without error detail ■ Yes - With Error Detail - Generate acknowledgments with error detail |  |
| Acknowledge Group option                | Instructs the system to generate a functional acknowledgment to this trading partner when you receive the group defined in this relationship.                                                                                                    |  |
| Acknowledge<br>Interchange option       | Instructs the system to generate a functional acknowledgment to this trading partner when you receive the interchange defined in this relationship.                                                                                                    |  |
| OK                                      | Saves the values and exits the Inbound Defaults dialog box.                                                                                                    |  |
| CANCEL                                  | Exits the Inbound Defaults dialog box without saving values.                                                                                                    |  |
| HELP                                    | Accesses context-sensitive help on the Inbound Defaults dialog box.                                                                                                    |  |

# Outbound Defaults dialog

The Quick Partner Outbound Defaults dialog box enables you to set up default values for Outbound relationships.

#### Accessing the dialog box

From the Quick Partner Defaults dialog box, click OUTBOUND. The Quick Partner Outbound Defaults dialog box is displayed.

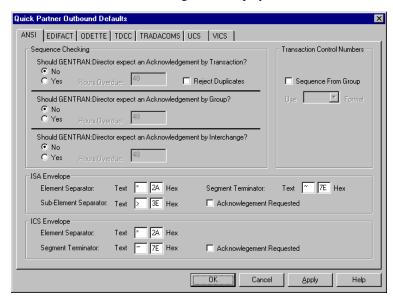

#### Parts and functions

The Quick Partner Outbound Defaults dialog box has a tab for each EDI standard. The options available on each tab are determined by the EDI standard. If an option is unavailable, it is not required by that standard.

The following table lists the parts of the Quick Partner Outbound Defaults dialog box and their functions:

| Part                              | Function                                                                                                    |  |
|-----------------------------------|----------------------------------------------------------------------------------------------------|--|
| Transaction Acknowledgment option | Instructs the system to expect an acknowledgment from your trading partner when they receive the transaction set defined for the relationship.                                                                       |  |
| Hours Overdue (transaction)       | Defines how many hours must elapse before the expected acknowledgment is considered overdue.                                                                                                    |  |
|                                   | Note                                                                                                    |  |
|                                   | The default value for the Hours Overdue box is "48", indicating that the acknowledgment is considered overdue in two days. If you enter a value of "0" (zero), the acknowledgment is immediately considered overdue. |  |
| Reject Duplicates                 | Instructs the system to check for duplicate document names, and then reject those documents.                                                                                                    |  |
| Group Acknowledgment option       | Instructs the system to expect an acknowledgment from your trading partner when they receive the group defined for the relationship.                                                                                 |  |
| Hours Overdue (group)             | Defines how many hours must elapse before the expected acknowledgment is considered overdue.                                                                                                    |  |
| Interchange Acknowledgment option | Instructs the system to expect an acknowledgment from your trading partner when they receive the interchange defined for the relationship.                                                                           |  |
| Hours Overdue (interchange)       | Defines how many hours must elapse before the expected acknowledgment is considered overdue.                                                                                                    |  |
| Sequence From Group               | Instructs the system to manage transaction set control numbering options at the group level.                                                                                                    |  |
|                                   | Continued on next page                                                                                                    |  |

| (Cont.)<br>Part | Function                                                                            |                                                                                                    |
|-----------------|-------------------------------------------------------------------------------------|----------------------------------------------------------------------------------------------------|
| Format          | Defines the format of the transaction set control number that the system generates. |                                                                                                    |
|                 | Values                                                                              |                                                                                                    |
|                 | Normal                                                                              | The number is generated by incrementing the last used control number. The length of the number is defined by the standard.                                                                                                    |
|                 | 6/3                                                                                 | The number is a composite of two numbers. The first six digits are the last six digits of the functional group control number. The last three digits are a counter beginning at "1" within the functional group. <i>Use this format only as instructed by your trading partner.</i>                                                 |
|                 | 5/4                                                                                 | The number is a composite of two numbers. The first five digits are the last five digits of the functional group control number. The last four digits are a counter beginning at "1" within the functional group. This is the normal TDCC numbering convention. It is used by the Motor, Rail, and Ocean transportation industries. |
|                 | 5/3                                                                                 | The number is a composite of two numbers. The first five digits are the last five digits of the functional group control number. The last three digits are a counter beginning at "1" within the functional group. This is the normal UCS convention, which is used by the Grocery and Warehousing industries.                      |
| ОК              | Saves the values and closes the Outbound Defaults dialog box.                       |                                                                                                    |
| CANCEL          | Closes the Outbound Defaults dialog box without saving values.                      |                                                                                                    |
| HELP            | Accesses context-sensitive help on the Outbound Defaults dialog box.                |                                                                                                    |

# **Envelope** definitions

If you set defaults for an outbound relationship, you also need to specify enveloping defaults. The envelope you use depends on the EDI standard. The following table lists the EDI standards and their corresponding envelope options.

| EDI Standard | Envelope you use |
|--------------|------------------|
| ANSI         | ISA or ICS       |
| EDIFACT      | UNA              |
| ODETTE       | UNA              |
| TDCC         | ISA or BG        |
| TRADACOMS    | SCH              |
| UCS          | ISA or BG        |
| VICS         | ISA or ICS       |

# **Envelope** options

The envelope options that you must specify depend on which envelope you are using. The following table defines *all* Sterling Gentran:Director envelope options. Refer to the table when completing the envelope information for outbound relationships.

| Envelope option       | Definition                                                                                                    |
|-----------------------|----------------------------------------------------------------------------------------------------|
| Element Separator     | Defines the value that separates elements in an outbound data segment. This box is mandatory. The value MUST be between HEX "01" and HEX "FF".                                                                                                    |
|                       | Do one of the following:                                                                                                    |
|                       | <ul> <li>In the first box, type the special character (*, ^, etc.). The system converts and enters the hex value for that character in the second box.</li> <li>In the second box, type the hex value. The system converts and enters the special character for that hex value in the first box. If there is no printable character that corresponds to the hex value, the character box is blank.</li> </ul> |
| Sub-Element Separator | Defines the value that will separate the parts of an outbound element. This box is mandatory and the value MUST be between HEX "01" and HEX "FF".                                                                                                    |
|                       | Do one of the following:                                                                                                    |
|                       | <ul> <li>In the first box, type the special character (*, ^, etc.). The system converts and enters the hex value for that character in the second box.</li> <li>In the second box, type the hex value. The system converts and enters the special character for that hex value in the first box. If there is no printable character that corresponds to the hex value, the character box is blank.</li> </ul> |
|                       | Continued on next page                                                                                                    |

| (Cont.)<br>Envelope option     | Definition                                                                                                    |
|--------------------------------|----------------------------------------------------------------------------------------------------|
| Segment Terminator             | Defines the value that identifies the end of an outbound data segment. This box is mandatory. The value MUST be between HEX "01" and HEX "FF".                                                                                                    |
|                                | Do one of the following:                                                                                                    |
|                                | <ul> <li>In the first box, type a special character. The system converts and enters the hex value for that character in the second box.</li> <li>In the second box, type the hex value. The system converts and enters the special character for that hex value in the first box. If there is no printable character that corresponds to the hex value, the character box is blank.</li> </ul>   |
| Acknowledgment<br>Requested    | Instructs the system to require an acknowledgment for the outbound interchange.                                                                                                    |
| Send UNA Segment               | Instructs the system to send the UNA segment.                                                                                                    |
| Component Element<br>Separator | Defines the value that separates the parts of an outbound element. This box is mandatory. The value MUST be between HEX "01" and HEX "FF".                                                                                                    |
|                                | Do one of the following:                                                                                                    |
|                                | <ul> <li>In the first box, type the special character. The system converts and enters the hex value for that character in the second box.</li> <li>In the second box, type the hex value. The system converts and enters the special character for that hex value in the first box. If there is no printable character that corresponds to the hex value, the character box is blank.</li> </ul> |
| Decimal Notation               | Defines either a comma (",") or a period (".") to indicate the decimal point in a numeric box. This box is mandatory.                                                                                                    |
|                                | Recommendation                                                                                                    |
|                                | The character (".") is recommended.                                                                                                    |
| Release Indicator              | Defines a character that restores any character, used as a syntactical separator, to its original meaning. This box is mandatory.                                                                                                    |
| Send SCH Segment               | When selected, the system sends the SCH segment.                                                                                                    |
|                                | Continued on next page                                                                                                    |

| (Cont.)<br>Envelope option | Definition                                                                                                    |
|----------------------------|----------------------------------------------------------------------------------------------------|
| Sender ID Name             | Defines your name as it will appear on the interchange header segment sent to this Trading Partner.                                                                                                    |
| Segment Code Separator     | Defines the value that separates segment codes. This box is mandatory. The value MUST be between HEX "01" and HEX "FF".  Do one of the following:  In the first box, type the special character. The system will convert and enter the hex value for that character in the second box.  In the second box, type the hex value, and the system will convert and enter the special character for that hex value in the first box. If there is no printable character that corresponds to the hex value, the character box is blank. |

#### **Procedure**

To use Quick Partner to define defaults, complete the following steps:

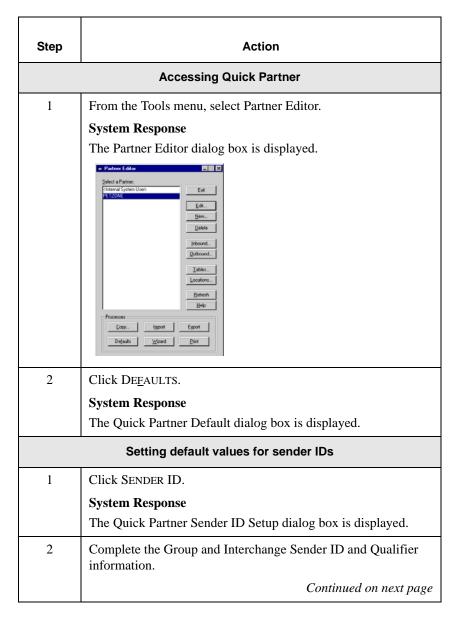

| (Camt.)         | (Cont.)                                                                                                    |  |
|-----------------|----------------------------------------------------------------------------------------------------|--|
| (Cont.)<br>Step | Action                                                                                                    |  |
| 3               | Click OK.                                                                                                    |  |
|                 | System Response                                                                                                    |  |
|                 | The sender ID information is saved and the Quick Partner ID Setup dialog box is closed.                                                                                          |  |
|                 | Setting default values for inbound relationships                                                                                                    |  |
| 1               | Click Inbound.                                                                                                    |  |
|                 | System Response                                                                                                    |  |
|                 | The Quick Partner Inbound Defaults dialog box is displayed.                                                                                                    |  |
| 2               | Select the tab for the EDI standard you are using to establish inbound partner relationships.                                                                                    |  |
|                 | Note                                                                                                    |  |
|                 | The options that are available on each tab are determined by the EDI standard. If an options is unavailable, it is not required by that standard.                                |  |
| 3               | Do you want to control transaction set control numbering options at the group level?                                                                                             |  |
|                 | <ul> <li>If yes, continue with steps 5 through 7.</li> <li>If no, continue with step 4.</li> </ul>                                                                               |  |
| 4               | In the Sequence Checking section, select an option to indicate whether the system should expect a functional acknowledgment from your trading partner. Continue with step 8.     |  |
| 5               | Select Sequence from Group to indicate whether the transaction set control numbering options for this group setup should be controlled at the group level. Continue with step 6. |  |
| 6               | Select the sequence checking option that specifies how sequence checking should be used. Continue with step 7.                                                                   |  |
| 7               | From the list in the Sequence Checking section, select the format of the transaction set control number that the system generates. Continue with step 8.                         |  |
|                 | Continued on next page                                                                                                    |  |

| (Cont.)<br>Step | Action                                                                                                    |
|-----------------|----------------------------------------------------------------------------------------------------|
| 8               | <ul> <li>Do you want the system to check for duplicate document names and reject those documents?</li> <li>If yes, select the Duplicate Documents check box and continue with step 9.</li> <li>If no, continue with step 9.</li> </ul>                                                                                |
| 9               | ■ In the Sequence Checking section, select how the system should sequence check groups. Continue with step 10.                                                                                                    |
| 10              | ■ In the Sequence Checking section, select how the system should sequence check interchanges. Continue with step 11.                                                                                                    |
| 11              | Do you want the system to generate a functional acknowledgment to this trading partner when you receive the transaction set defined for this relationship?                                                                                                    |
|                 | <ul> <li>If yes, in the Acknowledgments section, select the appropriate transaction set option and continue with step 12.</li> <li>If no, continue with step 12.</li> </ul>                                                                                                    |
| 12              | Do you want the system to generate a functional acknowledgment to this trading partner when you receive the group defined in this relationship?  If <i>yes</i> , in the Acknowledgments section, select the Yes option and continue with step 13.  If <i>no</i> , continue with step 13.                              |
| 13              | Do you want the system to generate a functional acknowledgment to this trading partner when you receive the interchange defined in this relationship?  If yes, in the Acknowledgments section, select the Yes option and continue with step 14.  If no, continue with step 14.                                        |
| 14              | Do you have additional EDI standards you need to define?  ■ If yes, repeat steps 2 through 13 for each additional EDI standard you are using to define relationships.  ■ If no, click OK to save the inbound relationship information and exit the Quick Partner Inbound Defaults dialog box.  Continued on next page |

| (Cont.)<br>Step | Action                                                                                                    |
|-----------------|----------------------------------------------------------------------------------------------------|
|                 | Setting default values for outbound relationships                                                                                                    |
| 1               | Click <u>O</u> UTBOUND.                                                                                                    |
|                 | System Response  The Quick Partner Outbound Defaults dialog box is displayed.                                                                                                    |
| 2               | Select the tab for the EDI standard you are using to establish outbound partner relationships.                                                                                                    |
| 3               | Do you want the system to expect an acknowledgment from your trading partner when they receive the transaction set defined in this relationship?                                                                                                    |
|                 | <ul> <li>If <i>yes</i>, in the Sequence Checking section:</li> <li>a. Select the Yes option.</li> <li>b. Type how many hours must elapse before the expected acknowledgment is considered overdue.</li> <li>c. Continue with step 4.</li> <li>If <i>no</i>, continue with step 4.</li> </ul> |
| 4               | Do you want the system to check for duplicate document names and reject those documents?  If yes, select the Duplicate Documents check box and continue with step 5.  If no, continue with step 5.  Note                                                                                     |
|                 | When you are setting up duplicate document options, the system places any duplicate control numbers that it detects in ?In Documents.                                                                                                    |
| 5               | Do you want the system to expect an acknowledgment from your trading partner when they receive the group defined in this relationship?                                                                                                    |
|                 | <ul> <li>If yes, in the Sequence Checking section, select the Yes option and continue with step 6.</li> <li>If no, continue with step 6.</li> </ul>                                                                                                    |
|                 | Continued on next page                                                                                                    |

| (Cont.)<br>Step               | Action                                                                                                    |
|-------------------------------|----------------------------------------------------------------------------------------------------|
| 6                             | Do you want the system to expect an acknowledgment from your trading partner when they receive the interchange defined in this relationship?  If <i>yes</i> , in the Sequence Checking section, select the Yes option and continue with step 7.  If <i>no</i> , continue with step 7.                                                                             |
| 7                             | Do you want to manage transaction set control numbering options at the group level?  ■ If yes, complete the following:  a. Select Sequence from Group.  b. From the list in the Transaction Control Numbers section, select the format of the transaction set control number that the system generates.  c. Continue with step 8.  ■ If no, continue with step 8. |
| 8                             | <ul><li>Complete the appropriate envelope information, and continue with step 9.</li><li>Reference</li></ul>                                                                                                    |
|                               | For information about envelope definitions, refer to <i>Envelope options</i> on page 3 - 18.                                                                                                    |
| 9                             | <ul> <li>Repeat steps 2 through 8 for each additional EDI standard you are using to define relationships.</li> <li>Click OK to save the inbound relationship information and exit the Quick Partner Outbound Defaults dialog box.</li> </ul>                                                                                                    |
| Saving Quick Partner Defaults |                                                                                                    |
| 1                             | Click CLOSE on the Quick Partner Defaults dialog box to exit Quick Partner.  Note                                                                                                    |
|                               | The established default is used by the system when you create a new partner profile/relationship using the Partner Wizard.                                                                                                    |

### Using the Partner Wizard

#### Introduction

The Partner Wizard is an easy-to-use method for adding new partners and new partner relationships to the system, and is designed for the novice EDI user. The Partner Wizard walks you through the creation of new partner definitions and profiles, inbound relationships, and outbound relationships. This tool also automatically creates the acknowledgment for inbound and outbound documents.

#### Before you begin

Before using Partner Wizard to create a new partner, you must have the following information:

- The EDI code for the partner.
- The application code used to identify the partner in the import file. This application code is needed *only* if the transactions are processed using the file Import facility.
- The communication profile name you use to communicate with the partner.

#### **Procedure**

To use the Partner Wizard, complete the following steps:

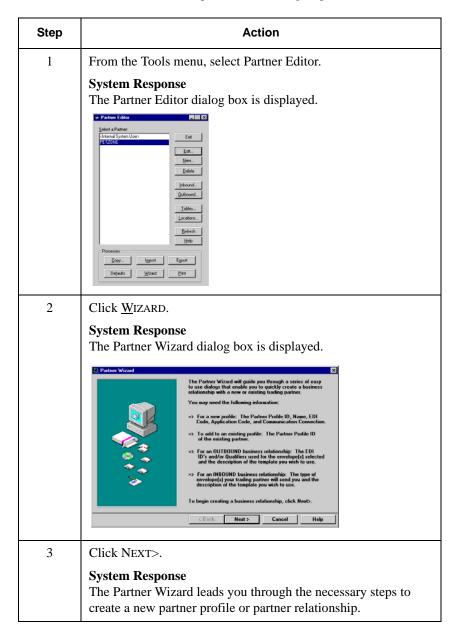

### Creating a New Partner Definition

#### Introduction

The partner definition contains the basic information about the partner that the system needs before you can define the rest of the partner profile.

#### Before you begin

Before setting up a new partner definition, you must have the following information:

- The communication profile name you use to communicate with this partner.
- The EDI code for this partner.
- The application code used to identify this partner in the import file. This application code is needed *only* if the transactions are processed using the file Import facility.

#### **Procedure**

To create a new partner definition, complete the following steps:

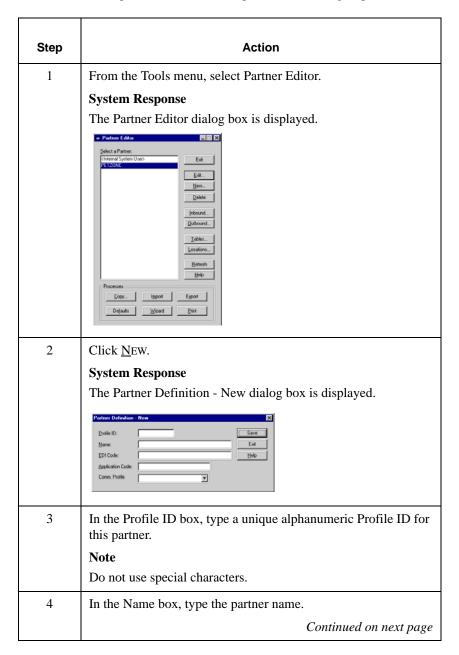

| (Cont.)<br>Step | Action                                                                                                    |
|-----------------|----------------------------------------------------------------------------------------------------|
| 5               | In the EDI Code box, type the EDI identifier for this partner.                                                                                                    |
|                 | Note                                                                                                    |
|                 | The system uses the EDI identifier during inbound processing, to select the correct partner.                                                                                                    |
| 6               | If necessary, in the Application Code box, type an application code to identify this partner.                                                                                                    |
|                 | Note                                                                                                    |
|                 | The system uses this identifier during outbound import processing to select the correct partner.                                                                                                    |
| 7               | From the Comm. Profile list, select the predefined communications setup that you are using for inbound and outbound processing.                                                                                                    |
| 8               | Click SAVE.                                                                                                    |
| 9               | Click Exit.                                                                                                    |
|                 | System Response                                                                                                    |
|                 | The Partner Editor dialog box is displayed.                                                                                                    |
|                 | Note                                                                                                    |
|                 | To complete the partner profile you need to define an inbound or outbound relationship, or both.                                                                                                    |
|                 | <ul> <li>If you are receiving and processing information from this trading partner, you need to define an appropriate inbound relationship. For more information, see <i>Creating a New Inbound Relationship</i> on page 3 - 31.</li> <li>If you are sending information to this trading partner, you need to define an outbound relationship. For more information, see <i>Creating a New Outbound Relationship</i> on page 3 - 43.</li> </ul> |

### Creating a New Inbound Relationship

#### Introduction

To correctly receive and process information from a trading partner, you must have an inbound relationship established that defines the parameters for receiving data files. Each inbound relationship defines which business documents are received from a partner.

# Required parameters

Parameters are required when you create an inbound relationship. These parameters provide the system with the following information:

- The type of data which is received.
- The criteria the system uses to validate the information it receives.
- The functional groups and interchanges in which you expect to receive the documents.

# Translation objects

Each inbound relationship must have one or more associated inbound translation objects. These translation objects determine how the received data is processed. You need to specify which translation objects are used to define the rules for exporting, printing, and creating turnaround documents. At a minimum, one translation object must be available.

#### Note

If this relationship requires a new translation object, you *must* register that translation object with the system before creating the inbound relationship. For instructions on how to register translation objects, see *Registering* (*Installing*) a New Translation Object on page 2 - 3.

# Inbound groups and interchanges

You must define or select an inbound interchange and/or inbound functional group before the system allows you to complete the setup of an inbound relationship. The inbound functional group defines the format of the functional group and the parameters that are used to verify it. The inbound interchange defines the format of the interchange and the parameters that are used to verify it.

However, for some transactions, the functional group or interchange is optional. If your trading partner has chosen not to use it, then it is not necessary for you to select one. Refer to the standards discussed below to determine whether or not you are required to select an inbound functional group or interchange.

- For some **ANSI X12** documents, the interchange is optional and the functional group is *required*. However, for most documents, both an interchange and functional group are required.
- For **TDCC**, the interchange is optional and the functional group is *required*.
- For **UCS**, the interchange is *required* and the functional group is also *required*.
- For **EDIFACT**, the interchange is *required* and the functional group is optional.
- For **ODETTE**, the interchange is *required* and the functional group is optional.
- For **TRADACOMS**, the Interchange is *required* and there is no functional group.

#### Note

If you do not want to use an optional functional group or interchange, you must select <none> from the appropriate dialog box to alert the system that you are not using a group.

#### Before you begin

Before setting up an inbound relationship, you must have the following information:

- The EDI standard that you expect from this trading partner. For example, ANSI.
- The standard version that you expect from this trading partner. For example, 003020 for ANSI or 090001 for EDIFACT.
- The code for the transaction set you expect from this trading partner. For example, "INVOIC" represents an EDIFACT invoice.
- The type of functional group and interchange the transaction set is wrapped in when it is received from this partner.

# Inbound relationship dialog box

After you complete your implementation planning for this partner, you can set up the inbound relationship by using the Inbound Relationship dialog box. The Inbound Relationship dialog box controls other subordinate dialog boxes, which are used to define everything that is necessary to establish the relationship.

# Defining an inbound The process used relationship following table:

The process used to define an inbound relationship is explained in the following table:

| Stage | Description                                                                                                    |
|-------|----------------------------------------------------------------------------------------------------|
| 1     | Create a new inbound relationship. For more information, see page 3 - 35.                                                                                                    |
| 2     | Select at least one inbound translation object.                                                                                                    |
| 3     | Create and select at least one inbound group to define how the document is received from this partner.                                                                                                    |
|       | Note                                                                                                    |
|       | Depending on the standards you are using, either the functional group or interchange may be optional. To determine what is optional for the standard you are using, see <i>Inbound groups and interchanges</i> on page 3 - 32.  |
| 4     | Create and select at least one inbound interchange to define how the document is received from this partner.                                                                                                    |
|       | Note                                                                                                    |
|       | Depending on the standards you are using, either the functional group or interchange may be optional. To determine what is optional for the standard you are using, see <i>Inbound groups and interchanges</i> on page 3 - 32.  |
| 5     | If you are generating functional acknowledgments as a result of receiving documents for an inbound relationship, you must set up the corresponding outbound relationship to generate the acknowledgments your partner requests. |
|       | Reference                                                                                                    |
|       | For information about establishing an outbound relationship, see <i>Creating a New Outbound Relationship</i> on page 3 - 43.                                                                                                    |

#### **Procedure**

To create an inbound relationship, complete the following steps:

| Step | Action                                                                                                    |
|------|----------------------------------------------------------------------------------------------------|
|      | Creating a new inbound relationship                                                                                                    |
| 1    | From the Tools menu, select Partner Editor.  System Response  The Partner Editor dialog box is displayed.                                                        |
| 2    | <ul> <li>Select the partner profile for which you want to create an inbound relationship.</li> <li>Click INBOUND.</li> <li>System Response</li> </ul>            |
|      | The Inbound Relationship dialog box is displayed.                                                                                                    |
|      | Inbound Relationship - PETZONE  Relationship Description:  Save  Exit  Standard  Version:  Iransaction Set:  Release:  Advanced >>  Help  Groups  Inone selected |
|      | Note You must have already created a partner definition for this partner. For more information, see <i>Creating a New Partner Definition</i> on page 3 - 28.     |
|      | Continued on next page                                                                                                    |

| (Cont.)<br>Step | Action                                                                                                    |
|-----------------|----------------------------------------------------------------------------------------------------|
| 3               | Click NEW.                                                                                                    |
|                 | System Response                                                                                                    |
|                 | The New Inbound Relationship dialog box is displayed.                                                                                                    |
|                 | New Inbound Relationship  Enter new description:  Save  Exit  Help                                                                                                |
| 4               | In the description box, type a unique relationship name. For example, Inbound Invoice.                                                                            |
| 5               | Click SAVE.                                                                                                    |
|                 | System Response                                                                                                    |
|                 | A new inbound relationship is created and the Inbound Relationship dialog box is displayed.                                                                       |
| 6               | From the appropriate lists on the Inbound Relationship dialog box, select the following:                                                                          |
|                 | ■ Standard                                                                                                    |
|                 | ■ Version ■ Transaction Set                                                                                                    |
|                 | Release select for TRADACOMS only                                                                                                    |
|                 | Note                                                                                                    |
|                 | The information required for this dialog box should be provided to you by your trading partner when they define the details of the transactions they send to you. |
|                 | Continued on next page                                                                                                    |

| (Cont.)<br>Step | Action                                                                                                    |  |
|-----------------|----------------------------------------------------------------------------------------------------|--|
| 7               | Click ADVANCED>> to define parameters that comply with the processing needs of your partner. These parameters include Sequence Checking, Last Used Control, Duplicate Documents, or Generate Acknowledgment.  System Response  The Inbound Relationship dialog box is extended.                                                                                                    |  |
|                 | Seguence Checking Last Used Control Number  (© None Duplicate C Incremental C Chronological Skip Compliance Check  Test Indicator: C Test © Production  Generate Acknowledgments (© No Yes - No Error Detail Yes - With Error Detail                                                                                                    |  |
|                 | Selecting an inbound translation object                                                                                                    |  |
| 1               | On the Inbound Relationship dialog box, click TRANSLATION.  System Response  The Inbound Translation Object dialog box is displayed.  Inbound Translation Objects - PETZONE  Select Translation Objects  Lum Around Connes  Export File PETX 3030 850 Export  Pint Connes  Export File Name  petzone ord                                                                                                    |  |
| 2               | From the lists, select the translation objects that are required for this inbound relationship.  Note  The lists display all the translation objects registered in the system that are appropriate for the type of translation object, such as Export or Print, and the transaction set.  If there are no translation objects displayed in the lists, no translation objects are registered for the document defined in the relationship.  Continued on next page |  |

| (Cont.)<br>Step | Action                                                                                                    |
|-----------------|----------------------------------------------------------------------------------------------------|
| 3               | If you selected an Export File translation object and you want to export to a specific file, type the mapped path of that file in the Export File Name box.              |
|                 | Note                                                                                                    |
|                 | Do not use Universal Naming Convention (UNC) paths.                                                                                                    |
| 4               | Click SAVE.                                                                                                    |
|                 | System Response                                                                                                    |
|                 | Your selections are saved and the Inbound Relationship dialog box is displayed.                                                                                          |
|                 | Selecting an inbound functional group                                                                                                    |
| 1               | On the Inbound Relationship dialog box, click GROUPS to display a list of existing groups.                                                                               |
|                 | System Response                                                                                                    |
|                 | The Inbound Group Select dialog box is displayed.                                                                                                    |
|                 | Inbound Group Select - PETZONE                                                                                                    |
|                 | <u>G</u> roups:                                                                                                    |
| 2               | Is the required group in the Groups list?                                                                                                    |
|                 | ■ If yes, select the group and click SELECT. Select <none> if you are not using groups. Continue with the Selecting an inbound interchange section of this table.</none> |
|                 | System Response                                                                                                    |
|                 | The highlighted group is selected and the Inbound Relationship dialog box is displayed.                                                                                  |
|                 | ■ If <i>no</i> , continue with step 3 to create the group.                                                                                                    |
|                 | Continued on next page                                                                                                    |

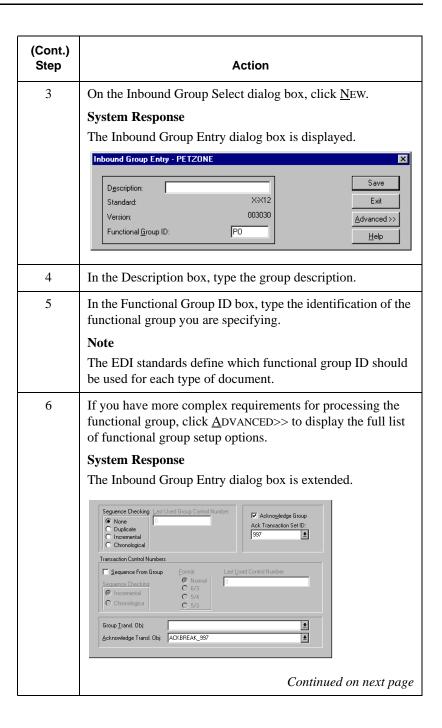

| (Cont.)<br>Step | Action                                                                                                    |
|-----------------|----------------------------------------------------------------------------------------------------|
| 7               | After you set up the required parameters in this dialog box, click SAVE.                                                                                                    |
|                 | System Response The information is stored and the Inbound Group Select dialog box is displayed.                                                                                                    |
| 8               | <ul><li>Highlight the new group.</li><li>Click SELECT.</li></ul>                                                                                                    |
|                 | System Response The group is selected and the Inbound Relationship dialog box is displayed.                                                                                                    |
|                 | Selecting an inbound interchange                                                                                                    |
| 1               | On the Inbound Relationship dialog box, click <a href="INTERCHANGES">INTERCHANGES</a> .                                                                                                    |
|                 | System Response The Inbound Interchange Select dialog box is displayed, showing a list of existing interchanges.                                                                                                    |
|                 | Inbound Interchange Select - PETZONE  Interchanges:  Select  Select  Exit Inbound X3030 P0 Int Inbound X3040 P0 Int Inbound X3040 P0 Int  Delete Help                                                                                    |
| 2               | Is the required interchange in the Interchanges list?  ■ If yes, select the interchange and click SELECT. Select <none> if you are not using groups. Continue with the Finalizing the inbound relationship section of this table.</none> |
|                 | System Response  The highlighted interchange is selected and the Inbound Relationship dialog box is displayed.                                                                                                    |
|                 | ■ If <i>no</i> , continue with step 3 to create the interchange.                                                                                                    |
|                 | Continued on next page                                                                                                    |

| Sy                   | the Inbound Interchange Select dialog box, click NEW.  ystem Response the Inbound Interchange Entry dialog box is displayed.  Inbound Interchange Entry - PETZONE  Description: Standard: Version:  O03030  Advanced >>                                                                                                    |
|----------------------|----------------------------------------------------------------------------------------------------|
|                      | Interchange ID: ISA ▼                                                                                                    |
| 4 In                 | n the Description box, type the interchange description.                                                                                                    |
| in<br>No<br>Ti<br>us | the Interchange ID box, select the identification of the atterchange you are specifying.  (ote  the EDI standards define which interchange ID should be sed for each type of document. See <i>Envelope definitions</i> on age 3 - 17 for details.                                                                                                    |
| in in Sy             | Syou have more complex requirements for processing the nterchange, click ADVANCED>> to display the full list of nterchange setup options.  System Response  The Inbound Interchange Entry dialog box is extended.  Seguence Checking Last Used Control Number: Acknowledge Interchange Duplicate Incremental Chronological Interchange Iransl. Obj.  Acknowledge Transl. Obj.  Continued on next page |

| (Cont.)<br>Step | Action                                                                                |  |
|-----------------|---------------------------------------------------------------------------------------|--|
| 7               | After you set up the required parameters in this dialog box, click SAVE.              |  |
|                 | System Response                                                                       |  |
|                 | The information is stored and the Inbound Interchange Select dialog box is displayed. |  |
| 8               | <ul><li>Highlight the new interchange.</li><li>Click SELECT.</li></ul>                |  |
|                 | System Response                                                                       |  |
|                 | The interchange is selected and the Inbound Relationship dialog box is displayed.     |  |
|                 | Finalizing the inbound relationship                                                   |  |
| 1               | On the Inbound Relationship dialog box, click SAVE.                                   |  |
| 2               | Click EXIT.                                                                           |  |
|                 | System Response                                                                       |  |
|                 | The Partner Editor dialog box is displayed.                                           |  |

# Creating a New Outbound Relationship

#### Introduction

To correctly send information to a trading partner, you need to define an outbound relationship. Outbound relationships define the parameters needed to send a data file to a trading partner. Each outbound relationship defines the format of a single business document, and how that business document is formatted and sent to the specified trading partner.

# Required parameters

Parameters are required when you create an outbound relationship. These parameters provide the system with the following information:

- How to create the required message.
- The criteria that the system uses to validate the information entered.
- How to create the functional group and interchange envelopes in preparation for sending.

# Translation objects

Each outbound relationship must have one or more associated outbound translation objects. These translation objects determine how the sent data is formatted. You need to specify which translation objects are used to define the rules for screen entry or file import. At a minimum, one translation object must be available.

#### Note

If this relationship requires a new translation object, you *must* register that translation object with the system before creating the outbound relationship. For instructions on how to register translation objects, see *Registering* (*Installing*) a New Translation Object on page 2 - 3.

# Outbound groups and interchanges

You must define or select an outbound interchange and/or outbound functional group before the system allows you to complete the setup of an outbound relationship. The outbound functional group defines the format of the functional group and the parameters that should be used to verify it. The outbound interchange defines the format of the interchange and the parameters that should be used to verify it.

For some transactions, the functional group or interchange is optional. If your trading partner has chosen not to use it, then it is not necessary for you to select one. Refer to the standards discussed below to determine whether or not you are required to select an outbound functional group or interchange.

- For some **ANSI X12** documents, the interchange is optional and the functional group is *required*. However, for most documents, both an interchange and functional group are required.
- For **TDCC**, the interchange is optional and the functional group is *required*.
- For **UCS**, the interchange is *required* and the functional group is also *required*.
- For **EDIFACT**, the interchange is *required* and the functional group is optional.
- For **ODETTE**, the interchange is *required* and the functional group is optional.
- For **TRADACOMS**, the Interchange is *required* and there is no functional group.

#### Note

If you do not want to use an optional functional group or interchange, select <none> from the appropriate dialog box to alert the system that you are not using a group.

## Before you begin

Before setting up an outbound relationship, you must have the following information:

- The EDI standard that this trading partner expects. For example, ANSI X12.
- The standard version that this partner expects. For example, 003020 for ANSI or 090001 for EDIFACT.
- The code for the transaction set you use. For example, "INVOIC" represents an EDIFACT invoice.
- The type of functional group and interchange envelope the transaction set is wrapped in when it is sent to this partner.

# Outbound relationship dialog box

After you complete your implementation planning for this partner, you can set up the outbound relationship by using the Outbound Relationship dialog box. The Outbound Relationship dialog box controls other subordinate dialog boxes, where you define everything that is necessary to establish the relationship.

# Defining an outbound

The process you use when defining an outbound relationship is explained in relationship the following table:

| Stage | Description                                                                                                    |
|-------|----------------------------------------------------------------------------------------------------|
| 1     | Create a new outbound relationship. For more information, see page 3 - 47.                                                                                                    |
| 2     | If you are using the EDIFACT, ODETTE, or TRADACOMS standard, you must complete the envelope (header) information for this type of document. See <i>Envelope definitions</i> on page 3 - 17 for details.                         |
| 3     | Select at least one outbound translation object.                                                                                                    |
| 4     | Create and select at least one outbound group (including enveloping information) to define how the document is received from this partner.                                                                                      |
|       | Note                                                                                                    |
|       | Depending on the standards you are using, either the functional group or interchange may be optional. To determine what is optional for the standard you are using, see <i>Outbound groups and interchanges</i> on page 3 - 44. |
| 5     | Create and select at least one outbound interchange (including enveloping information) to define how the document is received from this partner.                                                                                |
|       | Note                                                                                                    |
|       | Depending on the standards you are using, either the functional group or interchange may be optional. To determine what is optional for the standard you are using, see <i>Outbound groups and interchanges</i> on page 3 - 44. |

| Stage | Description                                                                                                    |
|-------|----------------------------------------------------------------------------------------------------|
| 6     | If you are receiving functional acknowledgments as a result of sending documents for an outbound relationship, part of establishing that outbound relationship is setting up the corresponding inbound relationship to receive the acknowledgments from your partner. |
|       | Reference                                                                                                    |
|       | For information on how to establish an inbound relationship, see <i>Creating a New Inbound Relationship</i> on page 3 - 31.                                                                                                    |

# **Procedure**

To create an outbound relationship, complete the following steps:

| Step                                 | Action                                      |
|--------------------------------------|---------------------------------------------|
| Creating a new outbound relationship |                                             |
| 1                                    | From the Tools menu, select Partner Editor. |
|                                      | System Response                             |
|                                      | The Partner Editor dialog box is displayed. |

| (Cont.)<br>Step | Action                                                                                                    |
|-----------------|----------------------------------------------------------------------------------------------------|
| 2               | <ul> <li>Select the partner profile for which you want to create an outbound relationship.</li> <li>Click <u>O</u>UTBOUND.</li> </ul>                                                                                        |
|                 | System Response                                                                                                    |
|                 | The Outbound Relationship dialog box is displayed.                                                                                                    |
|                 | Outbound Relationship - PETZONE  Relationship Description:  Save  Ext  Stondard:  Version:  Ironsection Set:  Errelpe  Advanced >>  Help  Groups  Inone selected  Incerchanges  Inone selected  Incerchanges  Inone selected |
|                 | Note                                                                                                    |
|                 | You must have already created a partner definition for this partner. For more information, see <i>Creating a New Partner Definition</i> on page 3 - 28.                                                                      |
|                 | Continued on next page                                                                                                    |
| 3               | Click New.                                                                                                    |
|                 | System Response                                                                                                    |
|                 | The New Outbound Relationship dialog box is displayed.                                                                                                    |
|                 | New Outbound Relationship  Enter new description:  Exit  Help                                                                                                    |
| 4               | In the description box, type a unique relationship name.                                                                                                    |

| (Cont.)<br>Step | Action                                                                                                    |
|-----------------|----------------------------------------------------------------------------------------------------|
| 5               | Click SAVE.                                                                                                    |
|                 | System Response                                                                                                    |
|                 | A new outbound relationship is created and the Outbound Relationship dialog box is displayed.                                                                                                    |
| 6               | From the appropriate lists on the Outbound Relationship dialog box, select the following:                                                                                                    |
|                 | ■ Standard                                                                                                    |
|                 | ■ Version ■ Transaction Set                                                                                                    |
|                 | ■ Release select for TRADACOMS only                                                                                                    |
|                 | Note                                                                                                    |
|                 | The information required for this dialog box should be provided to you by your trading partner when they define the details of the transactions they send to you.                                                                                      |
|                 | Continued on next page                                                                                                    |
| 7               | Click <u>ADVANCED&gt;&gt;</u> if you need to define parameters that comply with the processing needs of your partner. These parameters include Last Used Control Number, Expect Acknowledgment, Hours Overdue, Duplicate Documents, or Test Indicator. |
|                 | System Response                                                                                                    |
|                 | The Outbound Relationship dialog box is extended.                                                                                                    |
|                 | Last Used Control Number: 0000  Expect Acknowledgement Duplicate Documents  Hours Overdue: Test Indicator: Test • Production                                                                                                    |
|                 | Continued on next page                                                                                                    |

| (Cont.)<br>Step | Action                                                                                                    |  |
|-----------------|----------------------------------------------------------------------------------------------------|--|
| Sele            | Selecting a transaction envelope (EDIFACT, ODETTE, and TRADACOMS standards only)                                           |  |
| 1               | If you are using the EDIFACT, ODETTE, or TRADACOMS standard, click ENVELOPE to complete the envelope (header) information. |  |
|                 | System Response                                                                                                    |  |
|                 | One of the following dialog boxes is displayed:                                                                            |  |
|                 | <ul><li>Outbound UNH Envelope dialog box</li><li>Outbound MHD Envelope dialog box</li></ul>                                |  |
| 2               | <ul><li>Enter the appropriate information.</li><li>Click SAVE.</li></ul>                                                   |  |
|                 | System Response                                                                                                    |  |
|                 | The information is saved and the Outbound Relationship dialog box is displayed.                                            |  |
|                 | Continued on next page                                                                                                    |  |

| (Cont.)<br>Step | Action                                                                                                    |
|-----------------|----------------------------------------------------------------------------------------------------|
|                 | Selecting an outbound translation object                                                                                                    |
| 1               | On the Outbound Relationship dialog box, click TRANSLATION.  System Response The Outbound Translation Object dialog box is displayed.                                                                                                    |
|                 | Select Translation Objects  Import PET X 3030 810 Import  Print  Data Entry  Application ID:  Application Alias Yalue: 810                                                                                                    |
| 2               | From the lists, select the translation objects that are required for this outbound relationship.  Note  The lists display all translation objects registered in the system that are appropriate for the type of translation object, such as Import or Print, and the transaction set.  If there are no translation objects displayed in the lists, no translation objects of that type are registered for the document defined in the relationship. |
| 3               | <ul> <li>If you selected an Import translation object, you may need to define the following:</li> <li>In the Application ID box, type the application identifier that indicates the destination for the documents.</li> <li>In the Application Alias Value box, type criteria that the system uses to distinguish this relationship from others during the application import function.</li> </ul> Continued on next page                           |

| (Cont.)<br>Step | Action                                                                                                    |
|-----------------|----------------------------------------------------------------------------------------------------|
| 4               | Click SAVE.                                                                                                    |
|                 | System Response                                                                                                    |
|                 | The selections are saved and the Outbound Relationship dialog box is displayed.                                                                                            |
|                 | Selecting an outbound functional group                                                                                                    |
| 1               | On the Outbound Relationship dialog box, click GROUPS.                                                                                                    |
|                 | System Response                                                                                                    |
|                 | The Outbound Group Select dialog box is displayed, showing                                                                                                    |
|                 | a list of existing groups.  Outbound Group Select - PETZONE                                                                                                    |
|                 | Groups: <none> Outbnd ×3030 FA Grp Outbnd ×3030 IN Grp    Exit    </none>                                                                                                  |
| 2               | Is the required group in the Groups list?                                                                                                    |
|                 | ■ If yes, select the group, and click SELECT. Select <none> if you are not using groups. Continue with the Selecting an outbound interchange section of this table.</none> |
|                 | System Response                                                                                                    |
|                 | The highlighted group is selected and the Outbound Relationship dialog box is displayed.                                                                                   |
|                 | ■ If <i>no</i> , continue with step 3 to create the group.                                                                                                    |
|                 | Continued on next page                                                                                                    |

| (Cont.)<br>Step | Action                                                                                                    |
|-----------------|----------------------------------------------------------------------------------------------------|
| 3               | On the Outbound Group Select dialog box, click NEW.                                                                  |
|                 | System Response                                                                                                    |
|                 | The Outbound Group Entry dialog box is displayed.                                                                    |
|                 | Outbound Group Entry - PETZONE                                                                                       |
|                 | Description: Save                                                                                                    |
|                 | Standard: XX12 Exit                                                                                                  |
|                 | Version:   003030   Envelgpe                                                                                         |
|                 | Functional Group ID: IN Help                                                                                         |
|                 |                                                                                                    |
| 4               | In the Description box, type the group description.                                                                  |
| 5               | In the Functional Group ID box, type the identification of the functional group you are specifying.                  |
|                 | Note                                                                                                    |
|                 | The EDI standards define which functional group ID should                                                            |
|                 | be used for each type of document.                                                                                   |
| 6               | If you have more complex requirements for processing the functional group, click ADVANCED>> to display the full list |
|                 | of functional group setup options.                                                                                   |
|                 | System Response                                                                                                    |
|                 | The Outbound Group Entry dialog box is displayed.                                                                    |
|                 | Outbound Group Entry - PETZONE                                                                                       |
|                 | Description: Save                                                                                                    |
|                 | Standard: X-X12 Exit                                                                                                 |
|                 | Version: 003030 Envelope                                                                                             |
|                 | Functional Group ID:                                                                                                 |
|                 | <u>Help</u>                                                                                                    |
|                 | Recommendation                                                                                                    |
|                 | Do <i>not</i> change the translation objects in the Group Transl.                                                    |
|                 | Obj. and Acknowledge Transl. Obj. lists, unless you have a specific reason to do so.                                 |
|                 | Continued on next page                                                                                               |

| (Cont.)<br>Step | Action                                                                                                    |
|-----------------|----------------------------------------------------------------------------------------------------|
|                 |                                                                                                    |
| 7               | Click ENVELOPE to set up the parameters for the generation of the Functional Group segment.                                                                            |
|                 | System Response                                                                                                    |
|                 | The Outbound Functional Group dialog box that is displayed is determined by the standard selected on the Outbound Relationship dialog box. It is one of the following: |
|                 | <ul> <li>Outbound GS Functional Group</li> <li>Outbound UNG Functional Group</li> <li>Outbound BAT Functional Group</li> </ul>                                         |
| 8               | After you set up the required parameters in the enveloping dialog box, click SAVE.                                                                                     |
|                 | System Response                                                                                                    |
|                 | The information is stored and the Outbound Group Entry dialog box is displayed.                                                                                        |
| 9               | Click SAVE.                                                                                                    |
|                 | System Response                                                                                                    |
|                 | The information on the Outbound Group Entry dialog box is stored and the Outbound Group Select dialog box is displayed.                                                |
| 10              | <ul><li>Highlight the new group.</li><li>Click SELECT.</li></ul>                                                                                                    |
|                 | System Response                                                                                                    |
|                 | The group is selected and the Outbound Relationship dialog box is displayed.                                                                                           |
|                 | Continued on next page                                                                                                    |

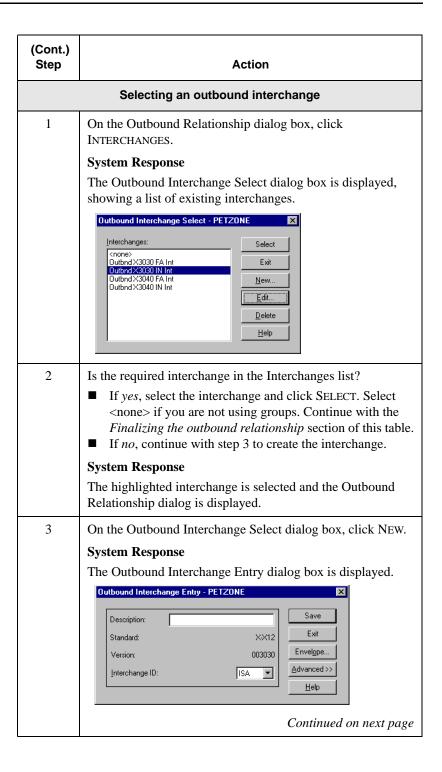

| (Cont.)<br>Step | Action                                                                                                    |
|-----------------|----------------------------------------------------------------------------------------------------|
| 4               | In the Description box, type the interchange description.                                                                                                    |
| 5               | In the Interchange ID box, type the identification of the interchange you are specifying.                                                                                                    |
|                 | Note The EDI standards define which interchange ID should be used for each type of document. See <i>Envelope definitions</i> on page 3 - 17 for details.                                                               |
| 6               | If you have more complex requirements for processing the interchange, click ADVANCED>> to display the full list of interchange setup options.                                                                          |
|                 | System Response                                                                                                    |
|                 | The Outbound Interchange Entry dialog box is extended.                                                                                                    |
|                 | Set Max Number of Documents per Interchange  Max Number of Documents per Interchange:  Last Used Control Number:  D00000000  Expect Acknowledgement Hours Overdue:  Interchange Iransl. Obj.  Acknowledge Transl. Obj. |
|                 | Recommendation                                                                                                    |
|                 | Do <i>not</i> change the translation objects in the Interchange Transl. Obj. and Acknowledge Transl. Obj. lists, unless you have a specific reason to do so.                                                           |
|                 | Continued on next page                                                                                                    |

| (Cont.)<br>Step | Action                                                                                                    |
|-----------------|----------------------------------------------------------------------------------------------------|
| 7               | Click ENVELOPE to set up parameters for generating the interchange segment.                                                                                                    |
|                 | System Response The Outbound Interchange dialog box that is displayed, is determined by the standard you selected on the Outbound Relationship dialog box. It is one of the following:  Outbound ISA Envelope Outbound ICS Envelope Outbound BG Envelope Outbound UNB Envelope Outbound UNA Envelope Outbound STX Envelope |
| 8               | After you set up the required parameters in the enveloping dialog box, click SAVE.                                                                                                    |
|                 | System Response The information is stored and the Outbound Interchange Entry dialog box is displayed.                                                                                                    |
| 9               | Click SAVE.                                                                                                    |
|                 | System Response The information on the Outbound Interchange Entry dialog box is stored and the Outbound Interchange Select dialog box is displayed.                                                                                                    |
| 10              | Highlight the new interchange and click SELECT.                                                                                                    |
|                 | System Response The interchange is selected and the Outbound Relationship dialog box is displayed.                                                                                                    |
|                 | Finalizing the outbound relationship                                                                                                    |
| 1               | On the Outbound Relationship dialog box, click SAVE.                                                                                                    |
| 2               | Click EXIT.                                                                                                    |
|                 | System Response The Partner Editor dialog box is displayed.                                                                                                    |

# Editing or Deleting a Partner Definition

## Introduction

The partner definition contains the basic profile information about that partner to which the system associates the rest of that partner's records. You can edit or delete the partner definition from the Partner Editor dialog box.

# Editing a partner profile

To edit a partner profile, complete the following steps:

| Step | Action                                                                                                    |
|------|----------------------------------------------------------------------------------------------------|
| 1    | From the Tools menu, select Partner Editor.                                                                                                    |
|      | System Response                                                                                                    |
|      | The Partner Editor dialog box is displayed.                                                                                                    |
|      | Select a Patrice:  Cinternal System User  Exit  Exit |
|      | Continued on next page                                                                                                    |

| (Cont.)<br>Step | Action                                                                                                    |
|-----------------|----------------------------------------------------------------------------------------------------|
| 2               | <ul> <li>Select the appropriate partner from the Select a Partner list.</li> <li>Click EDIT.</li> </ul>                                                                                                    |
|                 |                                                                                                    |
|                 | System Response                                                                                                    |
|                 | The Partner Definition dialog box is displayed for that partner.                                                                                                    |
|                 |                                                                                                    |
|                 | Partner Definition - PETZONE  Profile ID: PETZONE  Save                                                                                                    |
|                 | Name: PETZONE Exit                                                                                                    |
|                 | EDI Code: PETTEST Help                                                                                                    |
|                 | Application Code: PETTEST                                                                                                    |
|                 | Comm. Profile COMMERCE Network                                                                                                    |
|                 |                                                                                                    |
| 3               | Make the necessary changes and click SAVE.                                                                                                    |
|                 | System Response                                                                                                    |
|                 | The Partner Editor dialog box is displayed.                                                                                                    |
|                 | Note                                                                                                    |
|                 | You can also edit other aspects of a partner relationship by clicking the appropriate button on the Partner Editor dialog box. For example, if you want to edit an inbound or outbound relationship, click INBOUND or OUTBOUND. |
|                 | You are not able to edit any boxes that are unavailable; these are the "keys" to the relationship. In this case, you must create a new inbound or outbound relationship for that partner.                                       |
|                 | Reference                                                                                                    |
|                 | <ul> <li>For more information on creating a new inbound relationship, see <i>Creating a New Inbound Relationship</i> on page 3 - 31.</li> <li>For more information on creating a new outbound</li> </ul>                        |
|                 | relationship, see Creating a New Outbound Relationship on page 3 - 43.                                                                                                    |

# Deleting a partner profile

**partner profile** To delete a partner profile, complete the following steps:

| Step | Action                                                                                                    |
|------|----------------------------------------------------------------------------------------------------|
| 1    | From the Tools menu, select Partner Editor.                                                                                                    |
|      | System Response                                                                                                    |
|      | The Partner Editor dialog box is displayed.                                                                                                    |
|      | Select a Patrier.  Christian System User  PatriolNit.  Esit  Feature System User  PatriolNit.  Esit  Men  Delate  Inbound  District  Locations  Estern  Processes  Processes  Copy  Import  Espect  Delates  Delates  De |
| 2    | <ul> <li>Select the appropriate partner from the Select a Partner list.</li> <li>Click Delete.</li> </ul>                                                                                                    |
|      | System Response                                                                                                    |
|      | You are prompted to confirm the deletion.                                                                                                    |
|      | Caution                                                                                                    |
|      | When you delete a partner relationship, the documents and interchanges associated with that partner are also deleted.                                                                                                    |
|      | You are warned before the actual deletion.                                                                                                    |
| 3    | Click YES to delete the selected partner profile.                                                                                                    |
|      | System Response                                                                                                    |
|      | The partner profile and all associated records are deleted.                                                                                                    |

# **Routing Partner Profiles**

# Importing a Partner Profile

#### Introduction

The partner profile defines the parameters that control the processing and structure of inbound and outbound data. As a result, the partner profiles may become complex and may require you to define a significant number of parameters.

To simplify this process, Sterling Gentran:Director includes the import partner feature, which enables you to import partner details from a file. The file of partner details can originate from a partner profile that was exported from another copy of the Sterling Gentran:Director system.

You can also use the import facility to update information for existing partners. If you import to an existing partner profile, you can add new trading relationships. Existing relationships are not modified.

#### Note

Any tables attached to the partner profile, such as Cross-reference, Lookup, or Location, are also imported.

# Before you begin

You must register any translation objects required for the partner before loading a partner profile. Only those profiles for which one or more of the necessary translation objects are available is imported. Any relationships in the import file that are not loaded can be imported once you obtain and register the translation objects.

#### Reference

For more information on registering translation objects, see *Registering* (*Installing*) a New Translation Object on page 2 - 3.

# **Procedure**

To import a partner profile, complete the following steps:

| Step | Action                                                                                                    |
|------|----------------------------------------------------------------------------------------------------|
| Step | Action                                                                                                    |
| 1    | From the Tools menu, select Partner Editor.                                                                                                    |
|      | System Response                                                                                                    |
|      | The Partner Editor dialog box is displayed.                                                                                                    |
|      | Select a Patrinc: Christian System Useo Ext 20006  Deland  Deland  Del |
| 2    | Click IMPORT.                                                                                                    |
|      | System Response                                                                                                    |
|      | The Import File Select dialog box is displayed.                                                                                                    |
|      | Import File Select  Look jax Tutorial  Petzone par  Petzone1 par  Petzone2 par  Petzone3 par  Petzone4 par  File game: ".par  File game: ".par  Import Files (".par)  Cancel  Heb                                                                                                    |
| 3    | Select the location of the partner file by doing one of the                                                                                                    |
|      | following:  Selecting it from the Look in list Typing it in the File name box                                                                                                    |
|      | Continued on next page                                                                                                    |

| (Cont.)<br>Step | Action                                                                                                    |
|-----------------|----------------------------------------------------------------------------------------------------|
| 4               | Click Open.                                                                                                    |
|                 | System Response The Import dialog box is displayed. This dialog box allows you verify that this partner is the correct one.  Import Partner to Import Save                                                                                                    |
|                 | PETZONE4 Exit Help                                                                                                    |
| 5               | Click SAVE to continue.                                                                                                    |
| 6               | If you are prompted to enter additional partner information, enter that information and click SAVE.                                                                                                    |
|                 | System Response The system imports the partner details if they do not already exist on the system, and any relationships for which there are translation objects.                                                                                                    |
|                 | During this process, the system prompts you for any additional information it needs by displaying the appropriate Partner Editor dialog box. You are prompted with dialog boxes when you would normally be required to provide information about your site. This is usually restricted to your EDI identifiers which the system uses to generate outbound EDI envelopes. The system continues displaying Partner Editor dialog boxes until it has all the information it needs. |
|                 | Once the import is complete, the system displays the message "Import process completed. Note any warnings or errors."                                                                                                    |
| 7               | Click OK.                                                                                                    |
|                 | System Response The Import dialog box is displayed.                                                                                                    |
| 8               | Click EXIT.                                                                                                    |
|                 | System Response The Partner Editor dialog box is displayed.                                                                                                    |

# Exporting a Partner Profile

## Introduction

Sterling Gentran:Director includes a feature that enables you to export existing partner details to a file. You can also export your partners to diskette to use as a backup of your partner system.

#### Note

Any tables attached to the partner profile, such as Cross-reference, Lookup, or Location, are also exported.

## **Procedure**

To export a partner profile, complete the following steps:

| Step | Action                                                                                                    |
|------|----------------------------------------------------------------------------------------------------|
| 1    | From the Tools menu, select Partner Editor.                                                                                                    |
|      | System Response The Partner Editor dialog box is displayed.                                                                                                    |
|      | Placeses  Placeses  Places |
|      | Continued on next page                                                                                                    |

| (Cont.)<br>Step | Action                                                                                                    |
|-----------------|----------------------------------------------------------------------------------------------------|
| 2               | <ul><li>Select a partner.</li><li>Click EXPORT.</li></ul>                                                         |
|                 | System Response                                                                                                   |
|                 | The Export File Build dialog box is displayed.                                                                    |
|                 | Export File Build  Save jn: Patiners  File pame: FETZONE.par  Save as type: Export Files ("par)  Cancel Help      |
| 3               | Name the export file by doing one of the following:                                                               |
|                 | <ul><li>Selecting it from the Look in list</li><li>Typing it in the File name box</li></ul>                       |
|                 | Note                                                                                                    |
|                 | The system automatically prompts you to name the export file with the name of the partner and the .PAR extension. |
| 4               | Click SAVE.                                                                                                    |
|                 | System Response                                                                                                   |
|                 | The partner is exported.                                                                                          |

# Copying a Partner Profile

#### Introduction

The partner copy function enables you to select a partner profile to copy. This means that you do not need to type in similar partner profiles from scratch. Instead, you can copy from an existing profile, enter unique partner definition, and key enveloping information for the copied partner.

The partner copy function is designed to provide you with a quick method for establishing partners that, generally, have similar or identical trading relationships.

#### Note

You must export the partner profile before you copy it. If you do not know which EDI standard that partner profile uses, check the profile information before you export and copy it.

#### Reference

For more information, see Exporting a Partner Profile on page 3 - 64.

## **Procedure**

To copy a partner profile, complete the following steps:

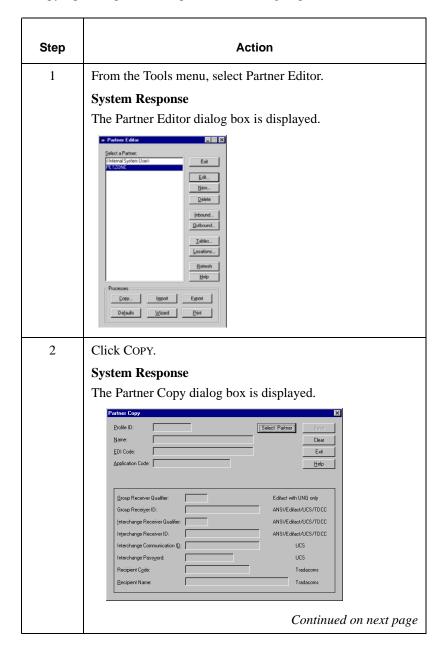

|                 | Т                                                                                                    |
|-----------------|----------------------------------------------------------------------------------------------------|
| (Cont.)<br>Step | Action                                                                                                    |
| 3               | Click Select Partner.                                                                                                    |
|                 | System Response                                                                                                    |
|                 | The Import File Select dialog box is displayed.                                                                                                    |
|                 | Import File Select  Look jr. Tutorial  Petzone par Petzone par Petzone Par Petzone Par Pet |
| 4               | Select the file you want to copy by doing one of the following:                                                                                                    |
|                 | <ul><li>Selecting it from the Look in list</li><li>Typing it in the File name box</li></ul>                                                                                                    |
| 5               | Click OPEN to copy that partner.                                                                                                    |
|                 | Notes ■ The model partner profile name is displayed in the title bar of the Partner Copy dialog box. ■ The default file extension for exported partners is ".PAR."                                                                                                    |
| 6               | On the Partner Copy dialog box Profile ID box, type a unique profile identifier.                                                                                                    |
| 7               | In the Name box, type the partner name.                                                                                                    |
| 8               | In the EDI Code box, type the EDI identifier for this partner.                                                                                                    |
|                 | Note                                                                                                    |
|                 | The system uses the EDI identifier during inbound processing to select the correct partner.                                                                                                    |
|                 | Continued on next page                                                                                                    |

| (Cont.)<br>Step | Action                                                                                                    |
|-----------------|----------------------------------------------------------------------------------------------------|
| 9               | If necessary, in the Application Code box, type an application code to identify this partner.                                                                                                    |
|                 | Note                                                                                                    |
|                 | The system uses this identifier during outbound import processing to select the correct partner.                                                                                                    |
| 10              | Complete the appropriate boxes in the enveloping section of the dialog box.                                                                                                    |
|                 | Note                                                                                                    |
|                 | You should only complete those boxes that are necessary for<br>the standard used by the partner profile you copied. The<br>standards are listed to the right of each box.                                                                                                    |
|                 | If the partner profile you copied uses a standard, you must complete all the necessary enveloping boxes for that standard. If you do <i>not</i> complete the necessary boxes for the standard, the system takes the necessary information from the copied partner profile envelope. |
|                 | Example                                                                                                    |
|                 | If the copied partner profile uses the UCS standard, you must complete the Interchange Communication ID box, among others.                                                                                                    |
| 11              | After you enter all the partner information, click SAVE.                                                                                                    |
| 12              | Click Exit.                                                                                                    |
|                 | System Response                                                                                                    |
|                 | The Partner Editor dialog box is displayed.                                                                                                    |

# **Setting up Partner Tables**

## Overview

#### Introduction

The translation process allows you to set up tables to use information in the Partner database when a document is entered into the system, either from a file or from the Document Editor facility.

#### Table use

The Partner Editor also allows you to use an internal system partner (<Internal System User>) to define your company to the system. Tables can be set up for use with either a trading partner or with the special system partner.

- Tables that you establish under a specific partner are valid only for that partner.
- Tables that you set up under the internal system user can be used globally.

# **Using tables**

The use of partner or system partner tables is defined in the translation objects at design time. This allows commonly used items such as names and addresses to be inserted into the outbound data without the need to type it. It also allows you to use Lookup and Cross-reference tables to supplement or convert data you enter or receive inbound.

You can create Cross-reference and Lookup tables in Sterling Gentran:Director, or you can import and export existing tables to and from your system.

#### Note

Tables are used only if you create a translation object that specifically accesses those tables.

# Creating a Table

#### **Procedure**

To create a partner table, complete the following steps:

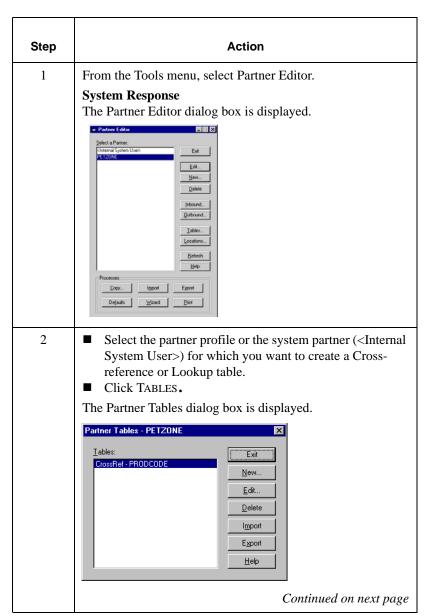

| (Cont.)<br>Step | Action                                                                                                    |
|-----------------|----------------------------------------------------------------------------------------------------|
| 3               | Click New.                                                                                                    |
|                 | System Response The New Table dialog box is displayed.                                                                                                    |
|                 | Iable Name:  Save  Table Type  Cross Reference  Lookup  Exit  Help                                                                                                    |
| 4               | In the Table Name box, type the unique table name.  Note  The table name must be the same as the name used in the translation chief that requires the table.                           |
| 5               | translation object that requires the table.  From the Table Type section, select the Cross-reference or Lookup table option.                                                           |
| 6               | Click SAVE.                                                                                                    |
|                 | System Response The information is saved and the CrossRef Select or Lookup Select dialog box is displayed.                                                                             |
| 7               | Click New.                                                                                                    |
|                 | System Response The CrossRef Entry or Lookup Entry dialog box is displayed, depending on the type of table you selected on the New Table dialog box.                                   |
| 8               | Type the table values. You can enter the following:  Two values for a cross-reference and one value for a lookup table A description Any other reference information for the entry     |
|                 | Note The way that the data you enter is used depends on how the translation object is defined. Consult with the translation object designer if you are unclear about what is required. |
|                 | Continued on next page                                                                                                    |

| (Cont.)<br>Step | Action                                                                                                    |
|-----------------|----------------------------------------------------------------------------------------------------|
| 9               | Click SAVE after each entry to save the information and enter another table record.                                            |
| 10              | Once you finish typing all entries, click EXIT.  System Response The Cross-reference or Lookup Select dialog box is displayed. |
| 11              | Click EXIT.  System Response  The Partner Editor dialog box is displayed.                                                      |

### Editing a Table

### **Procedure**

To edit a partner table, complete the following steps:

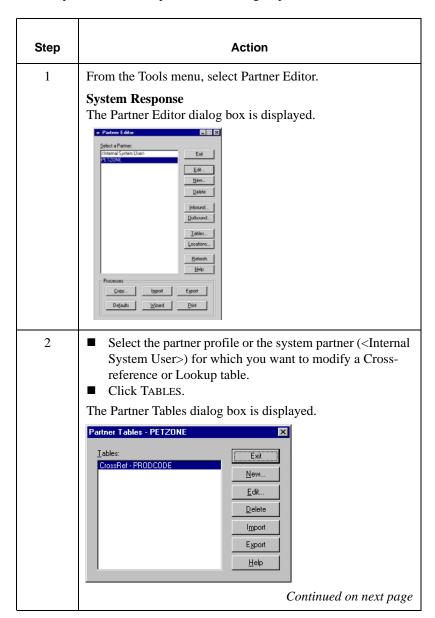

| (Cont.)<br>Step | Action                                                                                                    |
|-----------------|----------------------------------------------------------------------------------------------------|
| 3               | <ul><li>Select the table you want to modify.</li><li>Click EDIT.</li></ul>                                    |
|                 | System Response The CrossRef Select or Lookup Select dialog box is displayed, depending on the type of table. |
| 4               | <ul><li>Select the item you want to modify.</li><li>Click EDIT.</li></ul>                                     |
|                 | System Response The CrossRef Entry or Lookup Entry dialog box is displayed, depending on the type of table.   |
| 5               | Modify the entry.                                                                                             |
| 6               | Once you finish modifying all necessary table entries, click SAVE.                                            |
|                 | System Response The Cross-reference or Lookup Select dialog box.                                              |
| 7               | Click EXIT.                                                                                                   |
|                 | System Response The Partner Editor dialog box is displayed.                                                   |

### Deleting Entries in a Table

### **Procedure**

To delete entries in a partner table, complete the following steps:

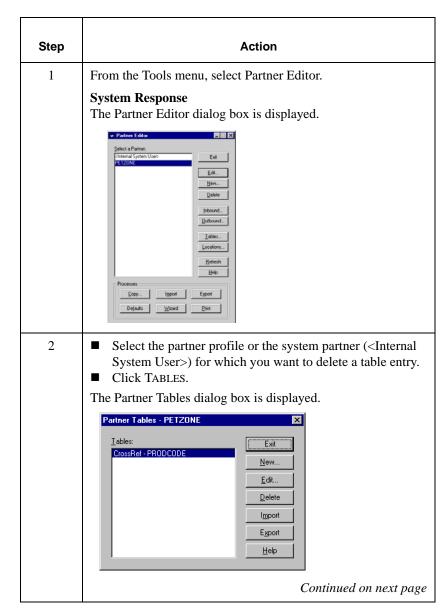

| (Cont.)<br>Step | Action                                                                                                    |
|-----------------|----------------------------------------------------------------------------------------------------|
| 3               | <ul><li>Select the table you want to modify.</li><li>Click EDIT.</li></ul>                                    |
|                 | System Response The CrossRef Select or Lookup Select dialog box is displayed, depending on the type of table. |
| 4               | <ul><li>Select the item you want to modify.</li><li>Click DELETE.</li></ul>                                   |
|                 | System Response The Confirm Delete dialog box is displayed.                                                   |
| 5               | Click YES to complete the deletion.                                                                           |
|                 | System Response The CrossRef Select or Lookup Select dialog box is displayed.                                 |
| 6               | Click EXIT.                                                                                                   |
|                 | System Response The Partner Editor dialog box is displayed.                                                   |

### Deleting a Table

### **Procedure**

To delete a partner table, complete the following steps:

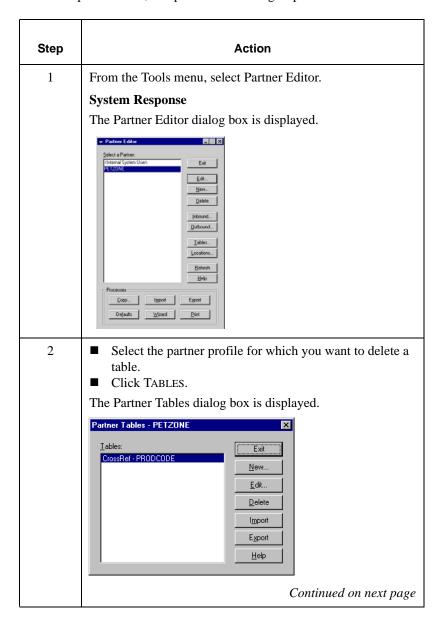

| (Cont.)<br>Step | Action                                                                          |
|-----------------|---------------------------------------------------------------------------------|
| 3               | <ul><li>Select the table you want to delete.</li><li>Click DELETE.</li></ul>    |
|                 | System Response The Confirm Delete dialog box is displayed.                     |
| 4               | Click YES to complete the deletion and return to the Partner Editor dialog box. |

### **Exporting Partner Tables**

#### Introduction

The Table Export function enables you to export partner Cross-reference and Lookup tables to a sequential file. This allows you to define a table for one trading partner and copy that table to another partner profile.

### **Export file layout**

Typically, you export and then import tables created for another partner profile. However, if necessary, you can build tables outside of Sterling Gentran:Director by formatting your data in the export file layout.

The export file layout is a free-format ASCII text file. Each field must be delimited, or separated, with Hex01.

#### Note

You can create the file with a text editor such as Notepad. The default file extension for a lookup export file is ".LKP." The default file extension for a cross-reference file is ".XRF."

#### Lookup table fields

The fields in a lookup table are listed in the following table. Mandatory fields are designated with an asterisk[\*]:

| Field                      | Description                                                                                                    |
|----------------------------|----------------------------------------------------------------------------------------------------|
| Partner key*               | A unique identifier for the partner.                                                                                |
| Table name*                | The name of the table. Because this field is displayed in the table selection list, the name should be descriptive. |
| Item*                      | The value that is found or "looked up" in the data during inbound or outbound processing.                           |
| Description                | A brief comment about the item.                                                                                     |
| Text1, Text2, Text3, Text4 | Additional reference information required by the translation object using this table.                               |

### **Cross-reference table fields**

The fields in a cross-reference table are listed in the following table. Mandatory fields are designated with an asterisk (\*):

| Field                      | Description                                                                                                    |
|----------------------------|----------------------------------------------------------------------------------------------------|
| Partner key*               | A unique identifier for the partner.                                                                                |
| Table name*                | The name of the table. Because this field is displayed in the table selection list, the name should be descriptive. |
| My Item*                   | Your data value that corresponds to your partner's data value.                                                      |
| Partner Item*              | Your partner's data value that corresponds to your data value.                                                      |
| Description                | A brief comment about the item.                                                                                     |
| Text1, Text2, Text3, Text4 | Additional reference information required by the translation object using this table.                               |

### **Procedure**

To export a partner table, complete the following steps:

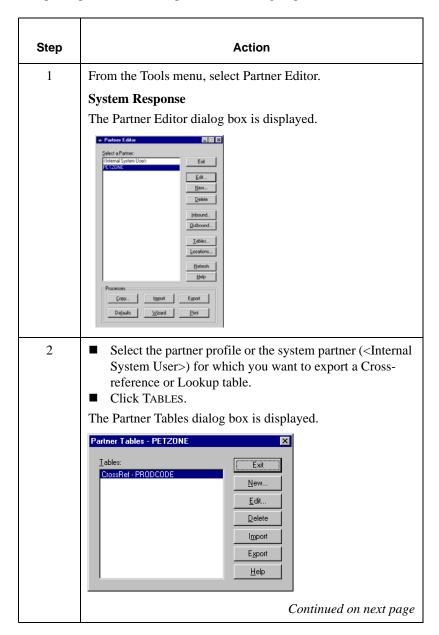

| (Cont.)<br>Step | Action                                                                                                    |
|-----------------|----------------------------------------------------------------------------------------------------|
| 3               | Click EXPORT.                                                                                                    |
|                 | System Response                                                                                                    |
|                 | The Table Export File Build dialog box is displayed.                                                                     |
|                 | File pame: PETPARTC xrf Save as type: Export Files (*xrf)                                                                |
|                 | Lancel Help                                                                                                    |
| 4               | From the Save in list, select the location of the exported table file.                                                   |
| 5               | Do one of the following:                                                                                                 |
|                 | <ul><li>Type the export file name in the File name box.</li><li>Select it from the list.</li></ul>                       |
|                 | Note                                                                                                    |
|                 | The default file extension for cross-reference tables is ".XRF". The default file extension for lookup tables is ".LKP". |
| 6               | Click SAVE to begin the export process.                                                                                  |
|                 | Note                                                                                                    |
|                 | When the export process is complete the system displays an informational dialog box.                                     |
| 7               | Click OK.                                                                                                    |
|                 | System Response                                                                                                    |
|                 | The Partner Tables dialog box is displayed.                                                                              |
| 8               | Click EXIT.                                                                                                    |
|                 | System Response  The Partner Editor dialog box is displayed.                                                             |

### Importing a Table

### Introduction

The Table Import function enables you to import partner cross-reference and lookup tables from a sequential file. This allows you to import tables created for another partner profile, or build tables outside of Sterling Gentran:Director by formatting your data in the export file layout.

### **Procedure**

To import a partner table, complete the following steps

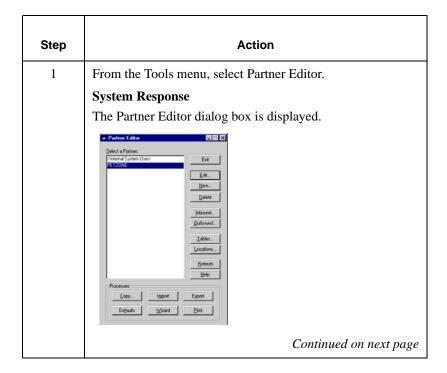

| (Cont.)<br>Step | Action                                                                                                    |
|-----------------|----------------------------------------------------------------------------------------------------|
| 2               | <ul> <li>Select the partner profile or the system partner (<internal system="" user="">) for which you want to import a Cross-reference or Lookup table.</internal></li> <li>Click TABLES.</li> <li>The Partner Tables dialog box is displayed.</li> </ul> |
|                 | Partner Tables - PETZONE  Iables:  CrossRef - PRODCODE  New  Edit  Delete  Import  Export  Help                                                                                                    |
| 3               | Click IMPORT.                                                                                                    |
|                 | System Response  The Table Import File Select dialog box is displayed.  Table Import File Select Look in: Pethant Cult. xif  File pame:   xif                                                                                                    |
|                 | Help                                                                                                    |
| 4               | From the Look in list, select the location of the table file.                                                                                                    |
| 5               | <ul><li>Type the import file name in the File name box.</li><li>Select it from the list.</li></ul>                                                                                                    |
|                 | Note The default file extension for cross-reference tables is ".XRF". The default file extension for lookup tables is ".LKP".                                                                                                    |
|                 | Continued on next page                                                                                                    |

| (Cont.)<br>Step | Action                                                                                    |
|-----------------|-------------------------------------------------------------------------------------------|
| 6               | Click OPEN to begin the import process.                                                   |
|                 | Note When the export process is complete the system displays an informational dialog box. |
| 7               | Click OK.                                                                                 |
|                 | System Response                                                                           |
|                 | The Partner Tables dialog box is displayed.                                               |
| 8               | Click Exit.                                                                               |
|                 | System Response The Partner Editor dialog box is displayed.                               |

### **Using Partner Locations**

### Overview

#### Introduction

Each partner profile may have many associated location tables. You can use location tables in many different ways. For example, you may need a list of a partner's store addresses, warehouse addresses, or "invoice to" addresses. Any or all of these can be stored in a location table.

Locations are referenced in translation objects through one of the location keys or reference codes. Locations are used only if you use a translation object that specifically accesses those locations.

# Required parameters

Parameters are required to tell the system the following information:

- The name of the trading partner location
- The reference codes that the system uses to identify this location

These parameters are used to create a partner location.

### Before you begin

Before setting up a partner location, you must have the following information:

- The unique name that identifies this partner location
- At least one reference code to identify the location

### **Creating Partner Locations**

### **Procedure**

To create partner locations, complete the following steps:

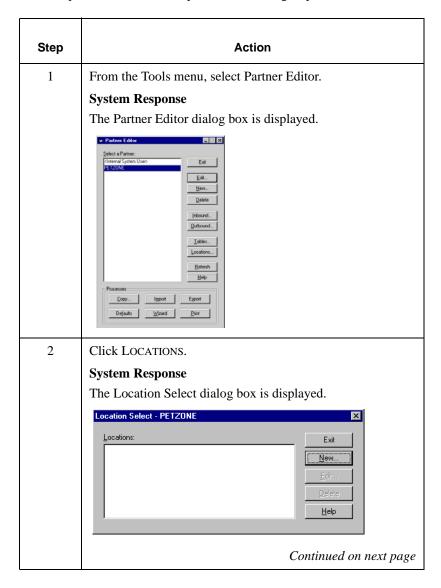

| (Cont.)<br>Step | Action                                                                                                    |
|-----------------|----------------------------------------------------------------------------------------------------|
| 3               | Click NEW.  System Response  The Location Entry dialog box is displayed.  Location Entry - PETZONE  Name:  Save  Beference Code1:  Reference Code2:  Help  Contact  Address2:  Address2:  Address2:  City  State:  Cognity:  Phone:  Fag: |
| 4               | In the Name box, type a unique identifier that defines this location within the partner.                                                                                                    |
| 5               | In the Reference Code 1 box, type the unique identifier for the location you are defining. For example, the DUNS number can be defined for the location.                                                                                  |
| 6               | Complete the remaining boxes, as necessary.  Note  If you use Reference Code 2, it must also be unique.                                                                                                    |
| 7               | Click SAVE.  System Response  The location information is saved and a blank Location Entry dialog box is displayed.                                                                                                    |
| 8               | If you want to enter additional locations for this partner, complete steps 4 through 7 as many times as necessary.                                                                                                    |
| 9               | Click EXIT.  System Response  The Partner Editor dialog box is displayed.                                                                                                    |

### **Editing Partner Locations**

### **Procedure**

To edit a partner location, complete the following steps:

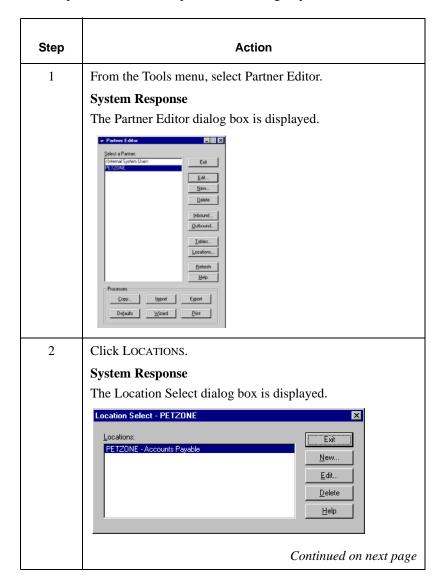

| (Cont.)<br>Step | Action                                                                                                    |
|-----------------|----------------------------------------------------------------------------------------------------|
| 3               | <ul> <li>From the Locations list, select a location.</li> <li>Click EDIT.</li> <li>System Response</li> <li>The Location Entry dialog box is displayed.</li> </ul>                                                                                                    |
|                 | Location Entry - PETZONE  Name:  PETZONE - Accounts Payable  Beterence Code1: ACCOUNTS  Rejerence Code2: Help  Contact Aaron Wolfgang  Address1: 555 Any Street  Address2: Address3: City: Dublin  State: OH Zip Code: 43016  Country: USA  Phone: [614) 555 0000 Fag: [614) 555 0001 |
| 4               | Make any necessary changes.  Note  The Reference Code1 box must be completed.                                                                                                    |
| 5               | Do one of the following:  ■ Click SAVE to save the location information and return to the Location Select dialog box.  ■ Click EXIT if you want to return to the Location Select dialog box without saving changes.                                                                   |
| 6               | Click EXIT.  System Response  The Partner Editor dialog box is displayed.                                                                                                    |

### **Deleting Partner Locations**

### **Procedure**

To delete a partner location and all associated records, complete the following steps:

| Step | Action                                                                                                    |
|------|----------------------------------------------------------------------------------------------------|
| 1    | From the Tools menu, select Partner Editor.  System Response  The Partner Editor dialog box is displayed.                                                                                                    |
| 2    | Click LOCATIONS.  System Response  The Location Select dialog box is displayed.  Location Select - PETZONE  Locations:  PETZONE - Accounts Payable  New  Edit  Delete  Help                                      |
| 3    | <ul> <li>From the Locations list, select a location.</li> <li>Click DELETE.</li> <li>System Response</li> <li>The Delete Confirmation dialog box is displayed, and prompts you to confirm the delete.</li> </ul> |
| 4    | Click YES to confirm the delete.                                                                                                    |
| 5    | Click EXIT.  System Response  The Partner Editor dialog box is displayed.                                                                                                    |

4

# Using Documents

### **Contents**

| Using Documents4 - 2                           |
|------------------------------------------------|
| ■ Overview4 - 2                                |
| Creating and Editing Documents4 - 3            |
| ■ Creating a Document                          |
| ■ Opening and Editing a Document               |
| Managing Documents                             |
| ■ Accessing Document Browsers                  |
| ■ Viewing a Document                           |
| ■ Viewing Currently Processing Documents       |
| ■ Finding Specific Text in a Document          |
| ■ Sorting Documents                            |
| ■ Deleting a Document                          |
| ■ Printing a Document                          |
| Routing Documents                              |
| ■ Moving a Document to the In Drawer           |
| ■ Copying a Document (to Reprocess and Resend) |
| ■ Posting a Document                           |
| ■ UnPosting a Document                         |
| ■ Responding to a Document                     |
| ■ Importing a Document                         |
| ■ Exporting a Document                         |
|                                                |

Overview Using Documents

### **Using Documents**

### Overview

### In this chapter

This chapter explains how to use the Sterling Gentran:Director document functions, including:

- Creating and editing documents
- Managing documents
- Routing documents

### Using the Document Editor

The Document Editor is the Sterling Gentran:Director data entry tool that allows you to create, modify, and view documents.

#### Note

To use the Document Editor, you must register the appropriate screen entry translation object with the system and set up a corresponding outbound relationship for the partner.

### **Creating and Editing Documents**

### Creating a Document

#### Introduction

To create a document using the Document Editor, the system must be set up to support screen entry for the partner/transaction set combination you want to enter.

#### Note

The appropriate Screen Entry translation object must be registered and a corresponding Outbound relationship must be set up for the partner. For more information, see *Registering (Installing) a New Translation Object* on page 2 - 3 and *Creating a New Outbound Relationship* on page 3 - 43.

#### **Procedure**

Complete the following steps to create a document:

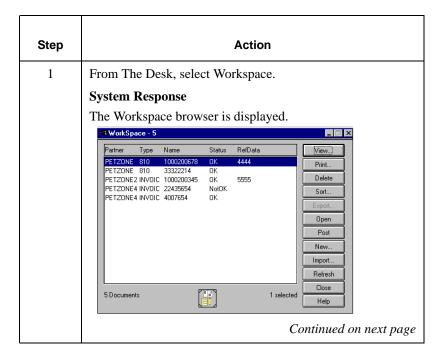

Creating a Document Using Documents

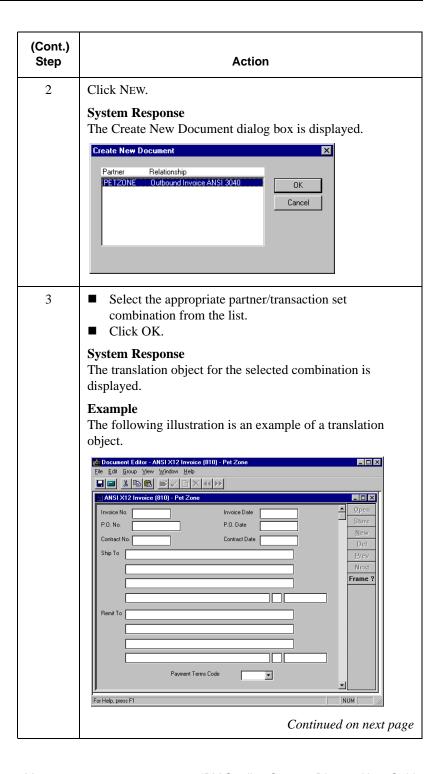

Using Documents Creating a Document

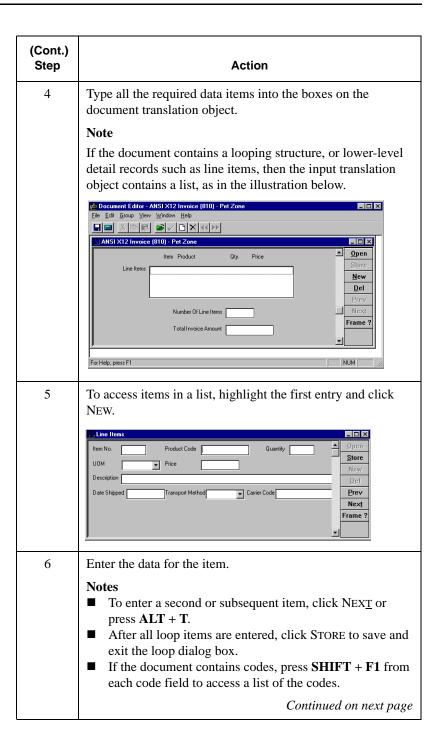

Creating a Document Using Documents

| (Cont.)<br>Step | Action                                                                                                    |  |  |  |
|-----------------|----------------------------------------------------------------------------------------------------|--|--|--|
| 7               | If the document contains calculated fields, select Recalculate from the Document Editor File menu before saving the document.                   |  |  |  |
|                 | System Response                                                                                                    |  |  |  |
|                 | The totals are updated, and the document is checked for errors.                                                                                 |  |  |  |
| 8               | When you are finished entering data, select Save from the Document Editor File menu.                                                            |  |  |  |
|                 | System Response                                                                                                    |  |  |  |
|                 | The system saves the information and automatically recalculates and check for errors. If errors are found, you are prompted to view the errors. |  |  |  |
| 9               | Select Exit from the Document Editor File menu.                                                                                                 |  |  |  |
|                 | System Response                                                                                                    |  |  |  |
|                 | The Document Editor is closed. The system prompts you to save the document before closing.                                                      |  |  |  |
|                 | Note                                                                                                    |  |  |  |
|                 | You can now open and edit this document from the Workspace browser.                                                                             |  |  |  |

### Opening and Editing a Document

#### Introduction

To edit a document using the Document Editor, you need to load the appropriate screen entry translation object for the partner/transaction set combination you want to edit.

#### Reference

For more information on registering a translation object, see *Registering* (*Installing*) a New Translation Object on page 2 - 3. For more information on selecting a translation object for a partner relationship, see *Creating a New Outbound Relationship* on page 3 - 43.

#### **Procedure**

To open and edit a document, complete the following steps:

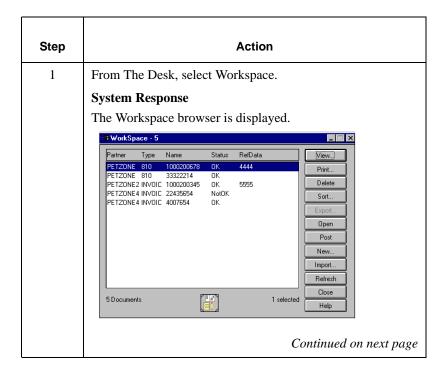

| (Cont.)<br>Step | Action                                                                                                    |  |  |  |  |
|-----------------|----------------------------------------------------------------------------------------------------|--|--|--|--|
| 2               | From the Workspace, select the document.  Note  Only documents in the Workspace can be edited.                                                                                                    |  |  |  |  |
|                 | <ul> <li>If the document has already been moved to the Out Documents and has not been sent, you can move it back to the Workspace using the UnPost function. See UnPosting a Document on page 4 - 37.</li> <li>If a document has been sent, it cannot be modified. However, you can move a copy of the document from the Out Drawer to the Workspace, modify the copy, and send it. For additional information, see Copying a Document (to Reprocess and Resend) on page 4 - 34.</li> </ul> |  |  |  |  |
| 3               | Click OPEN.  System Response  The document is displayed in the Document Editor facility.  Document Editor - ANSIX12 Invoice (810) - Pet Zone  File Edit Group View Window Help  ANSIX12 Invoice (810) - Pet Zone  Invoice No. (0714553   Invoice Date 05/11/97   Open Store  New New New New New New New New New New                                                                                                    |  |  |  |  |

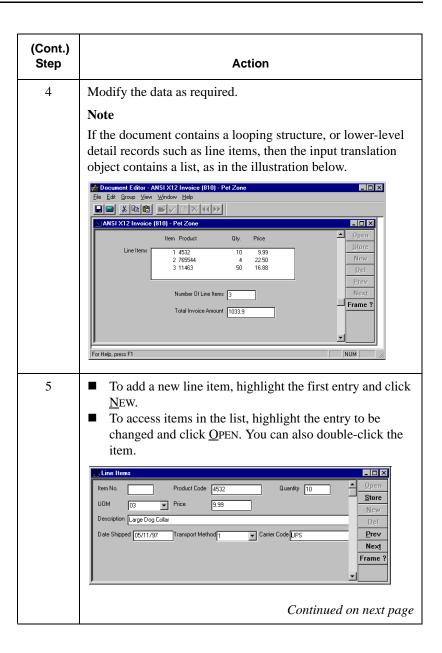

| (Cont.)<br>Step | Action                                                                                                    |  |  |
|-----------------|----------------------------------------------------------------------------------------------------|--|--|
| 6               | You can now change or enter data for the item.                                                                                                    |  |  |
|                 | <ul> <li>Notes</li> <li>■ To move through the entries, use NEXT and PREV.</li> <li>■ To enter a second or subsequent item, click NEXT or press ALT + T.</li> <li>■ After all loop items are entered, click STORE to save and exit the loop dialog box.</li> <li>■ If the document contains codes, press SHIFT + F1 from each code field to access a list of the codes.</li> </ul> |  |  |
| 7               | If the document contains calculated fields, select Recalculate from the Document Editor File menu before saving the document.                                                                                                    |  |  |
|                 | System Response  The totals are updated and the document is checked for errors.                                                                                                    |  |  |
| 8               | When you are finished entering data, select Save from the Document Editor File menu.                                                                                                    |  |  |
|                 | System Response                                                                                                    |  |  |
|                 | The information is saved and automatically recalculated and checked for errors. If errors are found, you are prompted to view the errors.                                                                                                    |  |  |
| 9               | From the Document Editor File menu, select Exit.                                                                                                    |  |  |
|                 | System Response                                                                                                    |  |  |
|                 | The Document Editor is closed and the system prompts you to save the document before closing.                                                                                                    |  |  |

### **Managing Documents**

### **Accessing Document Browsers**

#### Introduction

You can access document browsers in Sterling Gentran:Director in any of the following ways:

- The Desk enables you to access the In Documents, ?In Documents, Workspace, Out Documents, ?Out Documents, Interchanges, In Drawer, and Out Drawer.
- The **Main Toolbar** gives you access to the In Documents, ?In Documents, Workspace, Out Documents, ?Out Documents, Interchanges, In Drawer, Out Drawer, and Send Queue.
- The **View menu** gives you access to the In Documents, ?In Documents, Workspace, Out Documents, ?Out Documents, Interchanges, In Drawer, Out Drawer, and Send Queue.

## Summary dialog boxes

If you select the In Documents, ?In Documents, Out Documents, ?Out Documents, In Drawer, or Out Drawer browser from any of the three locations above, the appropriate summary dialog box for that browser is displayed.

The summary dialog box displays the number of each type of document for each partner contained in the browser. This enables you to filter the display of documents in the browser to only those of the document type and partner that you want.

### **Procedure**

Complete the following steps to access these browsers:

- In Documents
- ?In Documents
- Out Documents
- ?Out Documents
- In Drawer
- Out Drawer

| Step | Action                                                                                                    |  |
|------|----------------------------------------------------------------------------------------------------|--|
| 1    | From The Desk, select a browser.  System Response  The summary dialog box for that browser is displayed.                                                                                                    |  |
| 2    | Select the type of document for the appropriate partner.  Note  To highlight more than one partner/document type combination, click on the first partner/document type, press SHIFT, and then click the last partner/document type in the group.  To highlight several partner/document types that are n adjacent to each other in the summary dialog box, presand hold CTRL while clicking each partner/document type.  Continued on next partner/document on next partner/document type. |  |

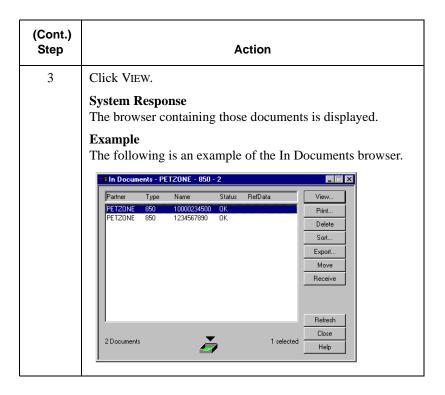

Viewing a Document Using Documents

### Viewing a Document

#### View function

The View function enables you to view various types of information, depending on the format selected in the View Choice dialog box. The view types include:

- The raw input data
- EDI-formatted data
- A translator report
- Tracking information

#### Note

The formatted view option is only active if a Screen Entry translation object is available in the Partner Relationship record.

# Using the View function

The View function can be accessed when one of the following occurs:

- A document browser such as In Documents, Out Documents, Workspace, In Drawer, and Out Drawer is active and a single document is selected.
- The Interchanges or Restored Interchanges browser is active and a single document within an interchange is selected.

#### Reference

For information on the Interchanges browser, see *Viewing Documents within Interchanges* on page 6 - 11.

Using Documents Viewing a Document

# Viewing a Document from To vie the Document steps: Browsers

To view a document from a document browser, complete the following steps:

| Step | Action                                                                                              |  |  |  |
|------|----------------------------------------------------------------------------------------------------|--|--|--|
| 1    | From The Desk, select the In Documents, Out Documents, Workspace, In Drawer, or Out Drawer browser. |  |  |  |
|      | System Response                                                                                     |  |  |  |
|      | The summary dialog box for that browser is displayed.                                               |  |  |  |
| 2    | <ul> <li>Select the type of document for the appropriate partner.</li> <li>Click VIEW.</li> </ul>   |  |  |  |
|      | System Response                                                                                     |  |  |  |
|      | The browser containing those documents is displayed.                                                |  |  |  |
| 3    | Select a single document from the appropriate browser.                                              |  |  |  |
| 4    | Click VIEW.                                                                                         |  |  |  |
|      | System Response                                                                                     |  |  |  |
|      | The View Choice dialog box is displayed.                                                            |  |  |  |
|      | View Choice  ☐ Raw EDI ☐ Formatted Document ☐ Translator Report ☐ Track Information  ☐ OK Cancel    |  |  |  |
|      | Continued on next page                                                                              |  |  |  |

| (Cont.)<br>Step | Action                                                                                                  |                                                                                                    |  |
|-----------------|----------------------------------------------------------------------------------------------------|----------------------------------------------------------------------------------------------------|--|
| 5               | Use the following table to select the option that corresponds to how you want the input data displayed. |                                                                                                    |  |
|                 | Note Some selections may not be available.                                                              |                                                                                                    |  |
|                 | Select                                                                                                  | To display                                                                                                    |  |
|                 | Raw EDI                                                                                                 | The data in EDI format.                                                                                                    |  |
|                 | Formatted Document                                                                                      | The data formatted with a screen entry translation object.                                                                                                    |  |
|                 |                                                                                                    | Note This option is not available if no screen entry translation object exists for the document.                                                                                              |  |
|                 | Translator Report                                                                                       | A report of the actions the translator took on this document and lists any EDI- or translation object-based compliance errors.                                                                |  |
|                 |                                                                                                    | Reference For a detailed explanation of translator reports, see "Appendix C, Error Messages" in the IBM® Sterling Gentran:Director® Administration Guide.                                     |  |
|                 | Track Information                                                                                       | The document tracking information that is available for a single document.                                                                                                    |  |
|                 |                                                                                                    | Note This function is not available if document level auditing is disabled.                                                                                                    |  |
|                 |                                                                                                    | Reference For more information on enabling document level auditing, see "System Administrator Functions" in the IBM® Sterling Gentran:Director® Administration Guide.  Continued on next page |  |

| (Cont.)<br>Step | Action                                          |
|-----------------|-------------------------------------------------|
| 6               | Click OK to access the view that you specified. |

# Viewing a Document from the Interchange Browser

To view a document from the Interchanges or Restored Interchanges browser, complete the following steps:

| Step | Action                                                                                                    |  |
|------|----------------------------------------------------------------------------------------------------|--|
| 1    | From the appropriate area of The Desk, select the Interchanges browser.                                                                                                    |  |
| 2    | Select a single document.                                                                                                    |  |
| 3    | Click the Data icon on the Toolbar.  System Response  The raw EDI data view of the Interchange is displayed in the Data View window on the Interchanges or Restored Interchanges browser. |  |

## Viewing Currently Processing Documents

# Processing browser

The Processing browser displays any document that is currently being processed in the Sterling Gentran:Director system. The Processing browser allows you to find which documents are currently being processed by you or other users in the Sterling Gentran:Director system.

#### Note

Any document that is currently being processed in the Sterling Gentran:Director system is displayed in the browser as unavailable. You are not permitted to access that document until processing is complete and the document has been released to the system.

#### Reset function

The Processing browser enables you to use the Reset function and return any documents that are displayed in the browser, but for which processing has terminated, to their previous location. Typically, you use this function for exception cases when the processing of a document terminated improperly.

#### **Procedure**

To view the documents that are currently being processed, complete the following steps:

| Step | Action                                                                                                    |                                                                                                    |  |
|------|----------------------------------------------------------------------------------------------------|----------------------------------------------------------------------------------------------------|--|
| 1    | From the View menu, select Processing.  System Response  The Processing browser is displayed.  Patrice Type Name RelData Location Reset Sort  Patrice 997 1 A Out Documents  1 selected Refresh Close Help |                                                                                                    |  |
| 2    | You can perform the following functions on the Processing browser:                                                                                                    |                                                                                                    |  |
|      | Function                                                                                                    | Action                                                                                                    |  |
|      | Sort                                                                                                    | Arranges the columns of the documents in the active browser.                                                                             |  |
|      | Reset                                                                                                    | Returns any documents that are displayed in the Processing browser, but for which processing has terminated, to their previous location. |  |
|      |                                                                                                    | Note                                                                                                    |  |
|      |                                                                                                    | This function is typically used for exception cases when the processing of a document terminated improperly.                             |  |

## Finding Specific Text in a Document

#### **Find function**

The Find function enables you to find specified text in the active data-view window.

# Using the Find function

The Find function is available when a data-view is the active window. The following are the data-view windows:

- Audit Log
- Document Tracking
- Interchange Tracking
- Raw Data-View of an Interchange
- Raw Data-View of a Document

#### **Procedure**

To find specified text, complete the following steps:

| Step | Action                                                  |                                                                                                    |  |
|------|---------------------------------------------------------|----------------------------------------------------------------------------------------------------|--|
| 1    | Access one of the following data-view windows:          |                                                                                                    |  |
|      | Window                                                  | Access by                                                                                                    |  |
|      | Audit Log                                               | selecting Audit Log from the View menu.                                                                                                    |  |
|      | Document Tracking                                       | <ul> <li>selecting a document in a browser</li> <li>selecting View from the Commands menu</li> <li>clicking the Tracking information option and OK</li> </ul>                                                                                                    |  |
|      | Interchange Tracking                                    | <ul> <li>selecting an interchange in the Interchanges browser</li> <li>selecting View from the Commands menu</li> <li>clicking the Tracking information option and OK</li> </ul>                                                                                     |  |
|      | Raw Data View of an Interchange                         | <ul> <li>selecting Interchanges from The Desk</li> <li>selecting an interchange from the Interchanges browser</li> <li>selecting Interchanges from the View menu</li> <li>selecting Data from the Interchanges cascading menu to display the raw EDI data</li> </ul> |  |
|      | Raw Data View of a Document                             | <ul> <li>selecting a document in the Interchanges browser</li> <li>selecting View from the Commands menu</li> <li>clicking OK on the View Choice dialog box to display the raw EDI data</li> </ul>                                                                   |  |
| 2    | From the Edit menu, sele                                | ect Find.                                                                                                    |  |
|      | System Response                                         |                                                                                                    |  |
|      | The Find dialog box is di                               | isplayed.                                                                                                    |  |
|      | Find Pind Next  Find what  Direction  Cancel  Cancel    |                                                                                                    |  |
| 3    | In the Find What box, type the text you want to locate. |                                                                                                    |  |
|      | Continued on next pag                                   |                                                                                                    |  |

| (Cont.)<br>Step | Action                                                                                                    |
|-----------------|----------------------------------------------------------------------------------------------------|
| 4               | Do you want the system to search for case-sensitive text?                                                                                                    |
|                 | <ul> <li>If yes, select the Match Case check box and continue with step 5.</li> <li>If no, continue with step 5.</li> </ul>                                                                    |
| 5               | Click FIND NEXT to find the first occurrence of the specified text.                                                                                                    |
|                 | Notes  ■ If the system locates that text, it is highlighted in the data-view window.  ■ If the system does not find the specified text, the system beeps. If this is the case, skip to step 6. |
| 6               | If the system finds the specified text, continue clicking <u>FIND NEXT</u> to find each subsequent occurrence of that text.                                                                    |
|                 | Note                                                                                                    |
|                 | When the system has located the last occurrence of that text in the direction you specified, the system beeps.                                                                                 |
| 7               | Click CANCEL.                                                                                                    |
|                 | System Response                                                                                                    |
|                 | The data-view window is displayed.                                                                                                    |

Using Documents Sorting Documents

## **Sorting Documents**

#### Introduction

The Sort function can be used when the In Documents, ?In Documents, In Drawer, Workspace, Out Documents, ?Out Documents, or Send Queue browser is open. This function arranges the columns of the documents in the active browser into one of the following sequences:

- Partner/Type/Name
- Partner/Name/Type
- Type/Partner/Name
- Name/Type/Partner

The Sort function can also be used when the Out Drawer is active. The Sort function allows you to arrange the Out Drawer columns and filter the display of documents by status.

# Changing the default sort method

To change the default method that Sterling Gentran:Director uses to sort columns in the document browsers, complete the following steps:

| Step | Action                                                            |  |
|------|-------------------------------------------------------------------|--|
| 1    | From the Options menu, select Preferences.                        |  |
|      | System Response The Preferences dialog box is displayed.          |  |
| 2    | Click the Sort Columns tab.                                       |  |
|      | System Response The default sort order is displayed.              |  |
| 3    | Select the option that corresponds to the appropriate sort order. |  |
| 4    | Click OK.                                                         |  |
|      | System Response The change is saved globally.                     |  |

# Sorting document columns in browsers

**document** To sort the columns of documents in these browsers, complete the following steps:

- In Documents
- ?In Documents
- In Drawer
- Workspace
- Out Documents
- ?Out Documents
- Send Queue

| Step | Action                                                                                                    |  |
|------|----------------------------------------------------------------------------------------------------|--|
| 1    | From The Desk, select the browser where the documents are located.                                                                                                    |  |
|      | System Response If you select the In Documents, ?In Documents, Out Documents, ?Out Documents, In Drawer, Out Drawer, or Send Queue browser, the summary dialog box for that browser is displayed. |  |
| 2    | If a summary dialog box is displayed:  ■ Select the type of document for the appropriate partner.  ■ Click VIEW.                                                                                  |  |
|      | System Response The browser containing those documents is displayed.                                                                                                    |  |
|      | Continued on next page                                                                                                    |  |

Using Documents Sorting Documents

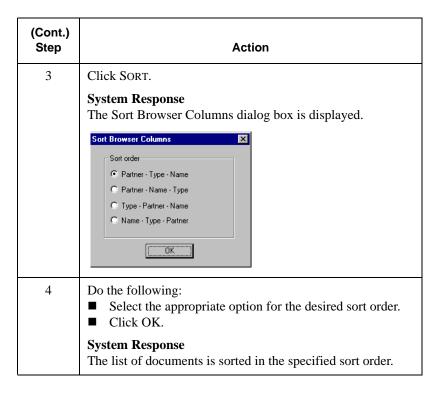

# Sorting with Out Drawer browser

Complete the following steps to sort the columns of the documents or filter the document display in the Out Drawer browser:

| Step | Action                                                                                         |  |
|------|------------------------------------------------------------------------------------------------|--|
| 1    | From The Desk, select the Out Drawer.                                                          |  |
|      | System Response The Out Drawer Summary dialog box is displayed.                                |  |
| 2    | <ul><li>Select the type of document for the appropriate partner.</li><li>Click VIEW.</li></ul> |  |
|      | System Response The Out Drawer browser is displayed.                                           |  |
|      | Continued on next page                                                                         |  |

Sorting Documents Using Documents

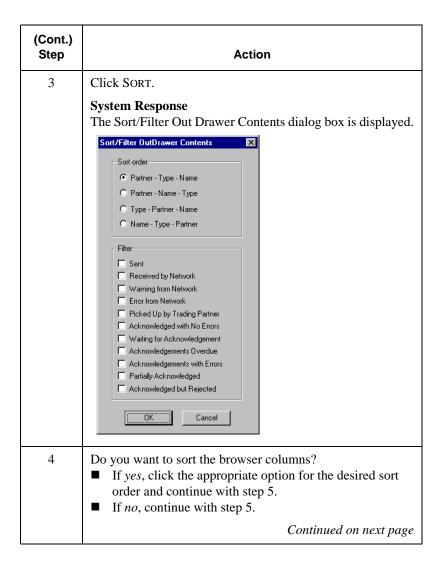

Using Documents Sorting Documents

| (Cont.)<br>Step                                                                                                    | Action                                                                                                    |                                                                                                    |
|----------------------------------------------------------------------------------------------------|----------------------------------------------------------------------------------------------------|----------------------------------------------------------------------------------------------------|
| 5                                                                                                    | If you want to filter the display of documents in the Out Drawer by document status, you can choose not to display documents with certain statuses. Select the check box next to each status that you do not want displayed. |                                                                                                    |
| Note When you clear a check box, the display of that staturned "off." The default is to display documents reof status. |                                                                                                    | * *                                                                                                    |
|                                                                                                    | Use the follows select:                                                                                                    | ing table to determine which check boxes to                                                                                                    |
|                                                                                                    | Status Code                                                                                                    | Description                                                                                                    |
|                                                                                                    | Sent                                                                                                    | Indicates that the document was successfully transmitted.                                                                                                    |
|                                                                                                    | OnNet                                                                                                    | Indicates that the document was successfully delivered to a value-added network.                                                                                                    |
|                                                                                                    |                                                                                                    | Note To obtain this status using IBM® Sterling B2B Collaboration Network, you must have your mailbox configured to receive the 20 report in data format.                                              |
|                                                                                                    | NetWarn                                                                                                    | Indicates that the document was delivered to a value-added network and the network detected non-critical errors in the data. The data is available to be picked up by the designated trading partner. |
|                                                                                                    |                                                                                                    | Note To obtain this status using IBM Sterling B2B Collaboration Network, you must have your mailbox configured to receive the 20 report in data format.                                               |
|                                                                                                    |                                                                                                    | Continued on next page                                                                                                    |

| (Cont.)<br>Step |             | Action                                                                                                    |
|-----------------|-------------|----------------------------------------------------------------------------------------------------|
| 5               | Status Code | Description                                                                                                    |
| (cont.)         | NetErr      | Indicates that the document was delivered to a value-added network and the network detected critical errors in the data. The data is available to be picked up by the designated trading partner. |
|                 |             | Note To obtain this status using IBM Sterling B2B Collaboration Network, you must have your mailbox configured to receive the 20 report in data format.                                           |
|                 | PickedUp    | Indicates that the document was successfully delivered to a trading partner via a value-added network.                                                                                            |
|                 |             | Note To obtain this status using IBM Sterling B2B Collaboration Network, you must have your mailbox configured to receive the 70 report in data format.                                           |
|                 | Ack'd       | Indicates that the document was acknowledged by your partner and there were no errors.                                                                                                    |
|                 | Waiting     | Indicates that the document is waiting to be reconciled with an inbound functional acknowledgment.                                                                                                |
|                 | Overdue     | Indicates that the document is waiting to be reconciled with an inbound functional acknowledgment but has exceeded the number of hours by which that acknowledgment is deemed late.               |
|                 |             | Continued on next page                                                                                                    |

Using Documents Sorting Documents

| (Cont.)<br>Step | Action                                        |                                                                                                    |
|-----------------|-----------------------------------------------|----------------------------------------------------------------------------------------------------|
| 5               | Status Code                                   | Description                                                                                                    |
| (cont.)         | AckErr                                        | Indicates that the document was acknowledged by your partner and there were errors, but it was accepted by your partner in spite of the errors.                               |
|                 | ~Ack                                          | This status is only displayed if there were no acknowledgments expected for this document and either the group or the interchange was partially acknowledged.                 |
|                 |                                               | Note If your partner is going to issue partial acknowledgments at the interchange or group level, they should also indicate acceptance or rejection at the transaction level. |
|                 | Reject                                        | Indicates that the document was acknowledged by your partner and there were errors. The document was rejected by your partner.                                                |
|                 | Click OK.                                     |                                                                                                    |
|                 | System Respo<br>The contents of<br>specified. | nse f the Out Drawer is sorted or filtered as                                                                                                    |

Deleting a Document Using Documents

## **Deleting a Document**

#### Introduction

The Delete function is used to remove a document or group of documents from the system.

#### **Notes**

- When a document is deleted, all the associated document information, tracking information, and translation report information is also deleted.
- When the last document in an interchange is deleted, the interchange entry is also deleted.

#### **Procedure**

To delete a document or group of documents, complete the following steps:

| Step | Action                                                                                                    |  |  |
|------|----------------------------------------------------------------------------------------------------|--|--|
| 1    | From The Desk, select the current location of the document.                                                                                                    |  |  |
|      | System Response If you select the In Documents, ?In Documents, Out Documents, ?Out Documents, In Drawer, or Out Drawer browser, the summary dialog box for that browser is displayed. |  |  |
| 2    | If a summary dialog box is displayed, select the type of document for the appropriate partner and click VIEW.  System Response                                                        |  |  |
| 3    | The browser containing those documents is displayed.  Click Delete.                                                                                                    |  |  |
| 3    | System Response The confirmation dialog box is displayed.                                                                                                    |  |  |
| 4    | Click YES.                                                                                                    |  |  |
|      | System Response The document is deleted.                                                                                                    |  |  |

Using Documents Printing a Document

## Printing a Document

#### Introduction

If no documents are selected, the Print function prints a summary list of all documents in the browser. For selected documents, the Print function prints one of the following:

- Raw EDI data
- Formatted version of the documents using the print translation object established (partner relationship)
- Summary list of those documents

#### **Procedure**

To print a document or group of documents, complete the following steps:

| Step | Action                                                                                                    |
|------|----------------------------------------------------------------------------------------------------|
| 1    | From The Desk, select the current location of the document.                                                                                                    |
|      | System Response If you select the In Documents, ?In Documents, Out Documents, ?Out Documents, In Drawer, or Out Drawer browser, the summary dialog box for that browser is displayed.                       |
| 2    | Do the following:  Select the type of document for the appropriate partner.  Click VIEW.                                                                                                    |
|      | System Response The browser containing those documents is displayed.                                                                                                    |
| 3    | <ul> <li>Do you want to print a summary list of all documents?</li> <li>If yes, click PRINT to access the Print dialog box.</li> <li>Continue with step 6.</li> <li>If no, continue with step 4.</li> </ul> |
|      | Continued on next page                                                                                                    |

| (Cont.)<br>Step | Action                                                                                                    |
|-----------------|----------------------------------------------------------------------------------------------------|
| 4               | Do you want to print selected documents, either formatted or unformatted, or a summary list of selected documents?  If yes, select a document or group of documents and click PRINT. Continue with step 5.                                                                                                    |
|                 | System Response                                                                                                    |
|                 | The Print Choice dialog box is displayed.  Print Choice  Selected Items. Formatted Cancel C Summary List of Items. Help  If no, continue with step 6.                                                                                                    |
| 5               | <ul> <li>Select the appropriate option on the Print Choice dialog box and click OK.</li> <li>To print selected unformatted documents, select the Selected Items option.</li> <li>If you want the selected documents printed as formatted, select the Selected Items option and the Formatted check box. A print translation object must exist for the documents to be printed as formatted.</li> <li>To print a summary list of selected documents, select the Summary List of Items option.</li> <li>System Response</li> </ul> |
|                 | The Print dialog box is displayed.                                                                                                    |
| 6               | On the Print dialog box, set the appropriate options and click OK.                                                                                                    |
|                 | Note The system displays the Print dialog box if you either selected no documents from the browser and clicked PRINT, or if you chose Summary List of Items from the Print Choice dialog box.                                                                                                    |

## **Routing Documents**

### Moving a Document to the In Drawer

#### Introduction

The routing function moves a selected document or group of documents to the In Drawer. Documents are automatically moved from the In Documents or ?In Documents to the In Drawer by the system at the completion of a successful Export or Print. However, you might want to manually move a document to the In Drawer so that you could create a turnaround (response) document.

#### Note

You can only move documents to the In Drawer when In Documents or the ?In Documents is the active browser.

#### **Procedure**

To move a document or group of documents, complete the following steps:

| Step | Action                                                                                   |
|------|------------------------------------------------------------------------------------------|
| 1    | From The Desk, select the In Documents or ?In Documents.                                 |
|      | System Response The summary dialog box for that browser is displayed.                    |
| 2    | Do the following:  Select the type of document for the appropriate partner.  Click VIEW. |
|      | System Response The browser containing those documents is displayed.                     |
| 3    | Select the documents that you want to move to the In Drawer.                             |
| 4    | Click Move.                                                                              |
|      | System Response The selected documents are moved to the In Drawer.                       |

## Copying a Document (to Reprocess and Resend)

#### Introduction

The Copy function copies a document that was already sent successfully to the Workspace, so you can modify the document and resend it. The Copy function can only be used when Out Drawer is active.

#### Note

This function can result in sending duplicate documents to a trading partner.

#### Reference

After you modify the documents, you may want to resend them. For more information on resending, see *Resending a Document* on page 5 - 9.

#### **Procedure**

Complete the following steps to copy a document or group of documents:

| Step | Action                                                                  |
|------|-------------------------------------------------------------------------|
| 1    | From The Desk, select the Out Drawer.                                   |
|      | System Response The Out Drawer Summary dialog box is displayed.         |
| 2    | Select the type of document for the appropriate partner and click VIEW. |
|      | System Response The Out Drawer browser is displayed.                    |
| 3    | Select the documents that you want to copy to the Workspace.            |
| 4    | Click COPY.                                                             |
|      | System Response The selected documents are copied to the Workspace.     |

Using Documents Posting a Document

## Posting a Document

#### Introduction

The Post function moves a selected compliant document or group of compliant documents to the Out Documents. A document is compliant if it conforms to the validation rules as defined by the translation object. A document is designated compliant if the Status column contains "OK." If the Status column contains "NotOk," the document is *not* compliant and is not posted.

#### Note

The Post function can only be used when the Workspace is active.

#### **Procedure**

Complete the following steps to post a document or group of documents:

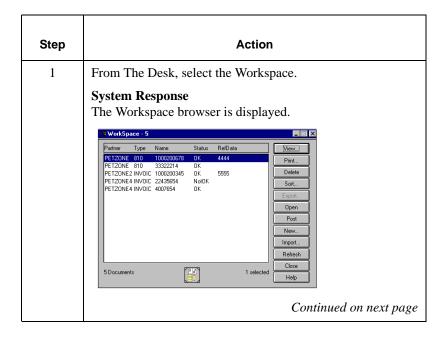

Posting a Document Using Documents

| (Cont.)<br>Step | Action                                                                                                    |
|-----------------|----------------------------------------------------------------------------------------------------|
| 2               | Select the compliant documents that you want to move to the Out Documents.                                                                                                    |
|                 | Note A document is designated compliant if the Status column contains "OK." If the Status column contains "NotOk," the document is <i>not</i> compliant and is not posted.                                                                                                    |
| 3               | Click POST.  System Response  The selected documents are moved to the Out Documents.  Sout Documents - PETZONE - 810 - 5  Fatner Type Name Status RelData View.  FETZONE 810 1000200678 0K 4444  PETZONE 810 20000976 0K  PETZONE 997 4 0K A  PETZONE 997 4 0K E  PETZONE 997 4 0K E  PETZONE |

## **UnPosting a Document**

#### Introduction

The UnPost function moves a selected document or group of documents back to the Workspace. You can use UnPost to prevent a document from being sent to a trading partner or to allow the document to be modified before it is sent. The UnPost function can only be used when Out Documents is the active browser.

#### Note

If you modify the document, you must repost before the system can send it.

#### **Procedure**

Complete the following steps to UnPost a document or group of documents:

| Step | Action                                                                                   |
|------|------------------------------------------------------------------------------------------|
| 1    | From The Desk, select the Out Documents.                                                 |
|      | System Response The Out Documents Summary dialog box is displayed.                       |
| 2    | Do the following:  Select the type of document for the appropriate partner.  Click VIEW. |
|      | System Response The Out Documents browser is displayed.                                  |
| 3    | Select the documents that you want to move back to the Workspace.                        |
| 4    | Click UnPost.                                                                            |
|      | System Response The selected documents are moved back to the Workspace.                  |

## Responding to a Document

#### Introduction

The Respond function automatically generates a response document by transferring data from an inbound source document. The Respond function is only available when the In Drawer is the currently selected browser, one or more documents are selected, and Turn Around translation objects exist for the selected documents.

## Turnaround documents

The Respond function creates a turnaround document, using the Turn Around translation object from the Partner relationship, in response to the currently selected documents. For instructions, see *Creating a New Inbound Relationship* on page 3 - 31. You can create a turnaround document for noncompliant documents, or documents with a "NotOK" status, as well as compliant documents.

# Modifying documents

The documents generated by the turnaround process are placed in the Workspace, where you can modify them prior to sending.

#### Note

To modify a document, a Screen Entry translation object must be set up in the outbound relationship for the created document.

#### Reference

For instructions on setting up an appropriate screen entry translation object, see *Creating a New Outbound Relationship* on page 3 - 43.

#### **Procedure**

To respond to one or more documents, complete the following steps:

| Step | Action                                                                                                    |
|------|----------------------------------------------------------------------------------------------------|
| 1    | From The Desk, select In Drawer.                                                                                                    |
|      | System Response The In Drawer Summary dialog box is displayed.                                                                                                    |
| 2    | <ul><li>Select the type of document for the appropriate partner.</li><li>Click VIEW.</li></ul>                                                                                                    |
|      | System Response The In Drawer browser is displayed.                                                                                                    |
| 3    | Select the document or documents for which you want to create a turnaround document.                                                                                                    |
| 4    | Click RESPOND.                                                                                                    |
|      | <ul> <li>System Response</li> <li>■ The system automatically creates a turnaround document in response to each document you selected by using the Turn Around translation object that you specified in the Partner relationship.</li> <li>■ The turnaround documents produced are displayed in the Workspace for you to modify, if necessary, before posting to the Out Documents.</li> </ul> |
|      | <b>Reference</b> For instructions on posting documents, see <i>Posting a Document</i> on page 4 - 35.                                                                                                    |

## Importing a Document

#### Introduction

Sterling Gentran:Director allows you to import data from data files as an alternative to using the Document Editor to enter data directly into the system. To import a document, you must have a system import and/or import translation object for the transaction set that is imported, registered with the system.

#### Reference

For more information on translation object registration, see *Registering* (*Installing*) a New Translation Object on page 2 - 3.

# Additional configuration task

Additionally, for each type of import file, you need to define an import specification on the Import tab in the System Configuration program that indicates which import or system import translation object is used to begin translation during the import process.

Have your system administrator map to a shared folder where the files that you want to import are located.

#### Note

Do not use Universal Naming Convention (UNC) paths.

#### Reference

For more information on adding import specifications, see the "Imports Tab" section in the *IBM® Sterling Gentran:Director® Administration Guide*.

#### **Procedure**

To import a document, complete the following steps:

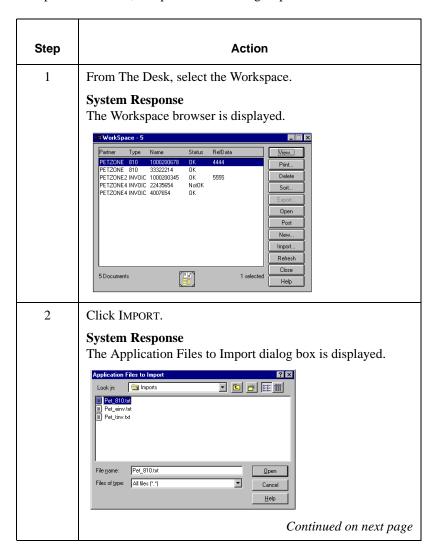

| (Cont.)<br>Step | Action                                                                                                    |
|-----------------|----------------------------------------------------------------------------------------------------|
| 3               | Select the file or files to be imported and click OPEN.                                                                                                    |
|                 | System Response The documents are imported into the Workspace.                                                                                                    |
|                 | The documents either have an "OK" status to indicate that the documents were successfully read and compliance checked or, if the documents failed compliance checking, they are marked as "NotOK."                           |
|                 | Note You may not send non-compliant documents – either delete those documents and re-process them from the data file, or correct the documents in the Document Editor if you have Screen Entry translation objects for them. |
|                 | <b>Reference</b> For more information on correcting the documents in the Document Editor, see <i>Opening and Editing a Document</i> on page 4 - 7.                                                                           |
|                 | Important If you import a file and no documents are displayed in the Workspace, check the Audit Log. For additional information, see <i>Viewing and Printing the Audit Log Information</i> on page 8 - 5.                    |

### **Exporting a Document**

#### Introduction

To export a document to a data file, an export translation object for the transaction set must be loaded into the system and registered, and set up as the Export translation object in the inbound relationship record for the partner.

#### Reference

- For more information on translation object registration, see *Registering* (*Installing*) a New Translation Object on page 2 3.
- For more information on setting up the Export translation object, see *Creating a New Inbound Relationship* on page 3 31.

#### **Procedure**

To export a document, complete the following steps:

| Step | Action                                                                                         |
|------|------------------------------------------------------------------------------------------------|
| 1    | From The Desk, Select the In Documents, ?In Documents, or In Drawer.                           |
|      | System Response The summary dialog box is displayed for the selected browser.                  |
| 2    | <ul><li>Select the type of document for the appropriate partner.</li><li>Click VIEW.</li></ul> |
|      | System Response The appropriate document browser is displayed.                                 |
|      | Continued on next page                                                                         |

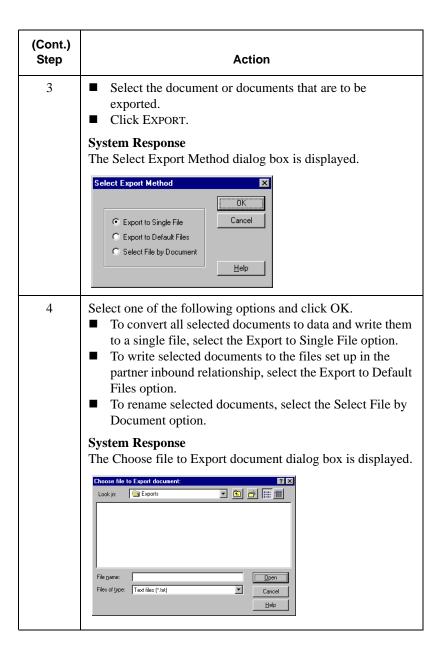

5

# Using Communications

#### **Contents**

| Usi | ing Communications                                      |
|-----|---------------------------------------------------------|
|     | Overview 5 - 2                                          |
|     | Sending a Document                                      |
|     | Sending All Documents                                   |
|     | Resending a Document                                    |
|     | Receiving a Document                                    |
|     | Viewing the Send Queue                                  |
|     | Processing Data Files                                   |
| Ma  | naging Communication Port Profiles                      |
|     | Creating and Editing Communication Port Profiles 5 - 19 |
|     | Copying Communication Port Profiles                     |
|     | Deleting Communication Port Profiles                    |
| Usi | ing Communication Profiles                              |
|     | Creating and Editing Communication Profiles 5 - 19      |
|     | XPROCESS Utility Program                                |
|     | VATPRINT Utility Program                                |
|     | Copying Communication Profiles                          |
|     | Deleting Communication Profiles                         |
| Usi | ing the Communication Log                               |
|     | Overview 5 - 39                                         |
|     | Using the Log Summary 5 - 40                            |
|     | Using the Log Detail                                    |
| Usi | ing the Communicator 5 - 45                             |
|     | Overview                                                |
|     | Viewing a Communication Session 5 - 46                  |
|     | Deleting a Communication Session                        |
|     |                                                         |

## **Using Communications**

#### In this chapter

This chapter explains how to use communications with Sterling Gentran:Director. For information about stand-alone communications, see *Using Stand-alone Communications* on page 5 - 18.

# Communications feature

**feature** The Communications feature enables you to send and receive data from your trading partners. Sterling Gentran:Director uses the *Communicator* to handle your communication needs.

#### **Send process**

The following table describes the system process that occurs when you send an interchange:

| Stage | Description                                                                                                    |
|-------|----------------------------------------------------------------------------------------------------|
| 1     | The documents in the selected interchange are batched into EDI envelopes, and the required control numbers are generated from the information in the partner profile. |
| 2     | After the interchange is built, it is listed in the Interchange browser. For instructions on viewing an interchange, see <i>Viewing Interchanges</i> on page 6 - 6.   |
| 3     | If the communication fails because there is no profile set up, the interchange and documents are left in a "Ready to send" status.                                    |
|       | If communication fails because there is no modem, the interchange and documents are left in a "Queued" status.                                                        |
|       | Note                                                                                                    |
|       | No user action is required at this point. Interchanges that failed to send are automatically sent as part of the next transmission session.                           |
| 4     | After communication is successful, the documents are moved to the Out Drawer and the interchange status is set to "Sent."                                             |

## Sending a Document

#### **Procedure**

To send a selected document or set of documents, complete the following steps:

| Step | Action                                                                                                    |
|------|----------------------------------------------------------------------------------------------------|
| 1    | From The Desk, select Out Documents.                                                                                   |
|      | System Response                                                                                                    |
|      | The Out Documents Summary dialog box is displayed.                                                                     |
|      | Note                                                                                                    |
|      | If the documents to be sent are not in Out Documents, you must post the documents from the Workspace to Out Documents. |
|      | Reference                                                                                                    |
|      | For instructions on posting, see <i>Posting a Document</i> on page 4 - 35.                                             |
|      | Continued on next page                                                                                                 |

| (Cont.)<br>Step | Action                                                                                                    |
|-----------------|----------------------------------------------------------------------------------------------------|
| 2               | Do the following:  Select the type of document for the partner.  Click VIEW.  System Response  The Out Documents browser is displayed.                                                                                                    |
|                 | © Out Documents - PETZONE - 810 - 5                                                                                                    |
|                 | Partner   Type   Name   Status   RefData   View     PETZONE 810   1000200678   OK   4444   Print     PETZONE 810   20300876   OK   PETZONE 997   4   OK   E   Sort     PETZONE 997   4   OK   E   Sort     PETZONE2 INVOIC 23400056   OK   5555   Export     Send   UnPost   UnPost   Close   Help                                    |
| 3               | Select the document or documents that need to be sent.  Note  To select a group of documents click the first document, press SHIFT, and click the last document. To select several documents that are not adjacent to each other in the Out Documents list, press and hold CTRL while clicking each document.  Continued on next page |

| (Cont.)<br>Step | Action                                                                                                    |
|-----------------|----------------------------------------------------------------------------------------------------|
| 4               | Click SEND.                                                                                                    |
|                 | System Response  The Sterling Gentran: Director dialog box is displayed.  GENTRAN: Director  Start a Send and Receive Transmission Session now?  Yes No |
| 5               | Click YES to start the transmission session.                                                                                                    |

## Sending All Documents

#### Introduction

You can send all the documents in Out Documents using one of the following methods:

- Selecting the Transmit icon on The Desk.
- Accessing the Out Drawer browser and clicking SEND.

#### **Procedure**

To send all documents, complete one of the following sets of instructions:

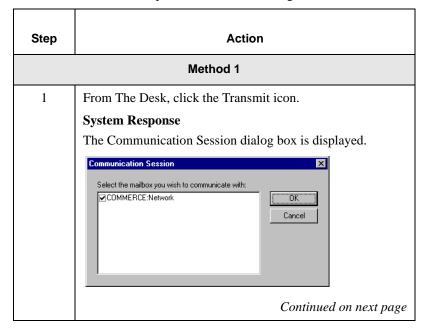

| (Cont.)<br>Step | Action                                                                                                    |  |
|-----------------|----------------------------------------------------------------------------------------------------|--|
| 2               | Do the following:                                                                                                    |  |
|                 | <ul> <li>Select one or more profiles for which you want to send data.</li> <li>Click OK to start a communication session to send data.         Click CANCEL if you want to cancel the transmission session.     </li> </ul>      |  |
|                 | Note                                                                                                    |  |
|                 | All documents currently located in the Out Documents, for which the partner is using one of the selected profiles, is sent.                                                                                                    |  |
|                 | If there are no documents in the Out Documents or interchanges with a "Ready" status in the Interchanges browser, a receive-only session is performed and the In Documents and ?In Documents are updated with any data received. |  |
| Method 2        |                                                                                                    |  |
| 1               | From The Desk, select Out Documents.                                                                                                    |  |
|                 | System Response                                                                                                    |  |
|                 | The Out Documents Summary dialog box is displayed.                                                                                                    |  |
|                 | Note                                                                                                    |  |
|                 | If the documents to be sent are not in Out Documents, you must post the documents from the Workspace to Out Documents.                                                                                                    |  |
|                 | Reference                                                                                                    |  |
|                 | For instructions on posting, see <i>Posting a Document</i> on page 4 - 35.                                                                                                    |  |
|                 | Continued on next page                                                                                                    |  |

| (Cont.)<br>Step | Action                                                                                                    |
|-----------------|----------------------------------------------------------------------------------------------------|
| 2               | Do the following:  Select the type of document for the partner.  Click View.                                               |
|                 | System Response                                                                                                    |
|                 | The Out Documents browser is displayed.                                                                                    |
|                 | GR Out Documents - PETZONE - 810 - 5 □□ X                                                                                  |
|                 | Pather Type Name                                                                                                    |
|                 | Export Send UnPost                                                                                                    |
|                 | 5 Documents 1 selected Help                                                                                                |
| 3               | Do not select any documents. If any documents are selected, press <b>CTRL</b> and click on the documents to deselect them. |
| 4               | Click Send.                                                                                                    |
|                 | System Response                                                                                                    |
|                 | The Sterling Gentran:Director dialog box is displayed.                                                                     |
|                 | GENTRAN:Director                                                                                                    |
|                 | Start a Send and Receive Transmission Session now?                                                                         |
|                 | <u>Yes</u> <u>N</u> o                                                                                                    |
| 5               | Click YES to start the transmission session.                                                                               |
|                 | Note                                                                                                    |
|                 | All the documents in the Out Documents are sent to the appropriate profiles.                                               |

# Resending a Document

### Introduction

After a document is successfully enveloped and sent, it is stored in the Out Drawer. If you need to resend the document, you must make a new copy of the document and execute the Send process again.

#### **Procedure**

To resend a document, complete the following steps:

| Step | Action                                                                                                    |
|------|----------------------------------------------------------------------------------------------------|
| 1    | From The Desk, select Out Drawer.  System Response  The Out Drawer Summary dialog box is displayed.                                 |
| 2    | Do the following:  Select the type of document for the partner.  Click VIEW.  System Response  The Out Drawer browser is displayed. |
|      | Partner Type Name                                                                                                    |
|      | 2 Documents  1 selected Close Help  Continued on next page                                                                          |

| (Cont.)<br>Step | Action                                                                                                    |
|-----------------|----------------------------------------------------------------------------------------------------|
| 3               | Note To select a group of documents click the first document, press SHIFT, and click the last document. To select several documents that are not adjacent to each other in the Out Drawer list, press and hold CTRL while clicking each document.                                                                                                    |
| 4               | Click COPY.  A copy of the documents is made and placed in the Workspace.                                                                                                    |
| 5               | From The Desk, select Workspace.  System Response  The Workspace browser is displayed.  From The Workspace browser is displayed.  From The Workspace browser is displayed.  From The Workspace browser is displayed.  From The Desk, select Workspace.  System Response  The Workspace browser is displayed.  From The Desk, select Workspace.  From The Desk, select Workspace.  From The Desk, select Workspace.  From The Desk, select Workspace.  From The Desk, select Workspace.  From The Desk Pesponse  The Workspace browser is displayed.  From The Workspace browser is displayed.  From The Workspace browser is displayed.  From The Workspace browser is displayed. |
| 6               | Make any necessary changes to the documents.  Note  You can modify a document only if there is a Data Entry translation object for the partner relationship.  Continued on next page                                                                                                    |
|                 | Continued on next page                                                                                                    |

| (Cont.)<br>Step | Action                                                                                                    |  |
|-----------------|----------------------------------------------------------------------------------------------------|--|
| 7               | Do the following:  Select the documents.  Click POST.                                                                                                    |  |
|                 | System Response  The documents are posted to the Out Documents browser.                                                                                                    |  |
| 8               | From The Desk, select Out Documents.  System Response  The Out Documents Summary dialog box is displayed.                                                                       |  |
| 9               | Do the following:  ■ Select the type of document for the partner.  ■ Click VIEW.  System Response  The Out Documents browser is displayed.  ■ Out Documents - PETZONE - 810 - 5 |  |
|                 | Partner   Type   Name   Status   RefData   View                                                                                                    |  |

| (Cont.)<br>Step | Action                                                                                                    |
|-----------------|----------------------------------------------------------------------------------------------------|
| 10              | Do the following:  Select the documents.  Click SEND.  System Response  The Sterling Gentran: Director dialog box is displayed.  GENTRAN: Director  Start a Send and Receive Transmission Session now?  Yes No |
| 11              | Click YES to start the transmission session.                                                                                                    |

## Receiving a Document

#### Introduction

Any time a Send session is executed, the system automatically checks your Mailbox for any information waiting to be received. If any data is in the Mailbox, it is received without any action from you.

If you need to receive information without first sending anything, you must initiate a receive-only session using one of the following methods:

- Selecting the Receive command from the Commands menu.
- Accessing the In Documents browser and clicking RECEIVE.

#### **Procedure**

To start a receive-only session, complete one of the following sets of instructions.:,

| Step | Action                                            |  |
|------|---------------------------------------------------|--|
|      | Method 1                                          |  |
| 1    | From the Commands menu, select Receive.           |  |
|      | System Response                                   |  |
|      | The system initiates a receive-only session.      |  |
|      | Method 2                                          |  |
| 1    | From the Tools menu, select In Documents.         |  |
|      | System Response                                   |  |
|      | The In Documents Summary dialog box is displayed. |  |
|      | Continued on next page                            |  |

| (Cont.)<br>Step | Action                                                                                                    |
|-----------------|----------------------------------------------------------------------------------------------------|
| 2               | Do the following:  Select the type of document for the partner.  Click VIEW.  System Response  The In Documents browser is displayed.                                                                                                    |
|                 | Partner   Type   Name   Status   RefData   View                                                                                                    |
| 3               | Click RECEIVE.  System Response  The Communication Session dialog box is displayed.  Continued on next page                                                                                                    |
| 4               | <ul> <li>Do the following:</li> <li>Select one or more profiles for which you want to send data.</li> <li>Click OK to start a communication session to send data. Click CANCEL if you want to cancel the transmission session.</li> <li>Note</li> <li>This action initiates a receive-only session and updates the In Documents or ?In Documents with any data received as a result of that session.</li> </ul> |

## Viewing the Send Queue

#### Introduction

The Send Queue displays a list of documents that are currently queued to be sent, and enables you to perform document-based tasks similar to those available in the main system browsers.

#### Note

The Send Queue contains documents only if a transmission session failed. The documents remain in the Send Queue until a successful transmission session occurs; no user intervention is required.

#### **Procedure**

To view the Send Queue, complete the following steps:

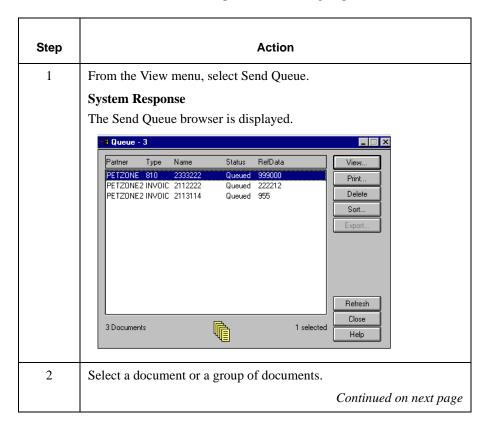

| (Cont.)<br>Step | Action                                                                                                   |                   |
|-----------------|----------------------------------------------------------------------------------------------------|-------------------|
| 3               | Use the command buttons on the Send Queue browse following functions:                                    | er to perform the |
|                 | IF you want to                                                                                           | THEN click        |
|                 | view the content of a  single selected document in raw EDI data, formatted document, translation report, | View              |
|                 | print the selected documents or summary of the documents,                                                | PRINT             |
|                 | delete the selected documents,                                                                           | DELETE            |
|                 | sort the displayed columns in the document list,                                                         | SORT              |

### **Processing Data Files**

#### Introduction

The Process File feature invokes the post-communications process with any data file, just as if the file was received through a communication session. This enables you to process a data file from a diskette or anywhere on your system.

#### **Procedure**

To send a data file to the Communicator, complete the following steps:

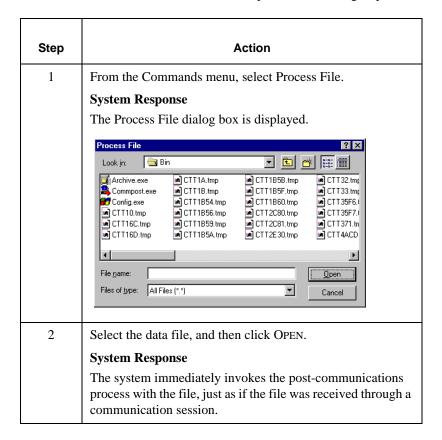

## **Using Stand-alone Communications**

#### Introduction

A stand-alone communications module is provided with Sterling Gentran:Director. The program SENDFILE.exe is used to browse and select a communications profile. It can also be used to test communications, and is recommended for use when changing a password or getting quick reports.

# SENDFILE.exe program

The SENDFILE.exe program can be run from Sterling Gentran:Director program group. To launch the program, from the Windows start menu select **Programs>Sterling Gentran Director Connection>Send file**. The Communication Options dialog box is displayed.

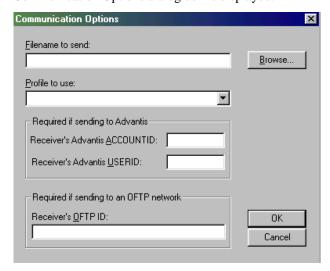

# **Managing Communication Port Profiles**

## Creating and Editing Communication Port Profiles

#### Introduction

A *communication port* is the physical serial port on your PC to which your modem is connected. You must have at least one port definition on your system for the Communicator to run. However, you can configure as many definitions of the four communication ports (COM1, COM2, COM3, and COM4) on your system as necessary. The port profiles you establish can also be copied and modified, if necessary.

#### Note

If you have one modem, you can only configure the physical port to which the modem is attached. However, Sterling Gentran:Director enables you to set up multiple port profiles for each physical communication port. This enables you to define:

- Different modem speeds and initialization strings for the same port.
- Specific definitions for each network you will be accessing.

#### **Procedure**

To create or edit a communication port profile, complete the following steps:

| Step | Action                                                                                                    |
|------|----------------------------------------------------------------------------------------------------|
| 1    | From the Tools menu:                                                                                                    |
|      | <ul><li>Select Communications.</li><li>Select Ports from the Communications submenu.</li></ul>                                |
|      | System Response                                                                                                    |
|      | The Communication Port Setup dialog box is displayed.                                                                         |
|      | Port Profiles:  Close Setup New Lete                                                                                          |
| 2    | Do you want to create or modify a new port profile?                                                                           |
|      | ■ If you want to create a new profile, click NEW and continue with step 3.                                                    |
|      | System Response                                                                                                    |
|      | The New Port Profile dialog box is displayed.                                                                                 |
|      | ■ If you want to edit an existing profile, select the port profile you want to modify, click SETUP, and continue with step 4. |
|      | System Response                                                                                                    |
|      | The Port Setup dialog box is displayed.                                                                                       |
|      | Continued on next page                                                                                                    |

| (Cont.)<br>Step | Action                                                                                                    |
|-----------------|----------------------------------------------------------------------------------------------------|
| 3               | <ul> <li>In the Name box, type a unique name for the new port profile.</li> <li>Click OK and continue with step 4.</li> </ul>                                                                                   |
|                 | System Response                                                                                                    |
|                 | The Port Setup dialog box is displayed.                                                                                                    |
|                 | Port Setup - TEST on RTetten1                                                                                                    |
|                 | Port COM1 ▼ OK  Baud: 9600 ▼ Cancel  Line: Tone ▼  Initialization:                                                                                                    |
|                 | Flow Control      Hardware Flow Control (CTS/RTS)      Software Flow Control (XDFF/XON)                                                                                                    |
| 4               | From the Port drop-down list, select the serial port to which your modem is connected on this communication controller.                                                                                         |
|                 | Values  ■ COM1 ■ COM2 ■ COM3 ■ COM4                                                                                                    |
|                 | Note                                                                                                    |
|                 | The system uses this port to send data to and from your modem.                                                                                                    |
| 5               | From the Baud drop-down list, select the baud rate of your modem.                                                                                                    |
|                 | Values         ■ 1200       ■ 9600       ■ 28400         ■ 2400       ■ 19200                                                                                                    |
|                 | Note The baud rate is the transmission speed of the modem line. The default baud rate is "19200." If you are unsure about the rate at which your modem operates, refer to the operations manual for your modem. |
|                 | Continued on next page                                                                                                    |

| (Cont.)<br>Step | Action                                                                                                    |
|-----------------|----------------------------------------------------------------------------------------------------|
| 6               | From the Line drop-down list, select the telephone dialing method that your modem will use.                                                                     |
|                 | Values ■ Tone - touch tone leased dialing. This is the default. ■ Pulse - pulse dialing.                                                                        |
| 7               | In the Initialization box, type the command(s) to initialize your modem.                                                                                        |
|                 | Note                                                                                                    |
|                 | These commands will vary depending on your modem's type. If you do not know the modem initialization command(s), refer to the operations manual for your modem. |
| 8               | Select the flow control option that corresponds to the flow control commands you set on your modem.                                                             |
|                 | Note                                                                                                    |
|                 | These options control the flow of information from your PC to your modem, and from your modem to your PC.                                                       |
| 9               | Click OK.                                                                                                    |
|                 | System Response                                                                                                    |
|                 | The port profile setup is saved and the Communication Port Setup dialog box is displayed.                                                                       |
|                 | Click CLOSE to exit the Communication Port Setup dialog box                                                                                                    |

## Copying Communication Port Profiles

#### Introduction

The copy port profile feature allows you to save a port profile as a different name and make modifications to that port profile. This keeps you from having to create a new port profile from scratch.7

#### **Procedure**

To copy a communication port profile, complete the following steps:

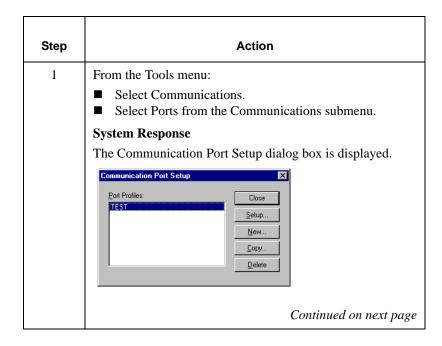

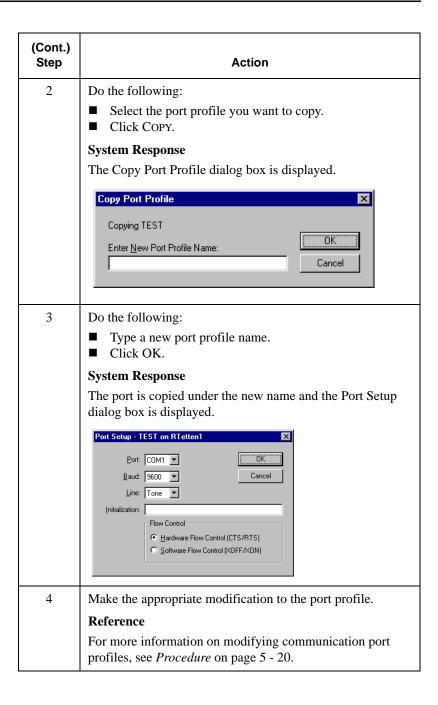

# **Deleting Communication Port Profiles**

#### **Procedure**

To delete a communication port profile, complete the following steps:

| Step | Action                                                                                                    |
|------|----------------------------------------------------------------------------------------------------|
| 1    | From the Tools menu:  Select Communications.  Select Ports from the Communications submenu.  System Response  The Communication Port Setup dialog box is displayed.  Communication Port Setup  Port Profiles:  Setup  Setup  Delete |
| 2    | <ul> <li>Select the port profile you want to delete.</li> <li>Click DELETE.</li> <li>System Response</li> <li>The system prompts you to confirm the delete operation.</li> </ul>                                                    |
| 3    | Click YES to remove the port profile.                                                                                                    |

# **Using Communication Profiles**

## Creating and Editing Communication Profiles

#### Introduction

The *communication profile* contains all of the relevant information needed to establish a communication session. You must define at least one communication profile on your system, but you can define multiple communication profiles, if necessary.

You need to create a new communication profile if you will be using another network or communicating directly with your trading partners.

A communication profile must be linked to a partner profile in Partner Editor before the Communicator can use that profile to communicate.

#### Reference

For more information on linking a communication profile to a partner profile, see *Creating a New Partner Definition* on page 3 - 28.

#### **Procedure**

To create or edit a communication profile, complete the following steps:

| Step | Action                                                                                                    |
|------|----------------------------------------------------------------------------------------------------|
| 1    | From the Tools menu:  a. Select Communications.  b. Select Profile from the Communications submenu.                     |
|      | System Response                                                                                                    |
|      | The Communication Profile Setup dialog box is displayed.                                                                |
|      |                                                                                                    |
| 2    | Do you want to create or modify a communication profile?                                                                |
|      | ■ If you want to create a new profile, click NEW and continue with step 3.                                              |
|      | System Response                                                                                                    |
|      | The New Profile dialog box is displayed.                                                                                |
|      | ■ If you want to edit an existing profile, select the profile you want to modify, click SETUP and continue with step 4. |
|      | System Response                                                                                                    |
|      | The Profile Setup dialog box is displayed.                                                                              |
|      | Continued on next page                                                                                                  |

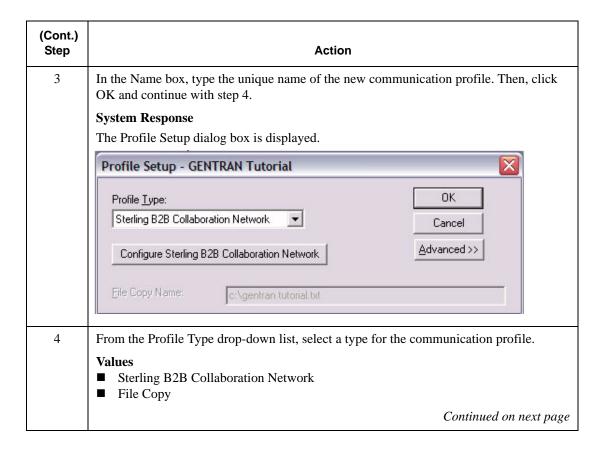

| (Cont.)<br>Step |                                                                                                    | Action                                                                                                    |  |
|-----------------|----------------------------------------------------------------------------------------------------|----------------------------------------------------------------------------------------------------|--|
|                 | Configuring Sterling B2B Collaboration Network                                                                                                    |                                                                                                    |  |
| 1               | Did you select a Profile Type of Sterling B2B Collaboration Network?                                                                                                    |                                                                                                    |  |
|                 | ■ If $no$ , continue with the                                                                                                    | "Setting advanced options" section of this table.                                                                                                    |  |
|                 | System Response                                                                                                    |                                                                                                    |  |
|                 | =                                                                                                    | poration Network dialog box is displayed.                                                                                                    |  |
|                 | <ul><li>If yes, click Configure S options.</li></ul>                                                                                                    | terling B2B Collaboration Network to configure those                                                                                                    |  |
|                 | Reference                                                                                                    |                                                                                                    |  |
|                 |                                                                                                    | ee the Mailboxes section in chapter 7 (Connection Manager) entran: Director® Connection User Guide.                                                      |  |
|                 | Setting advanced options (processor and tracing)                                                                                                    |                                                                                                    |  |
| 1               | On the Profile Setup dialog box, click ADVANCED>>.                                                                                                    |                                                                                                    |  |
|                 | System Response                                                                                                    |                                                                                                    |  |
|                 | The fields defined below are appended to the Profile Setup dialog box.                                                                                                    |                                                                                                    |  |
|                 | Note                                                                                                    |                                                                                                    |  |
|                 | If your data needs to be in a specific format, you can use the XPROCESS utility program to manipulate the data you send. For information on how to use the XPROCESS program, see <i>XPROCESS Utility Program</i> on page 5 - 32. |                                                                                                    |  |
|                 | Field Definition                                                                                                    |                                                                                                    |  |
|                 | Pre-Processor                                                                                                    | Enables you to specify a program name with arguments that are called for every file to be sent. Each send filespec will be appended to the command line. |  |
|                 |                                                                                                    | Example                                                                                                    |  |
|                 |                                                                                                    | You can specify a program to be run against every file to be sent before communication starts.                                                           |  |
|                 |                                                                                                    | Note                                                                                                    |  |
|                 |                                                                                                    | This option will not work if you have selected Sterling B2B Collaboration Network as the Profile Type.                                                   |  |
|                 |                                                                                                    | Continued on next page                                                                                                    |  |

| (Cont.)<br>Step | Action             |                                                                                                    |
|-----------------|--------------------|----------------------------------------------------------------------------------------------------|
| 1 (cont.)       | Pre-Post Processor | Enables you to specify a program name with arguments that will be called for every file received. Each receive filespec will be appended to the command line. |
|                 |                    | Example                                                                                                    |
|                 |                    | You can specify a program that will be run against every file received before the post-processor processes it.                                                |
|                 |                    | Note                                                                                                    |
|                 |                    | This option will not work if you have selected Sterling B2B Collaboration Network as the Profile Type.                                                        |
|                 | Post Processor     | Enables you to specify the program that will process the received data.                                                                                       |
|                 |                    | Example                                                                                                    |
|                 |                    | You can specify a program that will process all received data in the system and update the status.                                                            |
|                 |                    | Caution                                                                                                    |
|                 |                    | Do <i>not</i> change the default value "commpost.exe" unless you are instructed to do so by Sterling Gentran:Director Customer Support.                       |
|                 | Trace1             | Enables a "datascope" trace that shows every byte sent or received during a session.                                                                          |
|                 |                    | Warning                                                                                                    |
|                 |                    | If Trace1 or Trace2 is enabled, the trace information is written to the communication log file.                                                               |
|                 |                    | You should <i>only</i> select the Trace1 and/or Trace2 check box to debug communication problems. Clear these check boxes once the problem is resolved.       |
|                 |                    | Continued on next page                                                                                                    |

| (Cont.)<br>Step | Action                                                |                                                                                                    |
|-----------------|-------------------------------------------------------|----------------------------------------------------------------------------------------------------|
| 1 (cont.)       | Trace2                                                | Enables a function level trace to show every function called during a session.                                                                                     |
|                 |                                                       | Warning                                                                                                    |
|                 |                                                       | If Trace1 or Trace2 is enabled, the trace information will be written to the communication log file.                                                               |
|                 |                                                       | You should <i>only</i> select the Trace1 and/or Trace2 check box to debug communication problems. You should clear these check boxes once the problem is resolved. |
|                 |                                                       | Note:                                                                                                    |
|                 |                                                       | Windows NT and 2000 users must select Trace 2 for the communication session to run properly.                                                                       |
|                 | Saving :                                              | the communication profile                                                                                                    |
| 1               | Click OK.                                             |                                                                                                    |
|                 | System Response                                       |                                                                                                    |
|                 | The profile setup is saved and                        | d the Communication Profile Setup dialog box is displayed.                                                                                                    |
| 2               | Click CLOSE.                                          |                                                                                                    |
|                 | System Response                                       |                                                                                                    |
|                 | The Communication Profile Setup dialog box is closed. |                                                                                                    |

# XPROCESS Utility Program

#### Introduction

The XPROCESS utility program enables you to manipulate data that you send or receive into a specific format.

If you specify this program in the **Pre-Processor field** of the Profile Setup dialog box (Advanced section), it will manipulate the data you send based on the specified options.

If you specify this program in the **Pre-Post Processor field** of the Profile Setup dialog box (Advanced section), it will manipulate the data that was received based on the specified options.

When you specify the XPROCESS program in either the Pre-Processor or Pre-Post Processor field, you must also specify an option using the following format: XPROCESS - n (n = value from 0 to 13). See *XPROCESS Options* below for a list of options.

# XPROCESS Options

The available XPROCESS program options are listed in the following table:

#### Note

For the options listed below, you only need to specify a **[filename]** if you are running XPROCESS from a command line.

| Option | Definition                                                                                                    | What you type                                  |
|--------|----------------------------------------------------------------------------------------------------|------------------------------------------------|
| -0     | Converts any specified hex character to any other specified hex character.  The syntax for the hex values is "0x" followed by the hex code.  For example, for hexadecimal A, you would type "0x41". | XPROCESS -0 [hexValue1] [hexValue2] [filename] |
| -1     | Appends the file you specify to the beginning of the data.                                                                                                    | XPROCESS -1 [filename]  Continued on next page |

| (Cont.)<br>Option | Definition                                                                                    | What you type                                                   |
|-------------------|-----------------------------------------------------------------------------------------------|-----------------------------------------------------------------|
| -2                | Replaces tilde (~)/carriage return (0D)/line feeds (0A) with carriage returns (0D).           | XPROCESS -2<br>[filename]                                       |
| -3                | Replaces all carriage returns (0D) with tildes (~) and drops any line feeds (0A).             | XPROCESS -3 [filename]                                          |
| -4                | Drops all carriage returns (0D) and line feeds (0A).                                          | XPROCESS -4 [filename]                                          |
| -5                | Drops all carriage returns (0D) and line feeds (0A) and adds hex 0x1A to the end of the file. | XPROCESS -5<br>[filename]                                       |
| -6                | Removes all hex 0x1A from the file.                                                           | XPROCESS -6<br>[filename]                                       |
| -7                | Adds GM header/trailer records and drops all carriage returns (0D) and line feeds (0A).       | XPROCESS -7<br>[filename]                                       |
| -8                | Replaces every tilde (~), carriage return (0D), and line feed (0A) with line feed (0A).       | XPROCESS -8<br>[filename]                                       |
| -9                | Replaces every line feed (0A) with tilde (~).                                                 | XPROCESS -9<br>[filename]                                       |
| -10               | Replaces all carriage returns (0D) with carriage return (0D) and line feed (0A).              | XPROCESS -10<br>[filename]                                      |
| -11               | Replaces a string of hexadecimal characters with another string of hexadecimal characters.    | XPROCESS -11 [hexString1] [hexString2] [filename]               |
| -12               | Removes all occurrences of a hexadecimal string from a file.                                  | XPROCESS -12<br>[hexString] [filename]                          |
| -13               | Inserts a hexadecimal string at a specified increment (number of bytes) in the input file.    | XPROCESS -13<br>[#bytes][hexString1]<br>[hexString2] [filename] |

## Using the VATPRINT Utility Program

#### Introduction

The VATPRINT utility is an external data processor used to generate Value Added Tax (VAT) Transmission Reports when sending or receiving TRADACOMS or UK EDIFACT data. This report is generated in the format defined by UK Customs and Excise and the UK Article Number Association (ANA).

#### **Using VATPRINT**

You invoke the VATPRINT utility by entering the utility name and parameters in the Pre-Processor and/or Pre-Post Processor fields of the Communication Profile Setup screen. The Pre-Processor is used for sending and the Pre-Post Processor is used for receiving.

#### **Syntax**

The syntax of the VATPRINT utility is:

VATPRINT [option] [Print\_filename] [Attachment\_filename]

#### **Parameters**

The VATPRINT utility has the following parameters:

| Item           | Description                                                                                                    |
|----------------|----------------------------------------------------------------------------------------------------|
| Option         | <ul> <li>/p Writes the report to the printer.</li> <li>/f Creates or appends the report to a file.</li> </ul>                                                                                                    |
| Print_filename | The name of the file to create or append. Used only with the /f option. If the Print_filename contains an asterisk (*), then the asterisk will be replaced with the current date and time in the format YYYYMMDDHHMMSS.  Continued on next page |

| Item                | Description                                                                                                    |
|---------------------|----------------------------------------------------------------------------------------------------|
| Attachment_filename | The name of the file containing the EDI messages that you want the VAT Report for. Used only when the utility is invoked manually from a Command Prompt. When used as a Pre-Processor or Pre-Post Processor within a Communication Profile, the currently processing file name is substituted dynamically each time the utility is run. |

#### Example

In this example, you want to generate a VAT report from Interoffice Ltd., a Trading Partner in the UK who uses the UK EDIFACT standards. You enter the command line shown below in the Pre-Post Processor field on the Communication Profile assigned to Interoffice. When messages are received from Interoffice, a VAT report is generated and appended to a file in the C:\Reports directory.

#### Command line:

VATPRINT.EXE /f C:\Reports\VATreport.txt

#### **Error Handling**

The VATPRINT utility records processing errors in the file Vat.err. This file Is stored in the bin directory where you installed Sterling Gentran:Director. Errors are time- and date-stamped, and the most recent error is located at the end of the file.

#### Supported Standards Versions

The following standards versions are supported with this release of Sterling Gentran:Director:

- TRADACOMS V9
- EDIFACT 90.1

#### Supported Messages

TRADACOMS Credit Notes and TRADACOMS and EDIFACT INVOIC messages are the only messages that are supported with this release of Sterling Gentran:Director.

# **Copying Communication Profiles**

#### Introduction

The copy profile feature enables you to save a profile as a different name and make modifications to the profile, instead of creating a new profile from scratch.

#### **Procedure**

To copy a communication profile, complete the following steps:

| Step | Action                                                                                                    |
|------|----------------------------------------------------------------------------------------------------|
| 1    | From the Tools menu:  Select Communications.  Select Profile from the Communications submenu.                                           |
|      | System Response  The Communication Profile Setup dialog box is displayed.  Communication Profile Setup  Profiles:  Setup  Setup  Delete |
|      | Continued on next page                                                                                                    |

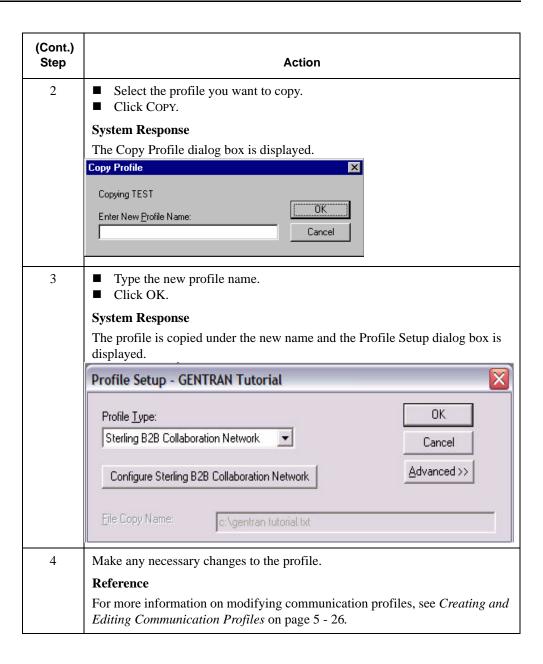

# **Deleting Communication Profiles**

#### **Procedure**

To delete a communication profile, complete the following steps:

| Step | Action                                                                                                    |
|------|----------------------------------------------------------------------------------------------------|
| 1    | From the Tools menu:  Select Communications.  Select Profile from the Communications submenu.  System Response  The Communication Profile Setup dialog box is displayed.  Communication Profile Setup  Profiles:  Setup  Select Profiles:  Setup  Select Profiles:  Select Profile Setup  Select Profiles:  Select Profile Setup  Select Profiles:  Select Profile Setup  Select Profile Setup  Select |
| 2    | <ul> <li>Select the profile you want to delete.</li> <li>Click Delete.</li> <li>System Response</li> <li>The system prompts you to confirm the delete operation.</li> </ul>                                                                                                    |
| 3    | Click YES to remove the profile.                                                                                                    |

# **Using the Communication Log**

#### Overview

#### **Log Summary**

The *Log Summary* enables you to view, print, delete, purge, or reprocess communication log entries. You can view information for all completed communication sessions, including the following:

- Status of the session
- Finish date and time
- Profile name
- Name of the application that requested the communication session
- Session control number

#### Log Detail

The *Log Detail* function enables you to view the complete communication log for a selected session, including trace information if the Trace function is enabled.

# Using the Log Summary

#### **Procedure**

To use the log summary, complete the following steps:

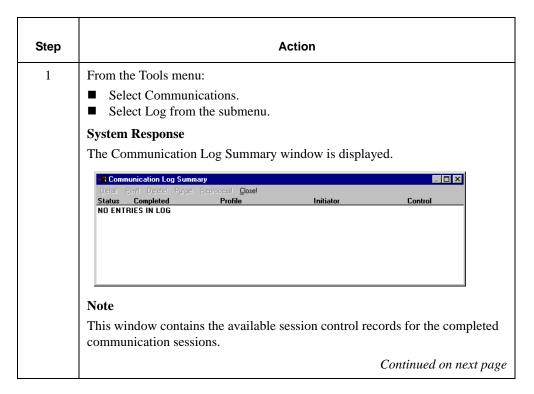

| (Cont.)<br>Step | Action                                                                                                    |                                                                 |
|-----------------|----------------------------------------------------------------------------------------------------|-----------------------------------------------------------------|
| 2               | Do one of the following:  View the summary information for completed session control records.  Use the following table to determine your next step. |                                                                 |
|                 | IF you want to                                                                                                    | THEN                                                            |
|                 | view the complete communication log for a selected session,                                                                                         | click LOG DETAIL                                                |
|                 | print the log summary,                                                                                                    | click Print!                                                    |
|                 | purge session control records<br>older than the number of days<br>you specify,                                                                      | select a session control record or<br>records and click DELETE! |
|                 | delete a selected document,                                                                                                    | click Purge!                                                    |
|                 | restart the post-communications process for any files that were received,                                                                           | select a session control record and click REPROCESS!            |
| 3               | Click CLOSE! to exit the Log Sumi                                                                                                    | nary window.                                                    |

# Status information

The following table describes the status options that can be displayed for a communication session.

| Status                                                                      | Description                                             |
|-----------------------------------------------------------------------------|---------------------------------------------------------|
| Success                                                                     | Indicates that the communication session was a success. |
| Failure Indicates that the communication session failed   Continued on next |                                                         |

| Status   | Description                                                                                                    |  |
|----------|----------------------------------------------------------------------------------------------------|--|
| Snd Fail | <ul> <li>Refers to a Send/Receive session. A Send/Receive session consists of a Send sub-process and Receive sub-process.</li> <li>Indicates that the Send sub-process failed, but the Receive sub-process succeeded.</li> <li>Note</li> </ul> |  |
|          | If both sub-processes succeed, the status is Success. If both sub-processes fail, the status is Failure.                                                                                                    |  |
| Rcv Fail | <ul> <li>Refers to a Send/Receive session. A Send/Receive session consists of a Send sub-process and Receive sub-process.</li> <li>Indicates that the Send sub-process succeeded, but the Receive sub-process failed.</li> </ul>               |  |
|          | Note If both sub-processes succeed, the status is Success. If both sub-processes fail, the status is Failure.                                                                                                    |  |

## Using the Log Detail

#### **Procedure**

To use the log detail, complete the following steps:

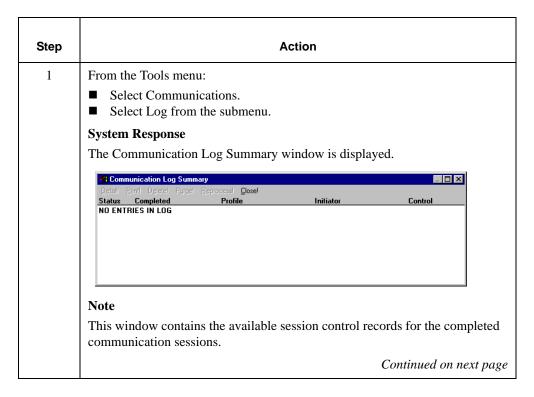

| (Cont.)<br>Step | Action                                                                                                    |                |
|-----------------|----------------------------------------------------------------------------------------------------|----------------|
| 2               | <ul> <li>Select a log summary record.</li> <li>Click DETAIL!</li> <li>System Response</li> <li>The Communication Log Detail window is displayed.</li> <li>Note</li> <li>The Communication Log Detail window displays the details for each action from the selected communication session record.</li> </ul> |                |
|                 |                                                                                                    |                |
|                 |                                                                                                    |                |
|                 |                                                                                                    |                |
|                 |                                                                                                    |                |
| 3               | Use the following table to determine your next step.                                                                                                    |                |
|                 | IF you want to                                                                                                    | THEN           |
|                 | print the log details,                                                                                                    | click PRINT!   |
|                 | return to the Log Summary Window,                                                                                                    | click SUMMARY! |
|                 | exit the Log Detail window,                                                                                                    | click CLOSE!   |
| 4               | Click CLOSE! to exit the Log Summary window.                                                                                                    |                |

# **Using the Communicator**

## Overview

### Introduction

The *Communicator* is the Sterling Gentran:Director communication feature. The Communicator window lists the currently executing communication session and all sessions waiting to execute.

The Communicator gives you access to all the communications functions available in Sterling Gentran:Director, enables you to view the currently queued communication sessions, and delete communication jobs from the queue.

#### How to access

You can access the Communicator by selecting Gentran Director Communicator from the Start menu, or by selecting the Communicator icon from your taskbar when a communication session is executing.

# Viewing a Communication Session

## **Procedure**

To view the currently executing and queued communication sessions, complete the following steps:

| Step | Action                                                                                                    |
|------|----------------------------------------------------------------------------------------------------|
| 1    | From the Start menu:  Select Gentran Director.  Select Gentran Director Communicator.  System Response  The Communicator window is displayed.                                                                                                    |
|      | Note This window enables you to view information for all queued communication sessions. The available information includes the following:  Status of the session Requested date and time Profile name Name of the application that requested the communication session Session control number |

# Deleting a Communication Session

## **Procedure**

To delete a currently queued communication session, complete the following steps:

| Step | Action                                                                                                    |  |
|------|----------------------------------------------------------------------------------------------------|--|
| 1    | From the Start menu:  Select Gentran Director.  Select Gentran Director Communicator.                                                                                                    |  |
|      | System Response  The Communicator window is displayed.  Communicator  Communicator  Co |  |
| 2    | Select the communication session you want to remove from the queue.                                                                                                    |  |
| 3    | From the Options menu, select Delete Job.  System Response  The communication session is removed from the queue.  Note  You can only delete jobs that are queued; not jobs that are currently executing.                                                                                                    |  |

C H A P T E R

6

# Using Interchanges

## **Contents**

| Overview                                     |
|----------------------------------------------|
| Understanding the Interchanges Browser       |
| Viewing Interchanges 6 - 6                   |
| Sorting Interchanges 6 - 8                   |
| Viewing Documents within Interchanges 6 - 11 |
| Attaching Interchanges to a Partner          |
| Resending Interchanges                       |
|                                              |

Overview Using Interchanges

## Overview

## In this chapter

This chapter explains how to use interchanges with Sterling Gentran:Director.

# Interchange feature

**feature** The Interchange feature enables you to:

- View a hierarchical list of all the interchanges that were sent or received.
- View status information for the interchanges. For example, whether or not a functional acknowledgment was received and the status of that acknowledgment.
- Filter the display of interchanges.
- Access the documents within the interchanges.

## Understanding the Interchanges Browser

## Introduction

The Interchanges browser enables you to view a list of all the interchanges, groups, and documents that were sent or received. This browser contains status information about the interchanges. For example, whether or not a functional acknowledgment was received and the status of that acknowledgment.

#### Note

The Interchanges browser can always be accessed.

# Information organization

The information on the Interchanges browser is organized in a hierarchical manner. The following table describes the hierarchical organization of the information on the Interchanges browser:

| Level       | How to access                | Information displayed                                                                                                    |
|-------------|------------------------------|----------------------------------------------------------------------------------------------------|
| Interchange | Open Interchanges<br>browser | <ul> <li>The direction of the interchange</li> <li>Control number</li> <li>Partner name</li> <li>Date and time the interchange was created</li> <li>Process status</li> <li>Network status</li> <li>Interchange acknowledgment status</li> </ul> Note Any components that are missing or not appropriate for a particular interchange, are not displayed. |
| Group       | Double-click an interchange  | <ul> <li>The group control number</li> <li>Group type</li> <li>Group acknowledgment status</li> <li>Note</li> <li>Any components that are missing or not appropriate for a particular group, are not displayed.</li> </ul> Continued on next page                                                                                                    |

| (Cont.)<br>Level | How to access                                                                                     | Information displayed                                                                                                    |
|------------------|---------------------------------------------------------------------------------------------------|----------------------------------------------------------------------------------------------------|
| Document         | Double-click a group                                                                              | <ul> <li>The document status</li> <li>Document control number</li> <li>Document typ</li> <li>Document name</li> <li>Reference data</li> <li>Transaction acknowledgment status</li> </ul> Note Any components that are missing or not appropriate for a particular document, are not displayed. |
| EDI data         | Double-click a document                                                                           | EDI data                                                                                                    |
|                  | Note                                                                                              |                                                                                                    |
|                  | A screen entry<br>translation object for<br>that document must be<br>available on your<br>system. |                                                                                                    |

# **Browser** functions

You can perform the following functions on the Interchanges browser:

- Filter the display of interchanges from the Interchanges Filter dialog box by date, partner, and direction (inbound and outbound).
- Display the raw-EDI data or translator report data for the selected interchange or document, in the Data view and Translator Report view windows.
- Toggle the status of interchanges between "Ready to Send" and "Hold".
- Print or delete a selected item.

#### Note

Use the toggle function if you do not want to send an interchange right away.

#### How to access

To access the Interchange Browser, select Interchanges from The Desk. The Interchanges browser is displayed.

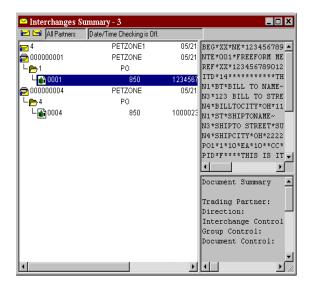

## Viewing Interchanges

#### **Procedure**

To view interchanges, complete the following steps:

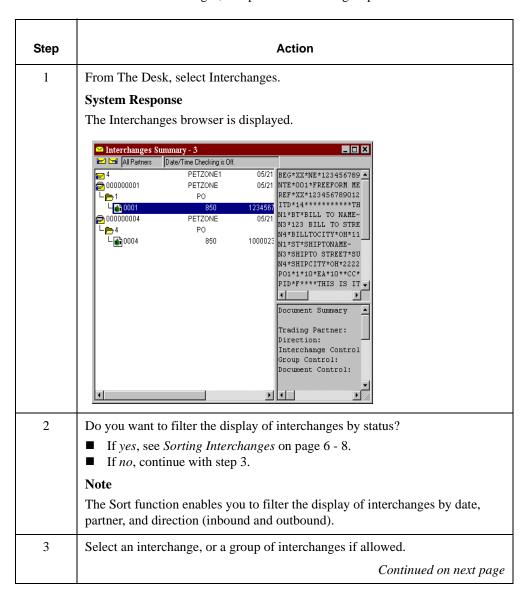

| (Cont.)<br>Step | Action                                                                           |                                                                                                    |  |
|-----------------|----------------------------------------------------------------------------------|----------------------------------------------------------------------------------------------------|--|
| 4               | Use the following table to determine your next step.                             |                                                                                                    |  |
|                 | IF you want to                                                                   | THEN select                                                                                                    |  |
|                 | view a translator report of the actions the translator took on this interchange, | ■ View from the Commands menu, and then Translator Report.                                                                                                    |  |
|                 | view the content of a single<br>selected interchange in raw EDI<br>data format,  | <ul><li>Interchanges from the View menu.</li><li>Data from the View submenu.</li></ul>                                                                                                    |  |
|                 | print a selected interchange or a summary of interchanges,                       | Print from the File menu.                                                                                                    |  |
|                 | view the translator report for a single selected interchange,                    | <ul> <li>Interchanges from the View menu.</li> <li>Translator Report from the View submenu.</li> </ul>                                                                                                    |  |
|                 | delete a selected interchange and all associated documents,                      | Notes  ■ If you delete an interchange with a status of "Queued," you receive a warning that you must remove specified messages from Out Documents and from your trading partner's Inbox. If you proceed, you are warned that if your partner bases processing results on control number sequencing, you should modify the transaction, group, and interchange control numbers.  ■ If you delete an interchange with a status of "Ready to send," you are warned that if your partner bases processing results on control number sequencing, you should modify the transaction, group, and interchange control numbers. |  |
|                 | attach an interchange to a partner                                               | Attach from the Document menu.                                                                                                    |  |

## Sorting Interchanges

#### Introduction

When the Interchanges browser is active, the Sort function enables you to filter the display of interchanges by date, partner, and direction for inbound and outbound.

#### **Procedure**

To sort interchanges by partner and/or date, complete the following steps:

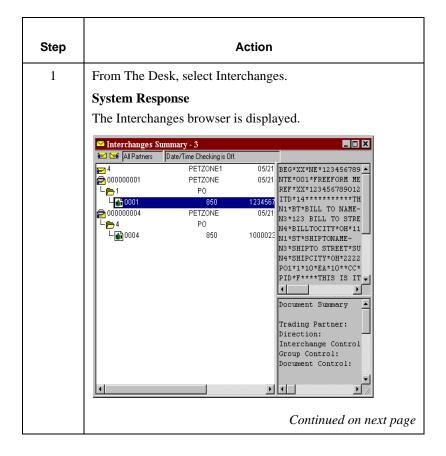

| (Cont.)<br>Step | Action                                                                                                    |
|-----------------|----------------------------------------------------------------------------------------------------|
| 2               | From the Commands menu, select Sort.  System Response  The Interchange Filter dialog box is displayed.  Interchange Filter  Date  Petizone  Petizone  Petizo |
| 3               | <ul> <li>Do you want the system to filter the display of interchanges by date and time?</li> <li>If yes, clear the "No Date/Time Checking" check box and proceed with step 4.</li> <li>If no, select the "No Date/Time Checking" check box and proceed with step 6.</li> </ul>                                                                                                    |
| 4               | Use the Date From slide bar to select the beginning date of a date range, from which the system should filter the display of interchanges.                                                                                                    |
| 5               | Do you want the end date for the date range to always be the current system date and time?  ■ If yes, select the "Always Current" check box.  ■ If no, deselect the "Always Current" check box and move the Date to slide bar to the date and time you want to use.  Continued on next page                                                                                                    |

| (Cont.)<br>Step | Action                                                                                                    |  |
|-----------------|----------------------------------------------------------------------------------------------------|--|
| 6               | Do you want to filter the display of interchanges by partner?                                                                                                    |  |
|                 | ■ If <i>yes</i> , select the partners that you want displayed from the Partner list. The Partner list contains all the partner profiles on your system.                                                                   |  |
|                 | Note                                                                                                    |  |
|                 | By default, all partners are displayed. You can click partner profiles to deselect them and change the display. To deselect all the partner profiles, click UNSELECT ALL PARTNERS. At least one partner must be selected. |  |
|                 | ■ If <i>no</i> , continue with step 7.                                                                                                    |  |
| 7               | Which direction do you want to filter the interchange?                                                                                                    |  |
|                 | The default display is both inbound and outbound interchanges. Click the Inbound or Outbound check box to clear the direction.                                                                                            |  |
|                 | Note                                                                                                    |  |
|                 | At least one of the Direction check boxes must be selected.                                                                                                    |  |

## Viewing Documents within Interchanges

#### Introduction

You can view the individual documents in an interchange as long as a screen entry translation object for each document is available on your system.

#### **Procedure**

To view the documents within an interchange, complete the following steps:

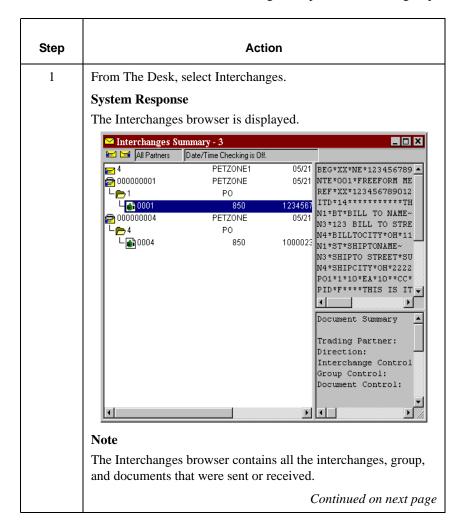

| (Cont.)<br>Step | Action                                                                                      |                                                                                                    |
|-----------------|---------------------------------------------------------------------------------------------|----------------------------------------------------------------------------------------------------|
| 2               | Double-click a document to view it.                                                         |                                                                                                    |
|                 | You must have a screen entry translation object for this document available on your system. |                                                                                                    |
| 3               | Select a document.                                                                          |                                                                                                    |
| 4               | Use the following tal                                                                       | ble to determine your next step.                                                                                                    |
|                 | IF you want to                                                                              | THEN select                                                                                                    |
|                 | view a translator<br>report of the<br>actions the<br>translator took on<br>this document,   | ■ Interchanges from the View menu, and then Translator Report.                                                                                                    |
|                 | view the content of<br>a single selected<br>interchange in raw<br>EDI data format,          | <ul><li>Interchanges from the View menu.</li><li>Data from the View submenu.</li></ul>                                                                                                    |
|                 | print a selected document or translation report,                                            | Print from the File menu.                                                                                                    |
|                 | delete a selected document,                                                                 | Delete from the Document menu.                                                                                                    |
|                 | copy the document<br>to the appropriate<br>browser,                                         | <ul> <li>Copy from the Document menu.</li> <li>Select the appropriate browser:</li> <li>Select ?In Documents or In Documents for compliant Inbound documents.</li> <li>Select Workspace for outbound documents from the submenu.</li> </ul> |

## Attaching Interchanges to a Partner

### Introduction

The Attach to Partner dialog box can be accessed when the Interchanges browser is active and one interchange is selected. The Attach function enables you to link the interchanges to a partner. For example, you should use the Attach function if you received documents that did not have an identifiable partner and are now listed without a partner in the ?In Documents browser.

#### Note

The interchanges for documents not having an identifiable partner, are listed in the Interchanges browser without a partner.

### **Procedure**

To attach an interchange to a partner, complete the following steps:

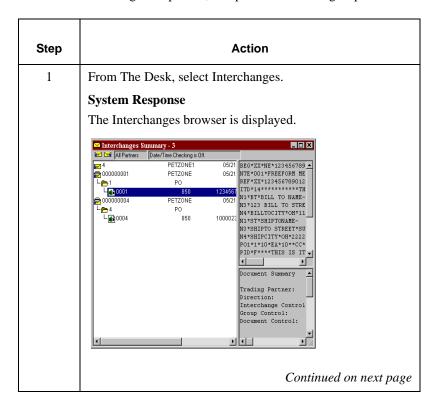

| (Cont.)<br>Step | Action                                                                                                    |  |
|-----------------|----------------------------------------------------------------------------------------------------|--|
| 2               | Select an interchange.                                                                                                    |  |
| 3               | <ul> <li>Does the partner already exist?</li> <li>■ If yes, continue with step 4.</li> <li>■ If no, you must create the partner before you can continue.</li> </ul>        |  |
|                 | <b>Reference</b> For instructions on creating a new partner and partner relationship, see <i>Creating a New Partner Definition</i> on page 3 - 28.                         |  |
| 4               | From the Document menu, select Attach.  System Response  The Select Partner dialog box is displayed.  Select Partner  Possible Partners  PETZONE PETZONE PETZONE1 PETZONE3 |  |
|                 | SYSTEMUSR  Cancel Help                                                                                                    |  |
|                 | Continued on next page                                                                                                    |  |

| (Cont.)<br>Step | Action                                                                                                    |  |
|-----------------|----------------------------------------------------------------------------------------------------|--|
| 5               | <ul><li>Select a partner from the Possible Partners list.</li><li>Click OK.</li></ul>                                                                                                    |  |
|                 | System Response                                                                                                    |  |
|                 | The selected interchange is linked to the partner, and the Interchange browser is displayed.                                                                                                    |  |
|                 | Exceptions                                                                                                    |  |
|                 | 1. If the partner to which you are attaching the interchange has more than one interchange definition, you are prompted with an additional dialog box. In this case, you should do the following:                                                           |  |
|                 | <ul><li>Select the appropriate interchange definition.</li><li>Click OK.</li></ul>                                                                                                    |  |
|                 | 2. If the partner to which you are attaching the interchange has more than one group definition, you are prompted with an additional dialog box. In this case, you should do the following:                                                                 |  |
|                 | <ul><li>Select the appropriate group definition.</li><li>Click OK.</li></ul>                                                                                                    |  |
|                 | 3. If the partner to which you are attaching the interchange has more than one relationship defined for a type of document in the interchange, you are prompted with an additional dialog box for each instance. In this case, you should do the following: |  |
|                 | <ul><li>Select the appropriate relationship definition.</li><li>Click OK.</li></ul>                                                                                                    |  |
| 6               | After you attach the interchange to a partner, open ?In Documents by selecting it from the appropriate area of The Desk.                                                                                                    |  |
|                 | Note                                                                                                    |  |
|                 | You can then export, print, or move the documents to the In Drawer.                                                                                                    |  |

# Resending Interchanges

## Introduction

To resend outbound interchanges from the Interchanges browser, you must use the Resend command. You can only resend interchanges that were previously sent or that have a status of "Ready to send."

## **Resend process**

The following table describes the system process that occurs when you resend a selected interchange:

| Stage | Description                                                                                                    |
|-------|----------------------------------------------------------------------------------------------------|
| 1     | The documents in the selected interchange are batched into EDI envelopes and the required control numbers, etc., are generated from the information in the partner profile. |
| 2     | After the interchange is built, it is listed in the Interchange browser. For instructions on viewing an interchange, see <i>Viewing Interchanges</i> on page 6 - 6.         |
| 3     | If the communication fails because there is no mailbox set up or the Mailbox service is not started, the interchange and documents are left in a "Ready to send" status.    |
|       | If communication fails because there is no modem, the interchange and documents are left in a "Queued" status.                                                              |
|       | Note                                                                                                    |
|       | No user action is required at this point. Interchanges that failed to send are automatically sent as part of the next transmission session.                                 |
| 4     | After communication is successful, the documents are moved to the Out Drawer and the interchange status is set to "Sent."                                                   |

#### **Procedure**

To resend outbound interchanges, complete the following steps:

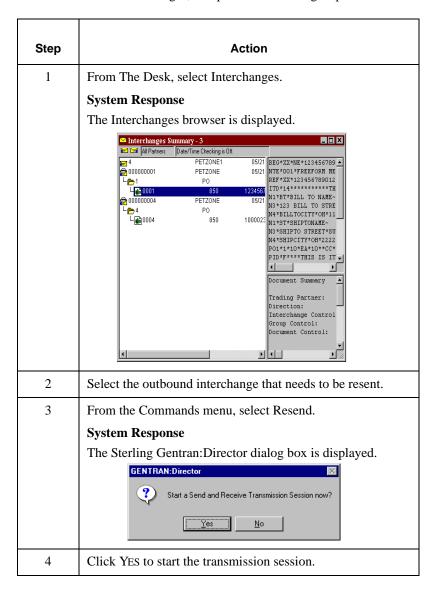

C H A P T E R

7

# Using Acknowledgments

## **Contents**

| Overview                                  |
|-------------------------------------------|
| Defining Inbound Acknowledgment Criteria  |
| Defining Outbound Acknowledgment Criteria |
| Manually Acknowledging a Document         |
|                                           |

## Overview

## In this chapter

This chapter explains how to use Sterling Gentran:Director acknowledgments, and includes the following topics:

- Defining inbound acknowledgment criteria
- Defining outbound acknowledgment criteria
- Manually acknowledging a document

# Acknowledge feature

**feature** Acknowledgments are sent to a trading partner to inform them that you received their transmission, and to tell them about any errors. You must define the level of acknowledgments for those you receive from your trading partners, as well as those that you send to your trading partners when you receive a transmission from them.

## Defining Inbound Acknowledgment Criteria

### Introduction

The criteria that the system uses to acknowledge inbound document, functional groups, and/or interchanges is defined at the Partner level. The translation objects that are necessary to generate functional acknowledgments are included as system translation objects and are registered when you install Sterling Gentran:Director.

#### Note

If you are generating functional acknowledgments as a result of receiving documents for an inbound relationship, part of establishing that inbound relationship is setting up the corresponding outbound relationship to generate acknowledgments.

#### Reference

For information on establishing an outbound relationship to generate acknowledgments, see *Creating a New Outbound Relationship* on page 3-43.

## **Procedure**

To define criteria to generate acknowledgments, complete the following steps:

| Step | Action                                                                                                    |
|------|----------------------------------------------------------------------------------------------------|
| 1    | Document acknowledgment criteria is defined when you set up the partner relationship using the Advanced options on the Inbound Relationship dialog box.  Seguence Checking Last Used Control Number:  None Duplicate Incremental Chronological Skip Compliance Check Test Indicator: Test Production |
|      | Reference For more information about setting parameters on the Inbound Relationship dialog box, see page 3 - 31.  Continued on next page                                                                                                    |

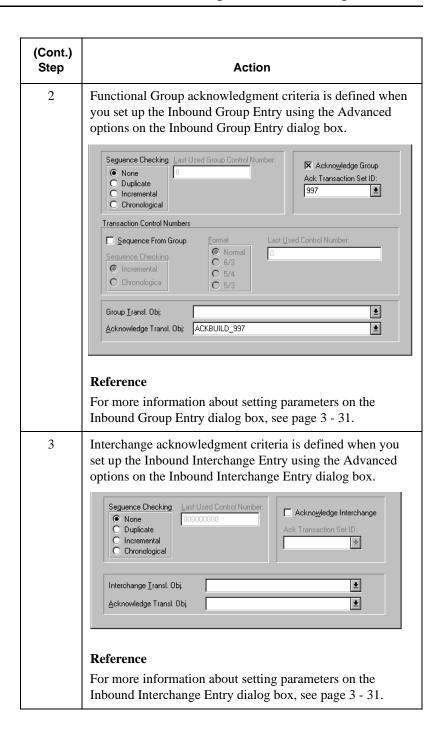

## Defining Outbound Acknowledgment Criteria

#### Introduction

Reconciling documents and their acknowledgments is a function that the system automatically performs for you. The translation objects that are necessary to process the acknowledgments you receive, are included as system translation objects and are registered when you install Sterling Gentran:Director.

However, you must establish the level of acknowledgments that you receive from your trading partners by completing the Outbound Relationship dialog box.

#### Note

If you are receiving functional acknowledgments as a result of sending documents for an outbound relationship, part of establishing that outbound relationship is setting up the corresponding inbound relationship to receive acknowledgments from your partner.

#### Reference

For information about establishing an inbound relationship to receive acknowledgments, see *Creating a New Inbound Relationship* on page 3 - 31.

#### **Procedure**

To set up the level of acknowledgments that you expect to receive from your partners, complete the following steps:

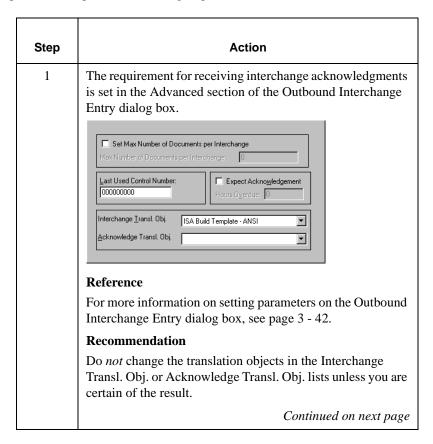

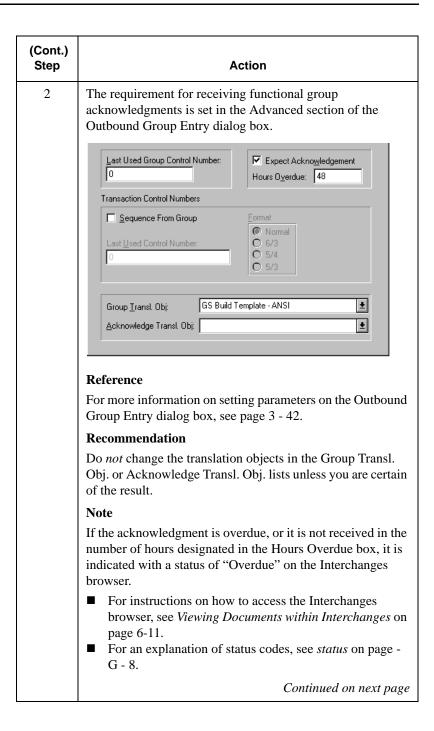

| (Cont.)<br>Step | Action                                                                                                    |
|-----------------|----------------------------------------------------------------------------------------------------|
| 3               | The requirement for receiving transaction set acknowledgments is set in the Advanced section of the Outbound Relationship dialog box.  Last Used Control Number: 0000  Expect Acknowledgement Duplicate Documents  Test Indicator: Test Production |
|                 | Reference For more information on setting parameters on the Outbound Relationship dialog box, see page 3 - 42.                                                                                                    |

## Manually Acknowledging a Document

### Introduction

The Acknowledge function does *NOT* generate an acknowledgment; it merely changes the status of the outbound document. The status of a document in the Out Drawer may need to be manually set to "acknowledged" for many reasons. For example, if you have contacted a partner about an overdue document and that partner verified that it was received, but they are not sending you an acknowledgment.

### **Procedure**

To manually change the status of a document to acknowledged, complete the following steps:

| Step | Action                                          |
|------|-------------------------------------------------|
| 1    | From The Desk, select Out Drawer.               |
|      | System Response                                 |
|      | The Out Drawer Summary dialog box is displayed. |
|      | Continued on next page                          |

| (Cont.) |                                                                                                    |
|---------|----------------------------------------------------------------------------------------------------|
| Step    | Action                                                                                                    |
| 2       | Do the following:  Select the type of document for the partner.  Click VIEW.  System Response  The Out Drawer browser is displayed.                                                                            |
|         | □ Out Drawer - PETZONE- 810 - 2                                                                                                    |
|         | Partner   Type   Name   Status   RefData   View                                                                                                    |
| 3       | Select an Unacknowledged document that needs to be set to "Ack'd" (acknowledged).  Note  Unacknowledged documents can have one of the following statuses:  Overdue  Waiting Sent OnNet PickedUp NetErr NetWarn |
| 4       | Click ACK. System Response                                                                                                    |
|         | The status of the document is set to "Ack'd."                                                                                                    |

C H A P T E R

8

# Using the Tracking and Audit Systems

## **Contents**

| Overview                                                |
|---------------------------------------------------------|
| Viewing and Printing Document Tracking Information8 - 3 |
| Viewing and Printing the Audit Log Information8 - 5     |
|                                                         |

## Overview

### In this chapter

This chapter describes how to use the Sterling Gentran:Director tracking and audit systems.

## Tracking feature

The system writes a Document Tracking record for every significant event that occurs for a document. For example, a Document Tracking record is written when the document is created, when it is modified, or when it is exported.

#### Note

This function is not available if document level auditing is disabled. For more information on enabling document level auditing, see "System Administrator Functions" in the *IBM® Sterling Gentran:Director® Administration Guide*.

### **Audit feature**

The system writes an Audit record for every significant event that occurs in the system. For example, an Audit record is written when a user logs on, when a Send session is initiated, or when a document is deleted.

#### Note

The Audit Log contains entries for the entire Sterling Gentran:Director system. The events are differentiated by user name and machine name.

## Viewing and Printing Document Tracking Information

### Introduction

Typically, you view document tracking information to help resolve a problem with a document. These records can be viewed from any of the document browsers.

### **Procedure**

To view or print document tracking information, complete the following steps:

| Step | Action                                                                                                    |
|------|----------------------------------------------------------------------------------------------------|
| 1    | From The Desk, select a browser.                                                                                                    |
|      | System Response                                                                                                    |
|      | If you select the In Documents, ?In Documents, Out Documents, ?Out Documents, In Drawer, or Out Drawer browser, the summary dialog box for that browser is displayed. |
| 2    | Do the following:  Select the type of document for the appropriate partner.  Click VIEW to access the browser containing those documents.                             |
|      | Continued on next page                                                                                                    |

| (Cont.)<br>Step | Action                                                                                           |
|-----------------|--------------------------------------------------------------------------------------------------|
| 3               | Do the following:  Select a single document.  From the Commands menu, select View.               |
|                 | System Response The View Choices dialog box is displayed.                                        |
|                 | View Choice  ☑ Raw EDI ☑ Formatted Document ☑ Translator Report ☑ Track Information  ☐ OK Cancel |
| 4               | Select the Track Information option and click OK.  System Response                               |
|                 | A new tracking window for that document is displayed.    107/14553:Doc Track Info                |
| 5               | records.  To print the displayed tracking information, select Print from                         |
|                 | the File menu.                                                                                   |

## Viewing and Printing the Audit Log Information

### Introduction

The Audit Log allows you to get information to help resolve a system problem, or to track a user's activities. These records may be viewed at any time.

### **Procedure**

To view or print audit log information, complete the following steps:

|                                                                                                    | Ţ                                                                                                    |  |
|----------------------------------------------------------------------------------------------------|----------------------------------------------------------------------------------------------------|--|
| Step                                                                                                    | Action                                                                                                    |  |
| 1                                                                                                    | From the View Menu, select Audit Log.                                                                                                    |  |
|                                                                                                    | System Response                                                                                                    |  |
|                                                                                                    | A new Audit Log window is displayed that contains an entry                                                                                                    |  |
|                                                                                                    | for each audited event.                                                                                                    |  |
|                                                                                                    |                                                                                                    |  |
| N:Director - [Audit                                                                                                    | Log]                                                                                                    |  |
| 105 13:29:45 105 13:29:45 105 13:29:45 105 13:29:45 105 13:29:45 105 13:29:45 105 13:29:45 105 13:29:45 105 13:29:45 105 13:29:45 105 13:29:45 105 13:29:45 105 13:29:45 105 13:29:45 105 13:29:45 105 13:29:45 105 13:29:45 105 13:29:45 105 13:29:45 105 13:29:45 105 13:29:45 105 13:29:45 105 13:29:45 105 13:29:19 105 13:25:50 105 13:25:50 105 12:55:15 105 12:55:15 105 12:55:15 105 12:55:15 105 12:55:15 105 12:55:15 105 12:55:15 105 12:55:15 105 12:55:15 105 12:55:15 105 12:55:144 105 12:55:15 105 12:55:15 105 12:55:15 105 12:55:15 105 12:55:15 105 12:55:143 105 12:55:143 105 12:55:143 | Compost flag removed Cindy Compost is ending Cindy Unattended Processing - Completed Session COMO0020 Cindy Unattended Processing - Completed Command GDV_Comm Cindy Commonity Unattended Processing - Completed Command GDV_Comm Cindy Commonity Completed Session Commonity Cindy Commonity Completed Session Commonity Cindy Splitter - completed processing: 0 interchanges Cindy Compost is splitting interchanges Cindy Splitter - starting processing: file C:\Program Files\COM Compost is starting Cindy Compost is starting Cindy Compost is starting Cindy Compost is starting Cindy Compost is starting Cindy Unattended Processing - Started Command GDV_Comm Cindy Unattended Processing - Started Session COM00020 Cindy Receive Session Started Cindy Close browser In Drawer Summary Cindy Close browser In Drawer Summary Cindy Unattended Processing - Started Cindy Close browser In Drawer Summary Cindy Close browser In Drawer Summary Cindy Open browser In Drawer Summary Cindy Open browser In Drawer Summary Cindy Open browser In Documents Summary Cindy Close browser In Documents Summary Cindy Close browser In Documents Cindy Open browser In Documents Cindy Open browser In Documents Cind |  |
| 2                                                                                                    | To print the displayed audit information, select Print from the File menu.                                                                                                    |  |

9

## Using the Accum Tracking Extension

### **Contents**

| Overview                                     |
|----------------------------------------------|
| ■ Understanding the Accum Tracking Extension |
| ■ Implementing the Accum Tracking Extension  |
| Using the Accum Tracking Extension           |
| ■ Accum Tracking Extension Components        |
| ■ Using the Partner List Dialog box          |
| ■ Using the Configuration Dialog box9 - 11   |
| ■ Using the Location List Dialog box         |
| ■ Using the Items List Dialog box            |
| ■ Using the Item Maintenance Dialog box      |
| ■ Adding a Trackable Item                    |
|                                              |

### **Overview**

### Understanding the Accum Tracking Extension

#### Introduction

Some automotive original equipment manufacturers (OEMs) require their suppliers to track accumulative year-to-date (YTD) quantities of the parts they ship. These parts must be tracked through a combination of destination (partner location) and part number (trackable item).

#### Example

If a customer ships a partner number 55663322 to two different locations, there are two records (one for each location) for this part number.

The accumulative count for each part number is included in the ANSI X12 856 Advance Ship Notices (ASN) that the supplier sends to the OEM.

The accum quantity that most OEMs typically require in the ASN is the sum of the actual YTD quantity (for the model year, not the calendar year) at the last shipment, plus the ship quantity.

### How Accum Tracking works

The Accum Tracking Extension is an add-on feature of Sterling Gentran:Director which enables you to do the following:

- Define items to be tracked
- Maintain items to be tracked.
- Maintain the associated counts
- Report on those items

The Accum Tracking Extension lets you define trackable items. Each trackable item is the equivalent of one part (identified by part number) that is shipped to one location for a partner. This enables you to automatically keep track of accumulative YTD quantities of automotive parts, so that you can send them in the ASNs.

# Accum Tracking process

The following table illustrates the accum tracking process. It is based on a scenario in which you ship part number 123 to the Detroit and Toronto locations of Generic Auto Company:

| Stage | Description                                                                                                    |
|-------|----------------------------------------------------------------------------------------------------|
| 1     | You receive the system and screen entry translation objects for Generic Auto Company from IBM.                                                                                                    |
| 2     | Register the translation objects in Sterling Gentran:Director.                                                                                                    |
| 3     | Import an outbound partner relationship for Generic Auto Company into the Sterling Gentran:Director Partner Editor.                                                                                                    |
| 4     | In the Generic Auto Company partner relationship (in Partner Editor), create one location table for the Detroit location and one location table for the Toronto location.                                                                                                    |
| 5     | In the Accum Tracking Extension, create a trackable item 123 for the Detroit location and <i>another</i> trackable item 123 for the Toronto location.                                                                                                    |
| 6     | The system stores each trackable item as a record in the Sterling Gentran:Director database lookup table (identified as a accum tracking item by the tag "\$\$\$Accum\$\$\$").  Note  This process is handled by the system and is hidden from you. You do not create the lookup table. |
| 7     | Use the screen entry translation object to enter the ASN in Sterling Gentran:Director. As part of the ASN, type the ship quantity of each part or trackable item.                                                                                                    |
| 8     | Send the ASN to your partner.  Continued on next page                                                                                                    |

| Stage | Description                                                                                                    |  |
|-------|----------------------------------------------------------------------------------------------------|--|
| 9     | While the system is preparing to send the ASN, it looks up the accum quantity of each item and adds that quantity to the ship quantity you entered on the ASN. The system inserts the sum of these two quantities in the accum quantity field on the ASN. |  |
|       | Example                                                                                                    |  |
|       | For item 123 bound for Detroit:                                                                                                    |  |
|       | Accum quantity + Ship quantity = total accum quantity                                                                                                    |  |
| 10    | After the ASN is sent, the system automatically adds the ship quantity to the accum quantity stored in the database lookup table, and updates the accumulative count.                                                                                     |  |

### Manual intervention

**intervention** As shown in the previous table, the system handles most of the accum tracking process automatically. There are very few exceptions when you will need to manually intervene. Some exceptions are the following:

- If you experience communication problems, you may need to manually correct the affected accums.
- For each new model year, you need to reset each accum to zero.

#### Note

Some automotive OEMs have specific accum tracking requirements. The translation objects that you receive from IBM are designed to accommodate these requirements.

# Software components

The Accum Tracking Extension is a separate install set on the Sterling Gentran:Director CD. The Accum Tracking Extension consists of the following components:

| Component   | Description                                    |
|-------------|------------------------------------------------|
| ACCUM.EXE   | Accum Tracking Extension executable.           |
| ACCUM.HLP   | Help file for the Accum Tracking Extension.    |
| READMEA.TXT | Read Me file for the Accum Tracking Extension. |

## Implementing the Accum Tracking Extension

#### **Process**

The following table provides a high-level overview of the sequence of tasks you complete to implement the Accum Tracking Extension with Sterling Gentran:Director.

| Stage | Description                                                                                                    |
|-------|----------------------------------------------------------------------------------------------------|
| 1     | Install Sterling Gentran:Director, including the Accum<br>Tracking Extension                                                                                          |
|       | Reference                                                                                                    |
|       | For more information, see the IBM® Sterling Gentran:Director® Getting Started Guide.                                                                                  |
| 2     | Register translation objects In Sterling Gentran:Director, register the system and screen entry translation objects from the disk you receive from IBM (*.TPL files). |
|       | Reference                                                                                                    |
|       | For more information, see Registering (Installing) a New Translation Object on page 2-3.                                                                              |
| 3     | Import partners In Partner Editor, import the partner profiles from the disk you receive from IBM (*.PAR files).                                                      |
|       | Reference                                                                                                    |
|       | For more information, see <i>Importing a Partner Profile</i> on page 3-61.                                                                                            |
| 4     | Create location tables In the Partner Editor, create location tables for the associated locations for each partner.                                                   |
|       | Reference                                                                                                    |
|       | For more information, see <i>Creating Partner Locations</i> on page 3-88.                                                                                             |
|       | Continued on next page                                                                                                    |

| Stage | Description                                                                                       |
|-------|---------------------------------------------------------------------------------------------------|
| 5     | Configure Accum Tracking Extension Configure the Accum Tracking Extension to your specifications. |
|       | Reference                                                                                         |
|       | For more information, see <i>Using the Configuration Dialog</i> box on page 9-11.                 |
| 6     | Set up the tracking environment Set up the items that you want to track.                          |
|       | Reference                                                                                         |
|       | For more information, see <i>Adding a Trackable Item</i> on page 9-21.                            |
| 7     | Process your data through Sterling Gentran:Director                                               |
|       | Reference                                                                                         |
|       | For more information, see the chapter entitled <i>Using Documents</i> on page 4-1.                |

### **Using the Accum Tracking Extension**

### **Accum Tracking Extension Components**

#### Introduction

The Accum Tracking Extension is a graphical user interface that uses a branching series of dialog boxes, and enables you to add and maintain trackable items.

### Diagram

The following diagram illustrates the branching sequence of the Accum Tracking Extension dialog boxes:

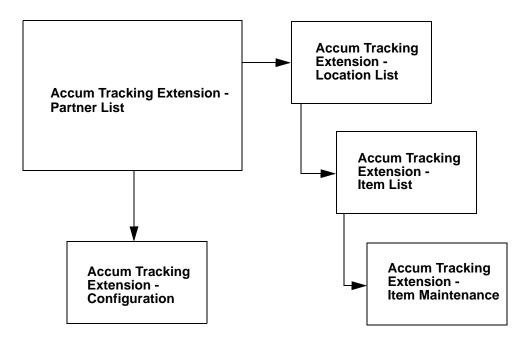

### Using the Partner List Dialog box

#### Introduction

The Accum Tracking Extension - Partner List dialog box is the main dialog box of the Accum Tracking Extension. This dialog box contains a list of all partner relationships currently defined in Sterling Gentran:Director.

#### Note

To define a new trading partner, you must use the Sterling Gentran:Director Partner Editor.

## Accessing the dialog box

From the Sterling Gentran:Director Tools menu, select Accum Tracking. The Partner List dialog box is displayed.

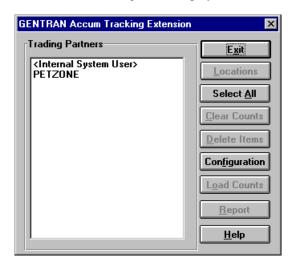

# Parts and functions

The following table lists the parts of the Partner List dialog box and their functions:

| Part             | Function                                                                                                    |
|------------------|----------------------------------------------------------------------------------------------------|
| Trading Partners | Lists all the partner relationships currently defined in Sterling Gentran:Director. You may select one or more partners. |
| EXIT             | Closes the Accum Tracking Extension.                                                                                     |
| LOCATIONS        | Accesses the Locations List dialog box for a selected partner.                                                           |
|                  | Exception                                                                                                    |
|                  | Only valid if one partner is selected.                                                                                   |
|                  | Reference                                                                                                    |
|                  | For more information on the Location List dialog box, see <i>Using the Location List Dialog box</i> on page 9 - 14.      |
| SELECT ALL       | Selects all partner relationships in the Trading Partners list.                                                          |
| CLEAR COUNTS     | Sets the counts for all items associated with the selected partners to zero.                                             |
|                  | Confirmation                                                                                                    |
|                  | The system prompts you for confirmation.                                                                                 |
| DELETE ITEMS     | Deletes all trackable items associated with the selected partners.                                                       |
|                  | Confirmation                                                                                                    |
|                  | The system prompts you for confirmation.                                                                                 |
| CONFIGURATION    | Accesses the Configuration dialog box.                                                                                   |
|                  | Reference                                                                                                    |
|                  | For more information, see <i>Using the Configuration Dialog box</i> on page 9-11.                                        |
|                  | Continued on next page                                                                                                   |

| Part        | Function                                                                                    |
|-------------|---------------------------------------------------------------------------------------------|
| LOAD COUNTS | Not currently used.                                                                         |
| REPORT      | Prints a report for all trackable items in all defined locations for the selected partners. |
| HELP        | Displays help for the Partner List dialog box.                                              |

### Using the Configuration Dialog box

### Introduction

The Accum Tracking Extension - Configuration dialog box enables you to set global configuration options for the Accum Tracking Extension. These options are stored in the registry.

# Accessing the dialog box

To access the Configuration dialog box, click CONFIGURATION.

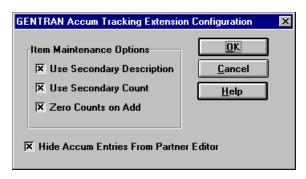

# Parts and functions

The following table lists the parts of the Configuration dialog box and their functions:

| Part                         | Function                                                                                                    |
|------------------------------|----------------------------------------------------------------------------------------------------|
| Use Secondary<br>Description | Specifies whether the secondary description is used for trackable items, in addition to a primary description.                                                                                   |
|                              | Note This option is selected by default. Clearing this check box makes the Secondary Description box on the Item Maintenance dialog box unavailable.                                             |
|                              | Reference For more information, see <i>Using the Item Maintenance Dialog box</i> on page 9-18.                                                                                                   |
| Use Secondary Count          | Specifies whether the secondary count is used for trackable items, in addition to a primary count.                                                                                               |
|                              | Note This option is selected by default. Clearing this check box makes the Count 2 box on the Item Maintenance dialog box unavailable.                                                           |
|                              | Reference For more information, see <i>Using the Item Maintenance Dialog box</i> on page 9-18.                                                                                                   |
| Zero Counts on Add           | Specifies whether the counts of a new trackable item are automatically set to zero. The new trackable item counts are shown in the Count 1 and Count 2 boxes on the Item Maintenance dialog box. |
|                              | Note This option is selected by default.                                                                                                    |
|                              | Reference For more information, see <i>Using the Item</i> Maintenance Dialog box on page 9-18.                                                                                                   |
|                              | Continued on next page                                                                                                    |

| Part                                      | Function                                                                                                    |
|-------------------------------------------|----------------------------------------------------------------------------------------------------|
| Hide Accum Entries<br>From Partner Editor | Specifies whether the accum tracking lookup table is hidden in the Partner Editor.                                                                      |
|                                           | Note This option is selected by default.                                                                                                    |
| OK                                        | <ul> <li>Applies the configuration settings by making the appropriate changes to the registry.</li> <li>Closes the Configuration dialog box.</li> </ul> |
| CANCEL                                    | <ul><li>Discards any changes.</li><li>Closes the Configuration dialog box.</li></ul>                                                                    |
| HELP                                      | Displays help for the Configuration dialog box.                                                                                                    |

### Using the Location List Dialog box

#### Introduction

The Accum Tracking Extension - Location List dialog box displays a list of all locations currently defined in Sterling Gentran:Director for the selected partner on the Partner List dialog box.

#### Note

The Accum Tracking Extension does not allow you to define trackable items for locations which have a "PrimaryRefCode" greater than eight characters.

#### Reference

To define a new trading partner, you must use the Sterling Gentran:Director Partner Editor.

# Accessing the dialog box

To access the Location List dialog box, select a partner relationship from the Partner List dialog box and click LOCATIONS.

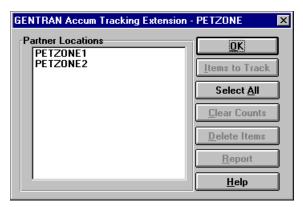

# Parts and functions

The following table lists the parts of the Location List dialog box and their functions:

| Part              | Function                                                                       |
|-------------------|--------------------------------------------------------------------------------|
| Partner Locations | Contains all the locations currently defined for the selected partner.         |
| OK                | Closes the Location List dialog box.                                           |
| ITEMS TO TRACK    | Accesses the Items List dialog box for the selected location.                  |
|                   | Exception                                                                      |
|                   | Only valid if one location is selected.                                        |
|                   | Reference                                                                      |
|                   | For more information, see <i>Using the Items List Dialog box</i> on page 9-16. |
| SELECT ALL        | Selects all locations in the Partner Locations list.                           |
| CLEAR COUNTS      | Sets the counts for all items associated with the selected locations to zero.  |
|                   | Confirmation                                                                   |
|                   | The system prompts you to confirm the selection.                               |
| DELETE ITEMS      | Deletes all trackable items associated with the selected locations.            |
|                   | Confirmation                                                                   |
|                   | The system prompts you to confirm the selection.                               |
| REPORT            | Prints a report for all trackable items in all selected locations.             |
| HELP              | Displays help for the Location List dialog box.                                |

### Using the Items List Dialog box

### Introduction

The Items List dialog box displays a list of all trackable items currently defined for a selected location.

# Accessing the dialog box

To access the Items List dialog box, select a location from the Location List dialog and click ITEMS TO TRACK.

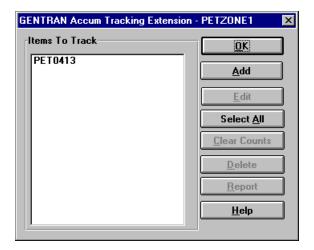

## Parts and functions

The following table lists the parts of the Items List dialog box and their functions:

| Part           | Function                                                    |
|----------------|-------------------------------------------------------------|
| Items to Track | Contains all the trackable items for the selected location. |
| OK             | Closes the Items List dialog box.                           |
|                | Continued on next page                                      |

| Part         | Function                                                                                                    |
|--------------|----------------------------------------------------------------------------------------------------|
| ADD          | Displays a blank Item Maintenance dialog box, which allows you to define a new trackable item for this location.                |
|              | Reference                                                                                                    |
|              | For more information, see <i>Using the Item Maintenance Dialog box</i> on page 9-18.                                            |
| EDIT         | Displays the Item Maintenance dialog box for the selected trackable item, which allows you to edit the selected trackable item. |
|              | Reference                                                                                                    |
|              | For more information, see <i>Using the Item Maintenance Dialog box</i> on page 9-18.                                            |
| SELECT ALL   | Selects all trackable items in the Items to Track list.                                                                         |
| CLEAR COUNTS | Sets the counts for the selected trackable items to zero.                                                                       |
|              | Confirmation                                                                                                    |
|              | The system prompts you to confirm the selection.                                                                                |
| DELETE ITEMS | Deletes the selected trackable items.                                                                                           |
|              | Confirmation                                                                                                    |
|              | The system prompts you to confirm the selection.                                                                                |
| REPORT       | Prints a report for the selected trackable items.                                                                               |
| HELP         | Displays help for the Item List dialog box.                                                                                     |

### Using the Item Maintenance Dialog box

### Introduction

The Accum Tracking Extension - Item Maintenance dialog box enables you to add or edit a trackable item.

# Accessing the dialog box

**dialog box** Do you want to add or edit a trackable item?

| IF you want to | THEN (on the Item List dialog box)                                    |
|----------------|-----------------------------------------------------------------------|
| add an item    | click ADD.                                                            |
| edit an item   | select a trackable item from the Items to Track list, and click EDIT. |

### **System Response**

The Item Maintenance dialog box is displayed.

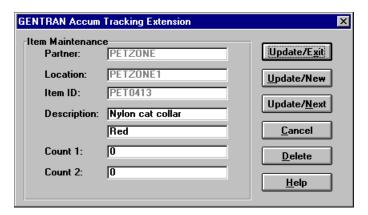

# Parts and functions

The following table lists the parts of the Item Maintenance dialog box and their functions.

| Part               | Function                                                                                                    |
|--------------------|----------------------------------------------------------------------------------------------------|
| Partner            | Displays the partner name of the selected partner.                                                                                      |
| Location           | Displays the location name of the selected location.                                                                                    |
| Item ID            | Contains the item identifier of the item you want to track.                                                                             |
|                    | Note                                                                                                    |
|                    | This box is mandatory.                                                                                                    |
| Description        | Consists of primary and secondary description boxes for the item, or a product description for the trackable item.                      |
|                    | Note                                                                                                    |
|                    | The secondary description box is not available if the "Use Secondary Description" check box is cleared on the Configuration dialog box. |
|                    | Reference                                                                                                    |
|                    | For more information, see <i>Using the Configuration Dialog box</i> on page 9-11.                                                       |
| Count 1<br>Count 2 | Displays the current accum counts for the selected or new trackable item.                                                               |
|                    | Note                                                                                                    |
|                    | For a new trackable item, these boxes are set to zero if "Zero Counts on Add" is selected on the Configuration dialog box.              |
|                    | Reference                                                                                                    |
|                    | For more information, see <i>Using the Configuration Dialog box</i> on page 9-11.                                                       |
|                    | Continued on next page                                                                                                    |

| Part        | Function                                                                                                    |
|-------------|----------------------------------------------------------------------------------------------------|
| UPDATE/EXIT | <ul> <li>Updates or adds the current trackable item.</li> <li>Closes the Item Maintenance dialog box.</li> </ul>                                                 |
| UPDATE/NEW  | <ul> <li>Updates or adds the current trackable item.</li> <li>Displays a blank Item Maintenance dialog box to enable you to add a new trackable item.</li> </ul> |
| UPDATE/NEXT | <ul> <li>Updates or adds the current trackable item.</li> <li>Displays the next trackable item on the Item List dialog box.</li> </ul>                           |
| CANCEL      | <ul> <li>Discards any changes or additions.</li> <li>Closes the Item Maintenance dialog box.</li> </ul>                                                          |
| DELETE      | <ul> <li>Deletes the current trackable item.</li> <li>Closes the Item Maintenance dialog box.</li> </ul>                                                         |
| HELP        | Displays help for the Item Maintenance dialog box.                                                                                                    |

### Adding a Trackable Item

### Introduction

Before you add a trackable item with the Accum Tracking Extension, you must first verify that the following are set up in the Sterling Gentran:Director Partner Editor:

- The partner relationship for which you need to track the item.
- A location table for the specific partner relationship location for which you need to track the item.

#### Reference

- For more information on creating partner relationships, see *Creating a New Partner Definition* on page 3-28.
- For more information on creating location tables, see *Creating Partner Locations* on page 3-88.

### **Procedure**

To add a trackable item, complete the following steps:

| Step | Action                                                                       |
|------|------------------------------------------------------------------------------|
| 1    | In the Sterling Gentran:Director program group, double-click the Accum icon. |
|      | System Response The Partner List dialog box is displayed.                    |
|      | Trading Partners    Configuration   Configuration                            |
|      | <u>Report</u> <u>H</u> elp                                                   |
|      | Continued on next page                                                       |

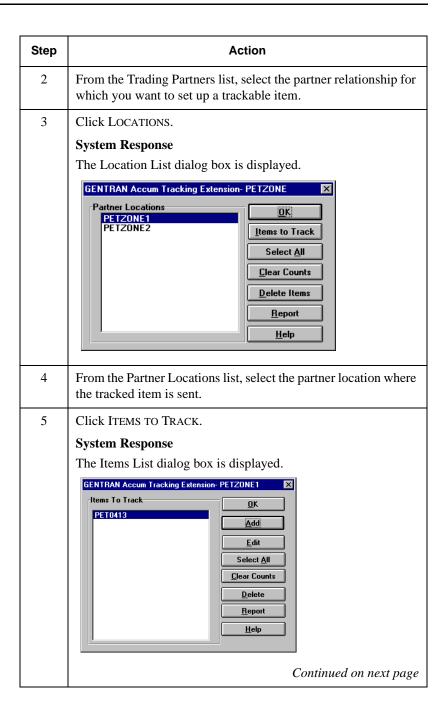

| Step | Action                                                                                                    |
|------|----------------------------------------------------------------------------------------------------|
| 6    | Click ADD.                                                                                                    |
|      | System Response                                                                                                    |
|      | The Item Maintenance dialog box is displayed.                                                                                                    |
|      | Count 1:   O                                                                                                    |
| 7    | In the Item ID box, type the part number of the item you want to track.                                                                                                    |
| 8    | Do the following:                                                                                                    |
|      | <ul> <li>In the first Description box, type the primary product description for the item.</li> <li>In the second Description box, type the secondary product</li> </ul>                                                         |
|      | description for the item.                                                                                                    |
|      | Note  The second Description box is not be available if the "Use Secondary Description" check box is cleared on the Configuration dialog box. For more information, see <i>Using the Configuration Dialog box</i> on page 9-11. |
| 9    | Do you need to add another trackable item for this location?  ■ If yes, click UPDATE/NEW, and repeat steps 7 - 9.  ■ If no, click UPDATE/EXIT and continue with step 10.                                                        |
| 10   | Click OK.                                                                                                    |
|      | System Response                                                                                                    |
|      | The Item List dialog box is closed.                                                                                                    |
|      | Continued on next page                                                                                                    |

| Step | Action                                                  |
|------|---------------------------------------------------------|
| 11   | Click OK.                                               |
|      | System Response The Location List dialog box is closed. |
| 12   | Click EXIT.                                             |
|      | System Response The Accum Tracking Extension is closed. |

C H A P T E R

10

# Daily Processing

### **Contents**

| Overview                                                      |
|---------------------------------------------------------------|
| ■ Introduction                                                |
| Outbound Processing                                           |
| ■ Understanding the Outbound Process Flow                     |
| Inbound Processing                                            |
| ■ Completing Inbound Processing with Valid Documents 10 - 4   |
| ■ Completing Inbound Processing with Invalid Documents 10 - 5 |
|                                                               |

Introduction Daily Processing

## **Overview**

### Introduction

### In this chapter

This chapter provides an example of operational activities that may be executed as part of your daily processing.

#### Note

This example may not be valid for your company.

## **Outbound Processing**

## Understanding the Outbound Process Flow

### **Process flow**

An example outbound process flow is listed in the following table:

| Stage | Description                                                                                                    |
|-------|----------------------------------------------------------------------------------------------------|
| 1     | Do one of the following:                                                                                                    |
|       | <ul><li>Import a file from the Workspace.</li><li>Create a document using the Document Editor.</li></ul>                                                                                                    |
|       | <ul> <li>Reference</li> <li>■ For instructions on how to import a file, see <i>Importing a Document</i> on page 4-40.</li> <li>■ For instructions on creating a new document, see <i>Creating a Document</i> on page 4-3.</li> </ul>        |
| 2     | Post the compliant documents to Out Documents.                                                                                                    |
|       | <b>Reference</b> For instructions on posting, see <i>Posting a Document</i> on page 4-35.                                                                                                    |
| 3     | Send selected, or all documents, to your trading partner.                                                                                                    |
|       | <ul> <li>Reference</li> <li>For instructions on how to send selected documents, see <i>Sending a Document</i> on page 5-3.</li> <li>For instructions on how to send all documents, see <i>Sending All Documents</i> on page 5-6.</li> </ul> |
| 4     | If you expect to receive acknowledgments for the sent documents, open the Interchanges and OutDrawer browsers from The Desk.                                                                                                    |
| 5     | Review the documents you sent to make sure you received acknowledgments for all of them.                                                                                                    |
|       | Note                                                                                                    |
|       | Process control can automate some tasks. For more information, See "Controlling Your Processes" in the <i>IBM</i> ® <i>Sterling Gentran:Director</i> ® <i>Administration Guide</i> .                                                        |

## **Inbound Processing**

## Completing Inbound Processing with Valid Documents

#### Introduction

You can initiate inbound processing after sending documents using the outbound processing flow shown on the previous page, or by initiating a receive-only session.

#### Reference

For instructions on receiving documents, see *Receiving a Document* on page 5-13.

### **Process flow**

An example inbound process flow for valid documents is listed in the following table:

| Stage | Description                                                                                                    |
|-------|----------------------------------------------------------------------------------------------------|
| 1     | Do the following:  From The Desk, select In Documents.  Review the valid documents you received. These documents are shown with an "OK" status.                                                                                                    |
| 2     | Print using the associated print translation object, or export the valid documents.  Note  Process control can automate some tasks.                                                                                                    |
|       | <ul> <li>Reference</li> <li>■ For instructions on printing documents, see <i>Printing a Document</i> on page 4-31.</li> <li>■ For more information on exporting documents, see <i>Exporting a Document</i> on page 4-43.</li> <li>■ For more information, see "Controlling Your Processes" in the <i>IBM</i>® <i>Sterling Gentran:Director</i>® <i>Administration Guide</i>.</li> </ul> |

## Completing Inbound Processing with Invalid Documents

### Introduction

You can initiate inbound processing after sending documents using the outbound processing flow shown on page 10 - 3, or by initiating a receive-only session.

#### Reference

For instructions on receiving documents, see *Receiving a Document* on page 5-13.

### **Process flow**

An example inbound process flow for invalid documents is listed in the following table:

| Stage | Description                                                                                                    |
|-------|----------------------------------------------------------------------------------------------------|
| 1     | From The Desk, select ?In Documents.                                                                                                    |
|       | Note  If the system cannot find an existing partner relationship for a document, the data will go to ?In Documents. The following are reasons this might occur:  There is no partner.  There is a partner but no relationship is set up for this document.  There is no template associated with the partner relationship.  Continued on next page |

| (Cont.)<br>Stage | Description                                                                                                    |
|------------------|----------------------------------------------------------------------------------------------------|
| 2                | Are the documents invalid due to an incorrect or missing partner, or a missing inbound relationship or translation object?                                                                                                    |
|                  | <ul> <li>If yes, you can set up a partner relationship (if necessary) and then attach the document to a partner relationship.</li> <li>If no, continue with stage 3.</li> </ul>                                                                                                    |
|                  | <ul> <li>Reference</li> <li>For instructions on creating a partner profile, see <i>Creating a New Partner Definition</i> on page 3-28.</li> <li>For instructions on creating an inbound relationship or selecting translation objects, see <i>Creating a New Inbound Relationship</i> on page 3-31.</li> <li>For instructions on attaching an interchange to a partner relationship, see <i>Attaching Interchanges to a Partner</i> on page 6-13.</li> </ul> |
| 3                | Once the documents are valid, you can do the following:  Print using the associated print translation object.  Export them.                                                                                                    |
|                  | Note                                                                                                    |
|                  | Process control can automate some tasks.                                                                                                    |
|                  | <ul> <li>Reference</li> <li>For instructions on printing documents, see <i>Printing a Document</i> on page 4-31.</li> <li>For more information on exporting documents, see <i>Exporting a Document</i> on page 4-43.</li> <li>For more information, see "Controlling Your Processes" in the <i>IBM</i>® <i>Sterling Gentran:Director</i>® <i>Administration Guide</i>.</li> </ul>                                                                            |

A P P E N D I X

A

# Using TDF

### **Contents**

| Overview                                         |
|--------------------------------------------------|
| Importing Data from TDF (or Application) Files   |
| Using the Basic TDF Header Format                |
| Using the Extended TDF Header Format             |
| Using Sterling Gentran: Director TDF Integration |
| Selecting an Import File and Translation Object  |
| Importing a TDF (or Application) File            |
| Exporting Data to TDF (or Application) Files     |
|                                                  |

### Overview

### Introduction

The Transaction Data File (TDF) serves as a bridge between your application data and the Sterling Gentran:Director translator. For outbound processing, data is imported from a TDF (or application) file and translated to EDI format using a TDF Import translation object. The data is then ready to be posted and sent to your trading partner.

For inbound processing, EDI documents that are received by Sterling Gentran:Director can be exported to a TDF-formatted file using a TDF Export translation object. This data file is then ready to be processed or converted to your internal application files.

# Importing Data from TDF (or Application) Files

### Introduction

TDFs provide a simple method to integrate your application with the translation capabilities of Sterling Gentran:Director. Importing data from TDF, or application data files, is an alternative to using the Document Editor to enter data directly into the system without having to define your data file import maps.

TDF is a flat file representation of the EDI standard document. Each EDI segment that is sent will be generated from a flat file record that corresponds to that segment. In order to use the TDF interface, you must reformat your application data into the standard TDF layout using an application program. In addition, you must have a TDF import translation object for the transaction set that will be imported, registered with the system.

## **Getting Started**

The information presented in the following sections relate to setting up your system to correctly import data from TDF files. If you have already set up this information in the system, proceed directly with the TDF (or Application) File Format procedure in this chapter.

The TDF layout and the TDF import translation object can be downloaded using the IBM® Sterling Library facilities. Remember that once you download the translation object, it must be registered with Sterling Gentran:Director.

In addition, you must establish correct outbound relationships for all trading partners who will receive this data. During the process of establishing an outbound relationship, you should specify the name of the TDF translation object as the Import translation object for the outbound relationship.

The TDF file must contain a header record for every document in the input file. This header record is used by the system to determine what type of document is being translated and also identifies the trading partner. This header can be in one of two formats: Basic TDF Header Format or Extended TDF Header Format.

#### Reference

For more information, see *Registering (Installing) a New Translation Object* on page 2 - 3. For procedural information, see *Creating a New Outbound Relationship* on page 3 - 43.

# Using the Basic TDF Header Format

## Introduction

The limitation imposed on you if you choose to use the Basic TDF Header format is that you can only establish *one* outbound relationship per trading partner for each transaction set to be imported.

### Note

This is the default format that is loaded for the product.

# Field Requirements

This format requires that the following fields are loaded correctly into the header record:

| Field                                                                               | Description                                                                                                    |
|-------------------------------------------------------------------------------------|----------------------------------------------------------------------------------------------------|
| Transaction Set ID Columns 1 through 6 (6 characters, left justified, space-filled) | This field should contain the Transaction Set ID of the document to be imported. The Transaction Set ID is defined in the TDF translation object and the information can be obtained by viewing the translation object.               |
|                                                                                     | Reference For additional information, see <i>Using Translation Objects</i> on page 2 - 1.                                                                                                    |
| Record Tag<br>Columns 7 through 17 (11<br>characters, zero-filled)                  | This field identifies the record as a TDF header record and should be filled with eleven zeroes ("0").                                                                                                    |
| Partner ID Columns 57 through 71 (15 characters, left justified, space-filled)      | This field is used to identify the trading partner. The value used in this field should correspond exactly with the value coded as the partner's Application Code in the Partner Editor (on the Partner Definition - New dialog box). |

# Using the Extended TDF Header Format

### Introduction

The Extended format of the TDF Header record is not completely compatible with the Basic version, but it can easily be formatted with minor modifications from existing programs that create TDF files. This format allows you greater flexibility when establishing your outbound relationships because you have the ability to set up multiple outbound relationships for the same transaction set and the same trading partner. If you test a new version of a document with an existing trading partner, this header format can make that process much easier.

#### Note

If you are developing a new TDF interface program, we strongly suggest that you use the Extended TDF Header format.

# Field Requirements

This format requires that the following fields are loaded correctly into the header record:

| Field                                                                               | Description                                                                                                    |
|-------------------------------------------------------------------------------------|----------------------------------------------------------------------------------------------------|
| Transaction Set ID Columns 1 through 6 (6 characters, left justified, space-filled) | This field should contain the Transaction Set ID of the document to be imported. The Transaction Set ID is defined in the TDF translation object and the information can be obtained by viewing the translation object. |
|                                                                                     | Reference For additional information, see <i>Using Translation Objects</i> on page 2 - 1.                                                                                                    |
| Record Tag<br>Columns 7 through 17 (11<br>characters, zero-filled)                  | This field identifies the record as a TDF header record and should be filled with eleven zeroes ("0").                                                                                                    |
|                                                                                     | Continued on next page                                                                                                    |

| Field                                                                                      | Description                                                                                                    |
|--------------------------------------------------------------------------------------------|----------------------------------------------------------------------------------------------------|
| Partner ID<br>Columns 57 through 71 (15<br>characters, left justified, space-<br>filled)   | This field is used to identify the trading partner. The value used in this field should correspond exactly with the value coded as the partner's Application Code in the Partner Editor (on the Partner Definition - New dialog box). |
| Version ID<br>Columns 114 through 125 (12<br>characters, left justified, space-<br>filled) | This field is used to identify the EDI standard version of the document to be translated. This is defined in the TDF translation object. The information can be obtained by viewing the translation object.                           |
|                                                                                            | Reference For additional information, see <i>Using Translation</i>                                                                                                    |
|                                                                                            | Objects on page 2 - 1.                                                                                                    |
| Standard<br>Column 143 (1 character)                                                       | This field is used to identify the EDI standard of the document to be translated. This is defined in the TDF translation object. The information can be obtained by viewing the translation object.                                   |
|                                                                                            | Reference                                                                                                    |
|                                                                                            | For additional information, see <i>Using Translation Objects</i> on page 2 - 1.                                                                                                    |
|                                                                                            | Continued on next page                                                                                                    |

| Field                                            | Description                                                                                                    |
|--------------------------------------------------|----------------------------------------------------------------------------------------------------|
| Test/Production Code<br>Column 189 (1 character) | This field is used to identify whether to select a test or production trading partner relationship for translation (selected by clicking the ADVANCED>> button on the Outbound Relationship dialog box).                                                                      |
|                                                  | STOP                                                                                                    |
|                                                  | We suggest that you always use production outbound relationships unless you are otherwise instructed by customer support.                                                                                                    |
|                                                  | If you determine that you want to use the Extended TDF Header Format, all you have to do is register the extended System Import TDF translation object. This file is located in the translation objects directory as TDFHDRX.TPL.                                             |
|                                                  | Reference                                                                                                    |
|                                                  | For information on registering translation objects, see <i>Using Translation Objects</i> on page 2 - 1.                                                                                                    |
|                                                  | STOP                                                                                                    |
|                                                  | Once the extended System Import TDF translation object (TDFHDRX.TPL) is registered, files containing the Basic TDF headers will not be processed correctly.                                                                                                    |
|                                                  | If the extended System Import TDF translation object was registered by mistake or you want to go back to using the Basic TDF header format, register the Basic System Import TDF translation object. This file is located in the translation objects directory as TDFHDR.TPL. |
|                                                  | Reference                                                                                                    |
|                                                  | For information on registering translation objects, see <i>Using Translation Objects</i> on page 2 - 1.                                                                                                    |

# Using Sterling Gentran: Director TDF Integration

### Overview

Sterling Gentran:Director TDF Integration enables you to create an import or export translation object so that you can use TDF files with Sterling Gentran:Director. In addition, you can use TDF Integration to create a detailed report on the TDF layout of any EDI standard.

### **Procedure**

Use the following procedure to launch the Sterling Gentran:Director TDF Generator. For additional information, see your Sterling Gentran:Director TDF Integration Installation card.

| Step | Action                                                                                                    |
|------|----------------------------------------------------------------------------------------------------|
| 1    | From the Sterling Gentran:Director Programs sub-menu, select Gentran Director TDF Generator.                     |
|      | System Response                                                                                                  |
|      | The Sterling Gentran:Director - TDF Integration dialog box is displayed.                                         |
| 2    | Click NEXT>.                                                                                                    |
|      | System Response                                                                                                  |
|      | You are prompted to determine whether you want to create a TDF translation object or a TDF Record Layout Report. |
| 3    | Select the appropriate radio button, and click <u>N</u> EXT>.                                                    |
|      | System Response                                                                                                  |
|      | The TDF Integration generator guides you through the creation process.                                           |

# Selecting an Import File and Translation Object

### Introduction

When the system is shipped, it is assumed that all of your imported files will be placed in the IMPORTS sub-directory and that all of the import formats will be TDF. If this is true for your company, continue with the TDF (or Application) File Import procedure later in this chapter.

Before you import a file, you must designate its file name and path, and associate that filename and path with a registered System Import translation object. To do this, you use the Imports tab of the Sterling Gentran:Director System Configuration dialog box.

### **Procedure**

To associate an import file name and path with the registered translation object that you want to use during the import process, complete the following steps:

| Step | Action                                                                                                    |
|------|----------------------------------------------------------------------------------------------------|
| 1    | From the Sterling Gentran:Director program group, select Sterling Gentran:Director Configuration.                                                                                                    |
|      | System Response The System Configuration dialog box is displayed.                                                                                                    |
| 2    | Select the Imports tab.                                                                                                    |
|      | System Response The Imports tab is displayed.                                                                                                    |
| 3    | In the File Path text box, enter the drive:\directory\subdirectory\file name of the file that you want to import, or click BROWSE to search for the file.                                                    |
|      | Note The default TDF setting is *.TDF and the default translation object is System Import TDF. If you enter a filename, wildcards may be used. Paths must use mapped drive letters; UNC paths are not valid. |
|      | Continued on next page                                                                                                    |

| (Cont.)<br>Step | Action                                                                                                    |
|-----------------|----------------------------------------------------------------------------------------------------|
| 4               | Do the following:                                                                                               |
|                 | <ul> <li>Select a translation object from the Translation Objects drop-down list.</li> <li>Click OK.</li> </ul> |
|                 | System Response The file is associated with the translation object that will be used during the import process. |

# Importing a TDF (or Application) File

## **Procedure**

To import a TDF (or application) file, complete the following steps.

| Step | Action                                                                                                    |
|------|----------------------------------------------------------------------------------------------------|
| 1    | From The Desk, select WorkSpace.                                                                                                    |
|      | System Response                                                                                                    |
|      | The WorkSpace dialog box is displayed.                                                                                                    |
| 2    | Click IMPORT.                                                                                                    |
|      | ■ The Application Files to Import dialog box is displayed. ■ The system imports the documents into the WorkSpace. The document(s) either have an "OK" status indicating that the document(s) were successfully read and compliance checked or, "Not OK" indicating the document(s) failed compliance checking. You may not send non-compliant documents. Either delete those documents and re-process them from the TDF (or application data file), or correct the documents in the Document Editor if you have Data Entry translation objects for them. |
|      | Reference For more information on correcting the documents in the                                                                                                    |
|      | Document Editor, see <i>Using Documents</i> on page 4 - 1.                                                                                                    |
| 3    | Select the file or files to be imported and click OK.                                                                                                    |

# Exporting Data to TDF (or Application) Files

## Introduction

To export data to a TDF (or application) file, an Export translation object for the transaction set must be loaded into the system, registered, and set up as the Export translation object.

#### Reference

For information on translation object registration, see *Using Translation Objects* on page 2 - 1.

### **Procedure**

To export information to a TDF (or application) file, complete the following steps:

| Step | Action                                                              |
|------|---------------------------------------------------------------------|
| 1    | From The Desk, select the In Documents, ?In Documents, or InDrawer. |
|      | System Response                                                     |
|      | A dialog box is displayed.                                          |
|      | Continued on next page                                              |

| (Cont.)<br>Step | Action                                                                                                    |
|-----------------|----------------------------------------------------------------------------------------------------|
| 2               | Do the following:  Select the document or documents that are to be exported. To highlight a group of documents, click the first document, press SHIFT, and click the last document. To highlight several documents that are not adjacent to each other, press and hold CTRL while clicking each document.  Click EXPORT.                                                                                       |
|                 | System Response The Select Export Method dialog box is displayed. Valid options are:                                                                                                    |
|                 | <ul> <li>Export to Single File - all the documents selected will be converted to TDF (if TDF files) or converted to data (if application data files), and written to a single file.</li> <li>Export to Default Files - the documents will be written to the files designated in the partner inbound relationship.</li> <li>Select File by Document - the system prompts you for the new file names.</li> </ul> |

# **Notices**

This information was developed for products and services offered in the U.S.A.

IBM may not offer the products, services, or features discussed in this document in other countries. Consult your local IBM representative for information on the products and services currently available in your area. Any reference to an IBM product, program, or service is not intended to state or imply that only that IBM product, program, or service may be used. Any functionally equivalent product, program, or service that does not infringe any IBM intellectual property right may be used instead. However, it is the user's responsibility to evaluate and verify the operation of any non-IBM product, program, or service.

IBM may have patents or pending patent applications covering subject matter described in this document. The furnishing of this document does not grant you any license to these patents. You can send license inquiries, in writing, to:

IBM Director of Licensing

**IBM** Corporation

North Castle Drive

Armonk, NY 10504-1785

U.S.A.

For license inquiries regarding double-byte character set (DBCS) information, contact the IBM Intellectual

Property Department in your country or send inquiries, in writing, to:

**Intellectual Property Licensing** 

Legal and Intellectual Property Law

IBM Japan Ltd.

1623-14, Shimotsuruma, Yamato-shi

Kanagawa 242-8502 Japan

The following paragraph does not apply to the United Kingdom or any other country where such provisions are inconsistent with local law:

INTERNATIONAL BUSINESS MACHINES CORPORATION PROVIDES THIS PUBLICATION "AS IS" WITHOUT WARRANTY OF ANY KIND, EITHER EXPRESS OR IMPLIED, INCLUDING, BUT NOT LIMITED TO, THE IMPLIED WARRANTIES OF NON-INFRINGEMENT, MERCHANTABILITY OR FITNESS FOR A PARTICULAR PURPOSE. Some states do not allow disclaimer of express or implied warranties in certain transactions, therefore, this statement may not apply to you.

This information could include technical inaccuracies or typographical errors. Changes are periodically made to the information herein; these changes will be incorporated in new editions of the publication. IBM may make improvements and/or changes in the product(s) and/or the program(s) described in this publication at any time without notice.

Any references in this information to non-IBM Web sites are provided for convenience only and do not in any manner serve as an endorsement of those Web sites. The materials at those Web sites are not part of the materials for this IBM product and use of those Web sites is at your own risk.

IBM may use or distribute any of the information you supply in any way it believes appropriate without incurring any obligation to you.

Licensees of this program who wish to have information about it for the purpose of enabling: (i) the exchange of information between independently created programs and other programs (including this one) and (ii) the mutual use of the information which has been exchanged, should contact:

**IBM Corporation** 

J46A/G4

555 Bailey Avenue

San Jose, CA\_\_95141-1003

U.S.A.

Such information may be available, subject to appropriate terms and conditions, including in some cases, payment of a fee.

The licensed program described in this document and all licensed material available for it are provided by IBM under terms of the IBM Customer Agreement, IBM International Program License Agreement or any equivalent agreement between us.

Any performance data contained herein was determined in a controlled environment. Therefore, the results obtained in other operating environments may vary significantly. Some measurements may have been made on development-level systems and there is no guarantee that these measurements will be the same on generally available systems. Furthermore, some measurements may have been estimated through extrapolation. Actual results may vary. Users of this document should verify the applicable data for their specific environment.

Information concerning non-IBM products was obtained from the suppliers of those products, their published announcements or other publicly available sources. IBM has not tested those products and cannot confirm the accuracy of performance, compatibility or any other claims related to non-IBM products. Questions on the capabilities of non-IBM products should be addressed to the suppliers of those products.

All statements regarding IBM's future direction or intent are subject to change or withdrawal without notice, and represent goals and objectives only.

This information is for planning purposes only. The information herein is subject to change before the products described become available. This information contains examples of data and reports used in daily business operations. To illustrate them as completely as possible, the examples include the names of individuals, companies, brands, and products. All of these names are ficticious and any similarity to the names and addresses used by an actual business enterprise is entirely coincidental.

#### COPYRIGHT LICENSE:

This information contains sample application programs in source language, which illustrate programming techniques on various operating platforms. You may copy, modify, and distribute these sample programs in any form without payment to IBM, for the purposes of developing, using, marketing or distributing application programs conforming to the application programming interface for the operating platform for which the sample programs are written. These examples have not been thoroughly tested under all conditions. IBM, therefore, cannot guarantee or imply reliability, serviceability, or function of these programs. The sample programs are provided "AS IS", without warranty of any kind. IBM shall not be liable for any damages arising out of your use of the sample programs.

Each copy or any portion of these sample programs or any derivative work, must include a copyright notice as follows:

- © IBM 2011. Portions of this code are derived from IBM Corp. Sample Programs.
- © Copyright IBM Corp. 2011.

If you are viewing this information softcopy, the photographs and color illustrations may not appear.

## **Trademarks**

IBM, the IBM logo, and ibm.com are trademarks or registered trademarks of International Business Machines Corp., registered in many jurisdictions worldwide. Other product and service names might be trademarks of IBM or other companies. A current list of IBM trademarks is available on the Web at "Copyright and trademark information" at www.ibm.com/legal/copytrade.shtml.

Adobe, the Adobe logo, PostScript, and the PostScript logo are either registered trademarks or trademarks of Adobe Systems Incorporated in the United States, and/or other countries.

IT Infrastructure Library is a registered trademark of the Central Computer and Telecommunications Agency which is now part of the Office of Government Commerce.

Intel, Intel logo, Intel Inside, Intel Inside logo, Intel Centrino, Intel Centrino logo, Celeron, Intel Xeon, Intel SpeedStep, Itanium, and Pentium are trademarks or registered trademarks of Intel Corporation or its subsidiaries in the United States and other countries.

Linux is a registered trademark of Linus Torvalds in the United States, other countries, or both.

Microsoft, Windows, Windows NT, and the Windows logo are trademarks of Microsoft Corporation in the United States, other countries, or both.

ITIL is a registered trademark, and a registered community trademark of the Office of Government Commerce, and is registered in the U.S. Patent and Trademark Office.

UNIX is a registered trademark of The Open Group in the United States and other countries.

Java and all Java-based trademarks and logos are trademarks or registered trademarks of Oracle and/or its affiliates.

Cell Broadband Engine is a trademark of Sony Computer Entertainment, Inc. in the United States, other countries, or both and is used under license therefrom.

Linear Tape-Open, LTO, the LTO Logo, Ultrium and the Ultrium Logo are trademarks of HP, IBM Corp. and Quantum in the U.S. and other countries.

Connect Control Center®, Connect:Direct®, Connect:Enterprise, Gentran®, Gentran:Basic®, Gentran:Control®, Gentran:Director®, Gentran:Plus®, Gentran:Realtime®, Gentran:Server®, Gentran:Viewpoint®, Sterling Commerce<sup>TM</sup>, Sterling Information Broker®, and Sterling Integrator® are trademarks or registered trademarks of Sterling Commerce, Inc., an IBM Company.

Other company, product, and service names may be trademarks or service marks of others.

# Glossary

**?In Documents** A browser containing a list of documents received by the system but that

failed compliance checking, or that do not have an identifiable partner or

transaction set.

**?Out Documents** A browser containing a list of documents that were imported into the system

but are invalid.

acknowledgment The term used to indicate the ANSI 997 functional acknowledgment, the

EDIA 999 acceptance/rejection advice, and the EDIFACT CNTRL.

**ack** A function that enables you to manually change the status of documents in

the Out Drawer to "Ack'd" (acknowledged).

AIAG Automotive Industry Action Group. The standards-setting group for the

automotive industry. The standards form a subset of the ANSI X12 standard.

**ANA** Article Numbering Association.

ANSI American National Standards Institute. ANSI sets standards for many

products and services, such as safety glasses and battery capacities. The ANSI X12 committee is the chief EDI standards-setting organization for the

United States.

**application system** Computer systems, outside of EDI, designed to fulfill specific business

functions. Some of these include accounting, purchasing, materials control,

human resources, and shipping.

**audit log** A function that enables you to view system audit log information.

**browser** A window that displays a list of items, such as documents (transaction sets),

interchanges, or translation objects. A document browser displays only

documents.

**click** Term indicating that you should position your cursor on top of the

designated item and press and release your primary mouse button. The primary mouse button is the button you access with your index finger, regardless of whether you are utilizing right-handed or left-handed mouse

operation.

**communications** Everything sent and received to/from one telephone number in one **session** continuous period of connection. This could include sending two or three interchange envelopes to a network, each for a different trading partner.

**Communicator** The Sterling Gentran: Director communications software. The Communicator enables you to send, receive, resend, establish communication port definitions, establish communication profiles, establish communication scripts, and view and delete communication sessions.

**compliant** Term indicating that the document conforms to the EDI standards as defined by the translation object.

**component data** A simple data element that belongs to a composite data element. Component **element** data elements are also called sub-elements.

# element

**composite data** A data element that is made up of multiple component elements.

copy A function that enables you to copy one or more documents from the Out Drawer to the Workspace.

**data-view windows** The following are data-view windows in the Sterling Gentran: Director: Audit Log, Document Tracking, Interchange Tracking, raw data-view of an interchange, raw data-view of a document.

**default** A predefined value – programs use these built-in values unless you specifically override them.

#### Desk, The

A graphic representation of the Sterling Gentran:Director that provides you with a quick and easy way to access some of its most commonly used browsers, functions, and subsystems. You can click the appropriate part of The Desk any time you need to access a browser, function, or subsystem represented there. The browsers you can access are In Documents, ?In Documents, Workspace, Out Documents, ?Out Documents, Interchanges, In Drawer, and Out Drawer. Each browser icon displays a graphic representation of paper if the document location contains documents. The Desk also allows you to access the Partner Editor subsystem, the Help system, the Process Control function (clock icon), and the Send/Receive functions (phone icon). It also allows you to quit Sterling Gentran:Director (EXIT/door icon).

You can turn the display of The Desk off by clicking The Desk on the View menu. This toggles the display of The Desk "on" and "off." A checkmark next to that item means it is "on."

### dialog box

A dialog box (or dialog) containing additional information or options that you need to act on. If you specify any options, you can select a button to execute the command. Some dialog boxes display warnings or messages indicating why a requested task cannot be accomplished. If the dialog box has a title bar, you can move it to another location on your desktop.

To close a dialog box, double-click the Control menu box or select Close Active Window from the File menu.

**document** One transaction set containing actual data and treated as a single entity. The amount of data does not affect whether something is a document or not, only the fact that it is treated as a single entity. For example, regardless of whether a purchase order contains one item or ten thousand, if it is one purchase order, it is one document.

> If a trading partner sends you a communication containing 10 purchase orders, you have received 10 documents. If the communication contained 15 invoices, you have received 15 documents.

**double-click** This indicates that you should position your cursor on top of the designated item and quickly press and release your primary mouse button twice. The primary mouse button is the button you access with your index finger, regardless of whether you are utilizing right-handed or left-handed mouse operation.

**EANA** International Article Numbering Association, Brussels, Belgium.

**EDI** Electronic Data Interchange. The process by which companies can exchange business documents directly from application to application by computer, without paper documents being produced.

**EDI standard** The rules, or standard, for turning a business document into an EDI document.

> **EDIA** The Electronic Data Interchange Association, formerly known as the Transportation Data Coordinating Committee (TDCC).

**EDIFACT** Electronic Data Interchange for Administration, Commerce, and Transport.

**element** The smallest piece of usable information defined by the standards. Examples might include a quantity, unit price, or description.

> An individual element can have somewhat different meanings depending on context. Therefore, elements are normally not considered to have useful meaning until they are combined into segments.

The three types of data elements are illustrated in the following table:

| Data Element           | Definition                                                                                                    |
|------------------------|----------------------------------------------------------------------------------------------------|
| Simple data element    | A single piece of information defined by the standards.                                                               |
| Composite data element | A data element that is made up of multiple component elements.                                                        |
| Component data element | A simple data element that belongs to a composite data element. Component data elements are also called sub-elements. |

### envelope

A way of separating information in transmissions for ease of processing. Each envelope contains a header segment and a trailer segment, which separate the envelope from other envelopes and provide information about the contents of the envelope.

The three levels of envelopes are illustrated in the following table:

| Envelope         | Definition                                                                                                    |
|------------------|----------------------------------------------------------------------------------------------------|
| Transaction Set  | Each transaction set, or business document, is contained within a transaction set envelope.                                                                                        |
| Functional Group | An envelope containing related business documents. The standards define which transaction sets should be placed together into a functional group envelope.  Continued on next page |

| Envelope                | Definition                                                                                                    |
|-------------------------|----------------------------------------------------------------------------------------------------|
| Interchange<br>Envelope | All material being sent to one trading partner in one communication. Interchange Envelope is the term used by ANSI. EDIA uses the term Transmission Envelope to refer to this level of envelope. Since we use the term transmission for other uses, we refer to Interchange Envelope only. |
|                         | Note A communications session could easily include a number of interchange envelopes. For this reason, the standards-setting bodies are considering a fourth level of envelope to cover an entire communications session.                                                                  |

**export** A function that enables you to write a document or documents to an external file for processing by another application. There must be a system export translation object for the document or a partner-specific export translation object for the document.

**find** A function that enables you to find specified text in the active data-view window.

### functional group

A group of transaction sets that the standards-setting body, such as ANSI, has defined as fitting together with other related transaction sets. An example might be a Functional Group defined as containing all purchasing transaction sets.

**import** A command that enables you to import data from an external application file. Depending on the content of the file, the system may prompt you for partner, transaction, or translation object information.

**In Documents** A browser containing a list of documents that the system received, but that have not yet been processed by the user. Once the documents are processed, meaning printed or exported, they are transferred to the In Drawer.

**In Drawer** A browser containing a list of documents that were received and processed.

interchange Contains all the functional groups of documents, or transaction sets, sent from one sender to one receiver in the same transmission.

**Interchanges** A browser that enables you to view a hierarchical list of all the interchanges **browser** that were sent or received. The Interchanges browser can always be accessed. It contains status information about the interchanges, such as whether or not a functional acknowledgment was received and the status of that acknowledgment. This browser also enables you to access the documents within the interchanges.

**label** Descriptions of information. They can be almost anything on a translation object that is not an element, a keyword title, or an information indicator. They can also be things used as information dividers, such as a line of dashes.

menu A list of items from which you can choose. Each item represents a command. Unavailable items on a menu are dimmed to inform you they are disabled.

**menu bar** Contains the list of menus for the application.

move A function that enables you to move a document or group of documents either from the In Documents or ?In Documents to the In Drawer or from the ?Out Documents to the Workspace.

**network** A service, such as Sterling B2B Collaboration Network, that accepts and holds transmissions from companies until it is convenient for a trading partner to accept them. It is also known as a Third Party Network or Value-Added Network (VAN).

**ODETTE** The Organization for Data Exchange by Tele-Transmission in Europe.

Out Documents A browser that contains a list of documents ready to be sent. After the documents are successfully sent, they are automatically transferred to the Out Drawer.

**Out Drawer** A browser that contains a list of documents that were successfully sent out by the system.

**partner** Another firm with which your company trades documents. Also referred to as a trading partner.

Partner Editor A function that enables you to define, edit, and delete all partner information for your company and all of your trading partners.

**post** A function that enables you to move compliant documents from the Workspace to the Out Documents.

**predefined** A default value for a particular element on a data entry translation object. You can change the value as necessary.

**print** A command that enables you to print an unformatted or formatted version of the selected documents using the print translation object set up in the partner relationship for those documents, or print a summary list of the documents.

**printout** The result of data received from a trading partner passing through a print translation object. You do not have to actually print the data. The printout could be to a file on your hard disk.

**receive** A function that enables you to manually initiate a communications session to receive data from your trading partner.

**respond** A function that enables you to create a turnaround document, using the Turn Around translation object in the partner relationship, in response to one or more selected documents in the In Drawer.

responsible agency An organization that develops and updates standards for EDI communications. These organizations include ANSI, EDIA, AIAG, UCS, and VICS.

A number of elements combined to communicate useful data. For example, a catalog price segment might consist of elements for item description, volume, price, and lead time. By themselves, none of these elements would communicate useful information. Together, they provide the information necessary for someone to tell if the item is what they want, or whether the price is reasonable. Segments are defined by the EDI standards. A number of segments together form a transaction set.

**send** A function that enables you to manually start a communications session to send data to your trading partner. Only selected documents are enveloped and sent. If no documents are selected, ALL documents are sent. Successfully sent documents are moved to the Out Drawer.

**Send Queue** A function that enables you to display a list documents currently queued to be sent.

set See Transaction Set.

**sort** A function that enables you to sort the list of documents in a document browser into one of the following sequences: partner/type/name, partner/name/type, or type/partner/name.

segments

**status** A document's or interchange's processing stage, indicated in the "Status" box. Refer to the following table for additional status information.

| ?In Documents |                                                                                                    |
|---------------|----------------------------------------------------------------------------------------------------|
| ?In Documents | NotOK  All documents in the ?In Documents have this status. This code indicates one of the following:  ■ The document failed to comply with the EDI standard. If this is the cause of the error, the errors are indicated on a translator report associated with the document. Despite the fact that the document is not fully compliant, it is eligible for further processing.  ■ The received document could not be associated with a specific trading partner. If this is the case, the partner listed for the document in question is "Unknown." To associate this document and the other documents received in the interchange with a partner, attach the documents from the Interchanges browser.  ■ A suitable trading relationship or translation object could not be associated with the document. Detailed information concerning what information was used to locate the relationship and/or the translation object is listed in the audit log. To correct this problem, a valid relationship must be established using the Partner Editor and a valid export, print, or turn around translation object must be |
|               |                                                                                                    |
|               | Continued on next page                                                                                                    |

|                       | A major error occurred while processing the interchange, functional group, or transaction level enveloping structures. This error may include header and trailer control numbers that do not match, an invalid trailer control count, or a control number sequence checking error. If any of these errors occur, they are listed on the translator report for the interchange containing the documents. |
|-----------------------|----------------------------------------------------------------------------------------------------|
| <b>?Out Documents</b> |                                                                                                    |
|                       | NotOK This code indicates that the document does not comply with the EDI standard definition. The errors that are causing the compliance failure can be determined by viewing the translator report for the document.                                                                                                    |
| In Documents          |                                                                                                    |
|                       | OK All documents in the In Documents have a status of "OK." These documents are fully compliant and are eligible for further processing.                                                                                                    |
| In Drawer             |                                                                                                    |
|                       | OK This code indicates that the documents are fully compliant with the EDI standard and are eligible for further processing.  Continued on next page                                                                                                    |

#### NotOK

This code indicates one of the following:

- The document failed to comply with the EDI standard. If this is the cause of the error, the errors are indicated on a translator report associated with the document. Despite the fact that the document is not fully compliant it is eligible for further processing.
- The received document could not be associated with a specific trading partner. If this is the case, the partner listed for the document in question is "Unknown." To associate this document, and the other documents received in the interchange with a partner, attach the documents from the Interchanges browser.
- A suitable trading relationship or translation object could not be associated with the document. Detailed information concerning what information was used to locate the relationship and/or the translation object is listed in the audit log. To correct this problem, a valid relationship must be established using the Partner Editor and a valid export, print, or turn around translation object must be defined for that relationship.
- A major error occurred while processing the interchange, functional group, or transaction level enveloping structures. This error may include header and trailer control numbers that do not match, an invalid trailer control count, or a control number sequence checking error. If any of these errors occur, they are listed on the translator report for the interchange containing the documents.

#### **Interchanges**

The Interchanges browser contains graphics that represent the interchange process status, interchange network status, interchange, group, document acknowledgment status, and document compliance status. When you highlight an entry in the Interchanges browser, an explanation of the status codes for that line is displayed in the Sterling Gentran:Director status bar.

### **Interchange Process Status**

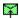

#### Received

Indicates that the interchange was received by the system

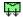

#### Sent

Indicates that the interchange was successfully transmitted to the appropriate partner.

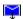

#### Ready to Send

Indicates that an attempt was made to send this interchange, but the communication session was not successful. This interchange is sent during the next appropriate communication session.

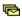

#### Queued

Indicates that the document is queued to send.

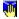

**Hold** Indicates that the document is on "hold," i.e., is not sent.

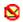

### Overdue

Indicates that the interchange is waiting to be reconciled with an inbound functional acknowledgment but has exceeded the number of hours by which that acknowledgment is deemed late.

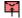

### **Send Failed**

Indicates that the send attempt failed due to an error during the communications process.

#### **Interchange Network Status**

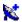

#### On Network

Blue dish indicates that the interchange was successfully delivered to a value-added network. (To obtain this status using Sterling B2B Collaboration Network you must have your mailbox configured to receive the 20 report in data format).

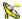

#### **Network Warning**

Yellow dish indicates that the interchange was delivered to a value-added network and the network detected non-critical errors in the data. The data is available to be picked up by the designated trading partner. (To obtain this status using Sterling B2B Collaboration Network you must have your mailbox configured to receive the 20 report in data format).

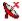

#### **Network Error**

Red dish indicates that the interchange was delivered to a value-added network and the network detected critical errors in the data. The data is not available to be picked up by the designated trading partner. (To obtain this status using Sterling B2B Collaboration Network you must have your mailbox configured to receive the 20 report in data format).

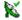

### Picked Up

Green dish indicates that the interchange was successfully delivered to a trading partner via a value-added network. (To obtain this status using Sterling B2B Collaboration Network you must have your mailbox configured to receive the 70 report in data format).

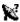

**Transmitted to third-party network** Black dish indicates that the interchange was transmitted to a third-party network.

## Interchange, Group, and Document Acknowledgment Status

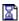

Waiting Indicates that the interchange is waiting to be reconciled with an inbound functional acknowledgment.

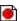

**Overdue** Indicates that the interchange is waiting to be reconciled with an inbound functional acknowledgment but has exceeded the number of hours by which that acknowledgment is deemed late.

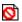

**Rejected** Indicates that the interchange was acknowledged by your partner and there were errors. The interchange was rejected by your partner.

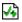

**Acknowledged** Indicates that the interchange was acknowledged by your partner and there were no errors.

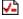

**Acknowledged with Errors** Indicates that the interchange was acknowledged by your partner and there were errors. It was accepted by your partner in spite of the errors.

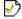

Partially Acknowledged Indicates that the interchange was successfully received by the trading partner and some of the documents within the interchange were accepted or accepted with errors and other documents within the interchange were rejected.

#### **Document Compliance Status**

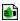

#### OK

This code indicates that the documents are fully compliant with the EDI standard and are eligible for further processing.

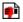

#### **NotOK**

Red "thumbs down" indicates that this code indicates one of the following:

- The document failed to comply with the EDI standard. If this is the cause of the error, the errors are indicated on a translator report associated with the document. Despite the fact that the document is not fully compliant it is eligible for further processing.
- The received document could not be associated with a specific trading partner. If this is the case, the partner listed for the document in question is "Unknown." To associate this document, and the other documents received in the interchange with a partner, attach the documents from the Interchange browser.
- A suitable trading relationship or translation object could not be associated with the document. Detailed information concerning what information was used to locate the relationship and/or the translation object is listed in the audit log. To correct this problem, a valid relationship must be established using the Partner Editor and a valid export, print, or turn-around translation object must be defined for that relationship.

A major error occurred while processing the interchange, functional group, or transaction level enveloping structures. This error may include header and trailer control numbers that do not match, an invalid trailer control count, or a control number sequence checking error. If any of these errors occur, they are listed on the translator report for the interchange containing the document.

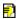

#### **Duplicate**

Yellow "thumbs down" indicates that the document has the same name as another document on the system.

#### **Out Documents**

#### OK

This code indicates that the document is fully compliant with the EDI standard. Documents with this status can be sent.

#### **Out Drawer**

#### Sent

This code indicates that the document was successfully transmitted to the appropriate partner.

### Waiting

This code indicates that the document is waiting to be reconciled with an inbound functional acknowledgment.

#### Overdue

This code indicates that the document is waiting to be reconciled with an inbound functional acknowledgment, but has exceeded the number of hours by which that acknowledgment is deemed late.

#### Ack'd

This code indicates that the document was acknowledged by your partner and there were no errors.

#### AckErr

This code indicates that the document was acknowledged by your partner and there were errors, but it was accepted by your partner in spite of the errors.

#### Reject

This code indicates that the document was acknowledged by your partner and there were errors. The document was rejected by your partner.

#### ~Ack

This status is only displayed if there were no acknowledgments expected for this document and either the group or the interchange was partially acknowledged. If your partner is going to issue partial acknowledgments at the interchange or group level, he/she should also indicate acceptance or rejection at the transaction level.

#### OnNet

This code indicates that the document was successfully delivered to a value-added network. To obtain this status using Sterling B2B Collaboration Network, you must have your mailbox configured to receive the 20 report in data format.

### **PickedUp**

This code indicates that the document was successfully delivered to a trading partner via a value-added network. To obtain this status using Sterling B2B Collaboration Network, you must have your mailbox configured to receive the 70 report in data format.

#### NetWarn

This code indicates that the document was delivered to a value-added network and the network detected non-critical errors in the data. The data is available to be picked up by the designated trading partner. To obtain this status using Sterling B2B Collaboration Network, you must have your mailbox configured to receive the 20 report in data format.

#### NetErr

This code indicates that the document was delivered to a value-added network and the network detected critical errors in the data. The data is not available to be picked up by the designated trading partner. To obtain this status using Sterling B2B Collaboration Network, you must have your mailbox configured to receive the 20 report in data format.

### **Send Queue**

### Queued

This code indicates that the document was successfully interchanged in preparation for sending, but the interchange was not transferred correctly to your partner. The interchange is automatically sent in the next communication session with this partner.

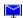

Ready to Send

Indicates that a document is ready to send but a mailbox message has not yet been created for the data.

#### Send Failed

Indicates that the send attempt failed due to an error during the communications process.

| Workspace |                                                                                                    |
|-----------|----------------------------------------------------------------------------------------------------|
|           | OK A code indicating that the document is fully compliant with the EDI standard. Documents with this status can be posted to the Out Documents and sent.                                                            |
|           | NotOK A code indicating that the document does not comply with the EDI standard definition. You can determine the errors that are causing the compliance failure by viewing the translator report for the document. |

#### status bar

The status bar of an application window defines information about a selection, command, or process. It also defines Menu Bar items as the user highlights each item, and indicates any current keyboard-initiated modes for typing. For example, CAP for the "Caps Lock" key or NUM for the "Num Lock" key.

**TDCC** See EDIA.

translation object A predesigned layout set up to ensure that input or output for a particular transaction set exists and is presented in a usable fashion. You must specify which translation objects are used by each partner relationship.

**Inbound Translation Objects:** 

Turn Around: A translation object used when a document is received, to create the natural response document that contains as many elements from the received document as possible.

**Export File:** A translation object that indicates when a document is received, it is exported to a specified file format.

**Print:** A translation object used to print documents.

#### **Outbound Translation Objects:**

Import: A translation object used to import data from an application file.

**Print:** A translation object used to print documents.

**Data Entry:** A translation object used to enter data into the Document Editor facility.

third-party network See Network.

Part of an application window containing the name of the application and enables you to move the window to another position on your desktop.

**toolbar** Contains buttons that graphically represent commands available in the Menu Bar. This function displays tracking information for a single selected document.

**track** Function that displays tracking information for a single selected document.

**TRADACOMS** The U. K. standards for EDI that are published by the Article Numbering Association (UK) LTD.

**trading partner** Another firm with which your company trades documents. Also referred to as a partner.

**(document)** A business form as defined by the standards. Examples include an ANSI 850 purchase order or a UCS 880 invoice. The standards define each transaction set in terms of the segments and elements that make up the form, the order in which they appear, and the relationships among them. This is also known as "message" in Europe.

transmission See Communications Session.

**transmission chain** A path an EDI communication could follow, including one company, one trading partner, and one or more network services.

**turnaround document** A document into which data elements from the source document have been automatically transferred using a turnaround map.

turnaround map A series of instructions that the system uses to create a turnaround document (a logical response document to the source) from an inbound (source) document, by transferring data from the source document to elements in the target document (translation object).

**UCS** Uniform Communications Standard. The standard used by the grocery industry.

**UnPost** This function enables you to move a document previously posted to the Out Documents back to the Workspace for further processing.

**version** Each standards-setting body updates its standards on a regular basis. Each formal update is referred to as a version.

**view** For documents, this function enables you to display the raw EDI data, a formatted document using a translation object, or a translator report, depending on the format selected. For interchanges, this function enables you to display the raw EDI data or a translator report, depending on the format selected.

**VICS** The Voluntary Inter-industry Communication Standards is the standardssetting body for the retail industry, a subset of ANSI X12.

**Workspace** The Workspace contains a list of outbound "Work in Progress" documents. It also contains recently imported or data entry documents.

**X12** The ANSI committee that sets and publishes standards for EDI.

# Index

| Symbols                                   | resending 5-9                       |
|-------------------------------------------|-------------------------------------|
| ?In Documents G-1                         | sending a document 5-3              |
| ?Out Documents <i>G-1</i>                 | sending all documents 5-6           |
|                                           | using 5-1                           |
| A                                         | VATPRINT utility program 5-34       |
| ack G-1                                   | viewing                             |
| acknowledgements                          | Send Queue 5-15                     |
| reconciling documents and 7-6             | XPROCESS utility program 5-32       |
| setting a document to "Acknowledged" 7-10 | communications session 1-10, G-2    |
| acknowledgments G-1                       | compliant G-2                       |
| criteria                                  | component data element G-2          |
| defining 7-3                              | composite data element G-2          |
| defining acknowledgment criteria 7-3      | control menu 1-17                   |
| using 7-1                                 | copy G-2                            |
| AIAG G-1                                  | copying                             |
| ANA G-1                                   | documents 4-34                      |
| ANSI G-1                                  | partner profile 3-66                |
| application system <i>G-1</i>             | Copying Communication Profiles 5-36 |
| attaching                                 | creating                            |
| interchanges to a partner 6-13            | documents 4-3                       |
| audit log G-1                             | inbound relationship 3-31           |
| printing 8-5                              | partner definition 3-28             |
| using 8-1                                 | partner locations 3-88              |
| viewing 8-5                               | tables 3-71                         |
| _                                         | customer service 1-6                |
| В                                         | Ъ                                   |
| Basic TDF Header Format A-4               | D                                   |
| BAT functional group 3-54                 | daily processing 10-1               |
| BG envelope 3-57                          | data element 1-11, G-4              |
| browser G-1                               | data files                          |
| Browser Toolbar 1-18                      | processing 5-17                     |
| _                                         | data-view windows G-2               |
| C                                         | default G-2                         |
| click G-1                                 | deleting                            |
| communication session                     | documents 4-30                      |
| status <i>5-41</i>                        | entries in a table 3-76             |
| communications                            | partner locations 3-92              |
| receiving 5-13                            | tables 3-78                         |

| translation objects 2-5              | BG 3-57                        |
|--------------------------------------|--------------------------------|
| Deleting Communication Profiles 5-38 | GS 3-54                        |
| Desk, The 1-19, G-2                  | ICS 3-57                       |
| dialog box G-3                       | ISA 3-57                       |
| Docs in Interchange G-3              | MHD 3-50                       |
| Document                             | STX 3-57                       |
| exporting 4-43                       | UNA 3-57                       |
| Document Editor 1-13                 | UNB 3-57                       |
| documents G-3, G-20                  | UNG 3-54                       |
| copying 4-34                         | UNH 3-50                       |
| creating 4-3                         | export G-5                     |
| deleting 4-30                        | exporting                      |
| editing 4-7                          | a document 4-43                |
| finding text in 4-20                 | data to TDF files A-12         |
| moving <b>4-33</b>                   | partner profile 3-64           |
| opening 4-7                          | Extended TDF Header Format A-5 |
| posting <b>4-35</b>                  |                                |
| printing 4-31                        | F                              |
| responding 4-38                      | finding G-5                    |
| sorting 4-23                         | text <b>4-20</b>               |
| turnaround G-20                      | format                         |
| UnPost 4-37                          | Basic TDF Header A-4           |
| using 4-1                            | extended TDF header format A-5 |
| viewing 4-33                         | functional group 1-10, G-5     |
| double-click G-3                     | BAT 3-54                       |
|                                      | GS 3-54                        |
| E                                    | UNG 3-54                       |
| EANA G-3                             |                                |
| EDI G-3                              | G                              |
| standard G-3                         | getting started 1-1            |
| EDI Director                         | getting support 1-6            |
| Window 1-16                          | GS functional group 3-54       |
| EDIA G-3                             |                                |
| EDIFACT G-3                          | I                              |
| editing                              | ICS envelope 3-57              |
| documents 4-7                        | import G-5                     |
| partner locations 3-90               | importing                      |
| partners 3-58                        | data from TDF files A-3        |
| tables 3-74                          | partner profile 3-28           |
| element G-4                          | In Documents G-5               |
| component G-2                        | In Drawer G-5                  |
| composite G-2                        | moving a document to 4-33      |
| envelope <i>G-4</i>                  | inbound process flow           |
| BAT 3-54                             | invalid documents 10-5         |
|                                      |                                |

| valid documents 10-4                              | P                                |
|---------------------------------------------------|----------------------------------|
| installing                                        | partner G-6                      |
| new translation object 2-3                        | partner definition 3-5           |
| interchanges 1-10                                 | Partner Editor 1-13, G-6         |
| attaching to partner 6-13                         | partner profile 3-5              |
| documents within                                  | copyng 3-66                      |
| viewing 6-11                                      | exporting 3-64                   |
| using 6-1                                         | importing 3-28                   |
| viewing 6-6                                       | Partner Wizard 3-2, 3-26         |
| Internal System User 3-71, 3-74, 3-76, 3-82, 3-85 | using 3-64                       |
| ISA envelope 3-57                                 | partners                         |
| _                                                 | attaching interchanges to 6-13   |
| L                                                 | copying profiles 3-66            |
| label G-6                                         | creating partner definition 3-28 |
| locations                                         | editing 3-58                     |
| creating 3-88                                     | exporting profiles 3-64          |
| deleting 3-92                                     | importing profiles 3-28          |
| editing 3-90                                      | inbound relationship 3-31        |
|                                                   | advanced features 3-37, 3-49     |
| M                                                 | locations                        |
| Main Menu Bar 1-17                                | creating 3-88                    |
| Main Toolbar 1-18                                 | deleting 3-92                    |
| maintaining partners 3-1                          | editing 3-90                     |
| maximize 1-17                                     | maintaining 3-1                  |
| menu G-6                                          | tables                           |
| Menu Bar 1-17, G-6                                | creating 3-71                    |
| message 1-11, G-20                                | deleting 3-78                    |
| MHD envelope 3-50                                 | deleting entries 3-76            |
| minimize 1-17                                     | editing 3-74                     |
| move G-6                                          | posting G-6                      |
| documents 4-33                                    | documents 4-35                   |
| M                                                 | predefined G-7                   |
| N                                                 | printing G-7                     |
| network G-6                                       | audit log 8-5                    |
| •                                                 | documents 4-31                   |
| 0                                                 | tracking information 8-3         |
| ODETTE G-6                                        | printout G-7                     |
| opening                                           | processing                       |
| documents 4-7                                     | data files 5-17                  |
| Out Documents G-6                                 | _                                |
| Out Drawer G-6                                    | R                                |
| outbound process flow 10-3                        | receiving G-7                    |
|                                                   | documents 5-13                   |
|                                                   | reconciling                      |

| documents and their acknowledgements 7-6 | importing TDF A-3                 |
|------------------------------------------|-----------------------------------|
| registering                              | The Desk 1-19                     |
| new translation object 2-3               | third-party network G-19          |
| resending                                | title bar 1-17, G-20              |
| documents 5-9                            | Toolbar 1-18, G-20                |
| responding G-7                           | trace 5-39                        |
| documents 4-38                           | tracking G-20                     |
| responsible agency G-7                   | printing document information 8-3 |
|                                          | using 8-1                         |
| S                                        | viewing document information 8-3  |
| segments G-7                             | TRADACOMS G-20                    |
| Send Queue 5-15, G-7                     | trading partner G-20              |
| sending G-7                              | Transaction Data File A-2         |
| all documents 5-6                        | transaction set 1-10, G-20        |
| one document 5-3                         | translation objects G-19          |
| set G-7                                  | deleting 2-5                      |
| sorting G-7                              | installing 2-3                    |
| documents 4-23                           | registering 2-3                   |
| status <i>5-41</i>                       | using 2-1                         |
| status bar 1-19, G-19                    | viewing 2-5                       |
| status codes G-8                         | transmission 1-11, G-20           |
| Sterling Gentran:Director                | chain G-20                        |
| introduction 1-12                        | turnaround document G-20          |
| navigation 1-15                          | turnaround map G-20               |
| STX envelope 3-57                        |                                   |
| support 1-6                              | U                                 |
|                                          | UCS G-20                          |
| T                                        | UNA envelope 3-57                 |
| tables                                   | UNB envelope 3-57                 |
| creating 3-71                            | UNG functional group 3-54         |
| deleting 3-78                            | UNH envelope 3-50                 |
| deleting entries 3-76                    | UnPosting G-20                    |
| editing 3-74                             | documents 4-37                    |
| TDCC G-19                                | User Guide                        |
| TDF A-2                                  | conventions 1-3                   |
| exporting A-12                           | using acknowledgments 7-1         |
| importing A-3                            | using communications 5-1          |
| Using A-1                                | using documents 4-1               |
| TDF header record                        | using interchanges 6-1            |
| Basic A-4                                | Using TDF A-1                     |
| extended TDF header format A-5           | using the audit log 8-1           |
| technical support 1-6                    | using tracking 8-1                |
| templates                                | using translation objects 2-1     |
| exporting TDF A-12                       |                                   |

### ٧

VATPRINT utility program 5-34
version G-20
VICS G-21
viewing G-21
audit log 8-5
document tracking information 8-3
documents 4-33
documents within interchanges 6-11
interchanges 6-6
list of installed translation objects 2-5
Send Queue 5-15

## W

Wizard Partner 3-2, 3-26 WorkSpace *G-21* 

## X

X12 *G-21* XPROCESS utility program *5-32*